# **VIPA System 200V**

**CPU | Manual**  HB97E\_CPU | RE\_21x-2BS03 | Rev. 15/16 April 2015

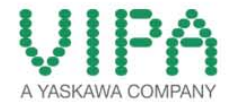

#### **Copyright © VIPA GmbH. All Rights Reserved.**

This document contains proprietary information of VIPA and is not to be disclosed or used except in accordance with applicable agreements.

This material is protected by the copyright laws. It may not be reproduced, distributed, or altered in any fashion by any entity (either internal or external to VIPA), except in accordance with applicable agreements, contracts or licensing, without the express written consent of VIPA and the business management owner of the material.

For permission to reproduce or distribute, please contact: VIPA, Gesellschaft für Visualisierung und Prozessautomatisierung mbH Ohmstraße 4, D-91074 Herzogenaurach, Germany Tel.: +49 (91 32) 744 -0 Fax.: +49 9132 744 1864 EMail: info@vipa.de http://www.vipa.com

#### **Note**

Every effort has been made to ensure that the information contained in this document was complete and accurate at the time of publishing. Nevertheless, the authors retain the right to modify the information. This customer document describes all the hardware units and functions known at the present time. Descriptions may be included for units which are not present at the customer site. The exact scope of delivery is described in the respective purchase contract.

#### **CE Conformity Declaration**

Hereby, VIPA GmbH declares that the products and systems are in compliance with the essential requirements and other relevant provisions.

Conformity is indicated by the CE marking affixed to the product.

#### **Conformity Information**

For more information regarding CE marking and Declaration of Conformity (DoC), please contact your local VIPA customer service organization.

#### **Trademarks**

VIPA, SLIO, System 100V, System 200V, System 300V, System 300S, System 400V, System 500S and Commander Compact are registered trademarks of VIPA Gesellschaft für Visualisierung und Prozessautomatisierung mbH.

SPEED7 is a registered trademark of profichip GmbH.

SIMATIC, STEP, SINEC, TIA Portal, S7-300 and S7-400 are registered trademarks of Siemens AG.

Microsoft und Windows are registered trademarks of Microsoft Inc., USA.

Portable Document Format (PDF) and Postscript are registered trademarks of Adobe Systems, Inc.

All other trademarks, logos and service or product marks specified herein are owned by their respective companies.

#### **Information product support**

Contact your local VIPA Customer Service Organization representative if you wish to report errors or questions regarding the contents of this document. If you are unable to locate a customer service center, contact VIPA as follows:

VIPA GmbH, Ohmstraße 4, 91074 Herzogenaurach, Germany

Telefax:+49 9132 744 1204 EMail: documentation@vipa.de

#### **Technical support**

Contact your local VIPA Customer Service Organization representative if you encounter problems with the product or have questions regarding the product. If you are unable to locate a customer service center, contact VIPA as follows:

VIPA GmbH, Ohmstraße 4, 91074 Herzogenaurach, Germany

Telephone: +49 9132 744 1150 (Hotline) EMail: support@vipa.de

## **Contents**

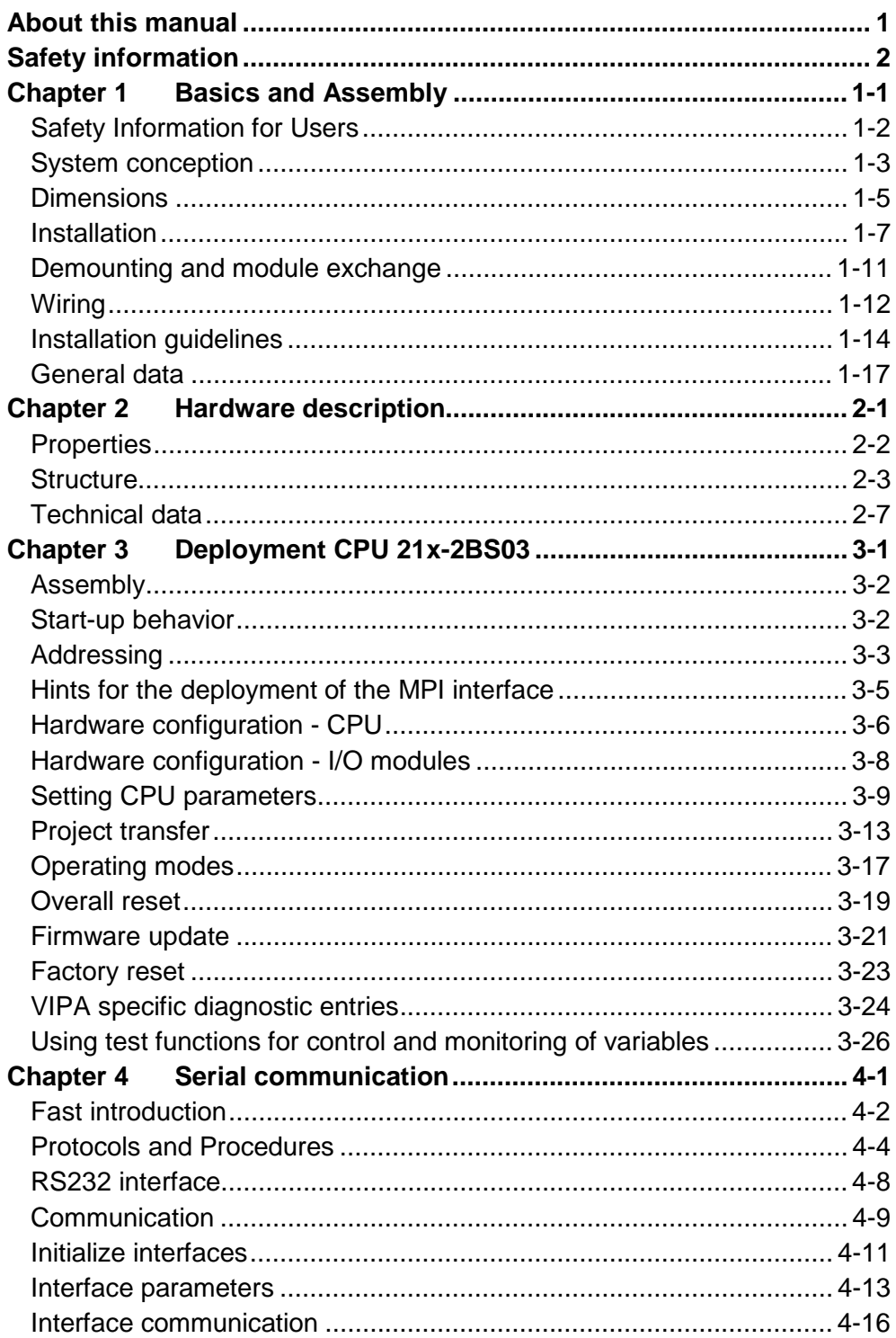

### <span id="page-4-0"></span>**About this manual**

This manual describes the System 200V CPU 21x-2BS03 from VIPA. Here you may find every information for commissioning and operation.

#### **Chapter 1: Basics and Assembly Overview**

The focus of this chapter is on the introduction of the VIPA System 200V. Here you will find the information required to assemble and wire a controller system consisting of System 200V components.

Besides the dimensions the general technical data of System 200V will be found.

### **Chapter 2: Hardware description**

Here the hardware components of the CPU are described. The technical data are at the end of the chapter.

### **Chapter 3: Deployment CPU 21x-2BS03**

This chapter describes the deployment of the CPU in the System 200V. The description refers directly to the CPU and to the deployment in connection with peripheral modules, mounted on a profile rail together with the CPU at the backplane bus.

### **Chapter 4: Serial communication**

Content of this chapter is the usage of the two serial RS232 interfaces of the CPU. Here you'll find all information about the deployment of the serial interfaces of the CPU.

This manual describes the System 200V CPU 21x-2BS03 from VIPA. It contains a description of the construction, project implementation and usage. **Objective and contents** 

This manual is part of the documentation package with order number HB97E CPU and relevant for:

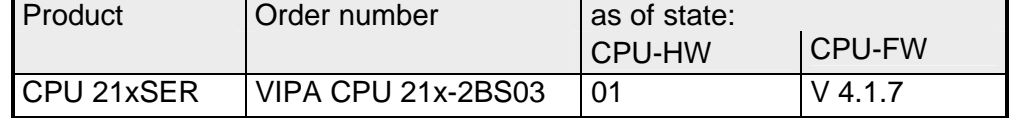

The manual is targeted at users who have a background in automation technology. **Target audience** 

The manual consists of chapters. Every chapter provides a self-contained description of a specific topic. **Structure of the manual** 

The following guides are available in the manual: **Guide to the document** 

- an overall table of contents at the beginning of the manual
- an overview of the topics for every chapter

The manual is available in: **Availability**

- printed form, on paper
- in electronic form as PDF-file (Adobe Acrobat Reader)

**Icons Headings**  Important passages in the text are highlighted by following icons and headings:

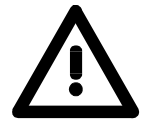

**Danger!**  Immediate or likely danger. Personal injury is possible.

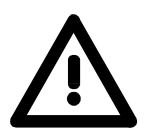

**Attention!**  Damages to property is likely if these warnings are not heeded.

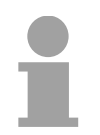

**Note!**  Supplementary information and useful tips.

## <span id="page-6-0"></span>**Safety information**

**Applications conforming with specifications** 

The CPU 21x is constructed and produced for:

- all VIPA System 200V components
- communication and process control
- general control and automation applications
- industrial applications
- operation within the environmental conditions specified in the technical data
- installation into a cubicle

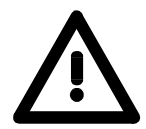

### **Danger!**

This device is not certified for applications in

• in explosive environments (EX-zone)

#### **Documentation**

The manual must be available to all personnel in the

- project design department
- installation department
- commissioning
- operation

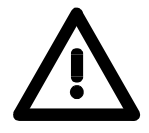

### **The following conditions must be met before using or commissioning the components described in this manual:**

- Hardware modifications to the process control system should only be carried out when the system has been disconnected from power!
- Installation and hardware modification only by properly trained personnel.
- The national rules and regulations of the respective country must be satisfied (installation, safety, EMC ...)

**Disposal** 

**National rules and regulations apply to the disposal of the unit!** 

## <span id="page-8-0"></span>**Chapter 1 Basics and Assembly**

The focus of this chapter is on the introduction of the VIPA System 200V. Here you will find the information required to assemble and wire a controller system consisting of System 200V components. Besides the dimensions the general technical data of System 200V will be found. **Overview** 

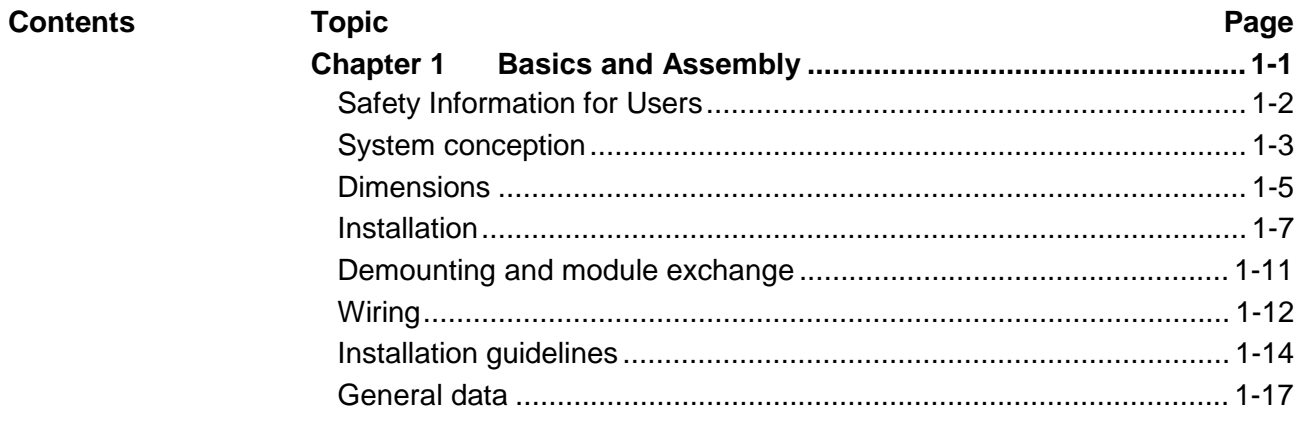

### <span id="page-9-0"></span>**Safety Information for Users**

**Handling of electrostatic sensitive modules**  VIPA modules make use of highly integrated components in MOS-Technology. These components are extremely sensitive to over-voltages that can occur during electrostatic discharges.

The following symbol is attached to modules that can be destroyed by electrostatic discharges.

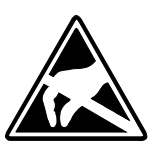

The Symbol is located on the module, the module rack or on packing material and it indicates the presence of electrostatic sensitive equipment.

It is possible that electrostatic sensitive equipment is destroyed by energies and voltages that are far less than the human threshold of perception. These voltages can occur where persons do not discharge themselves before handling electrostatic sensitive modules and they can damage components thereby, causing the module to become inoperable or unusable.

Modules that have been damaged by electrostatic discharges can fail after a temperature change, mechanical shock or changes in the electrical load.

Only the consequent implementation of protection devices and meticulous attention to the applicable rules and regulations for handling the respective equipment can prevent failures of electrostatic sensitive modules.

Modules must be shipped in the original packing material.

**Shipping of electrostatic sensitive modules** 

**Measurements and alterations on electrostatic sensitive modules**

When you are conducting measurements on electrostatic sensitive modules you should take the following precautions:

- Floating instruments must be discharged before use.
- Instruments must be grounded.

Modifying electrostatic sensitive modules you should only use soldering irons with grounded tips.

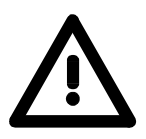

#### **Attention!**

Personnel and instruments should be grounded when working on electrostatic sensitive modules.

## <span id="page-10-0"></span>**System conception**

#### **Overview**

The System 200V is a modular automation system for assembly on a 35mm profile rail. By means of the peripheral modules with 4, 8 and 16 channels this system may properly be adapted matching to your automation tasks.

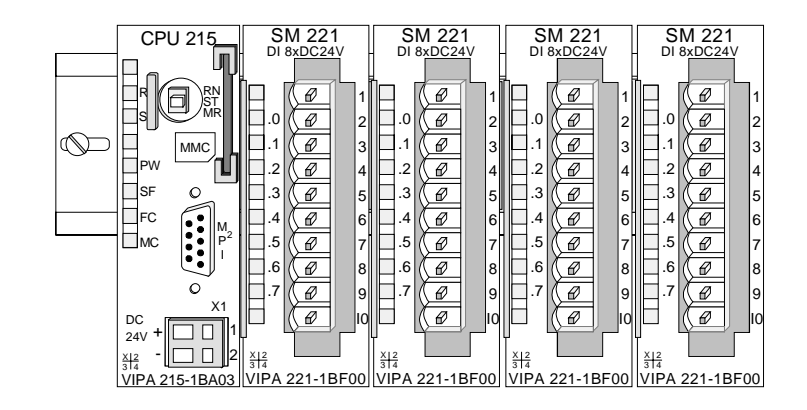

#### **Components**

The System 200V consists of the following components:

- *Head modules* like CPU and bus coupler
- *Periphery modules* like I/O, function und communication modules
- *Power supplies*
- *Extension modules*

### **Head modules**

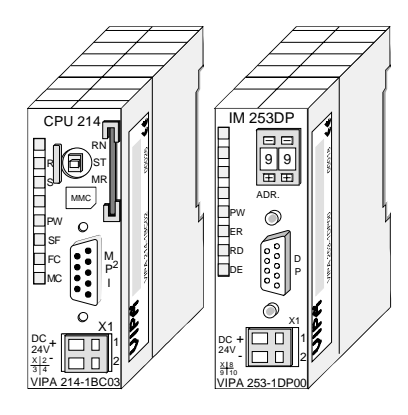

With a head module CPU respectively bus interface and DC 24V power supply are integrated to one casing.

Via the integrated power supply the CPU respectively bus interface is power supplied as well as the electronic of the connected periphery modules.

#### **Periphery modules**

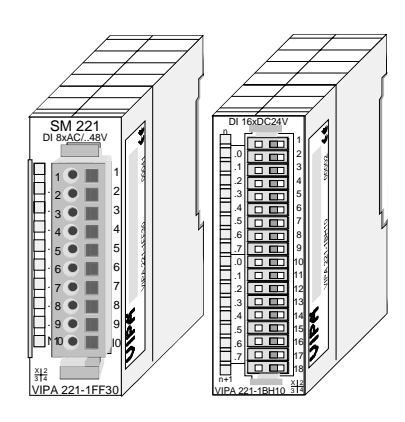

The modules are direct installed on a 35mm profile rail and connected to the head module by a bus connector, which was mounted on the profile rail before.

Most of the periphery modules are equipped with a 10pin respectively 18pin connector. This connector provides the electrical interface for the signaling and supplies lines of the modules.

### **Power supplies**

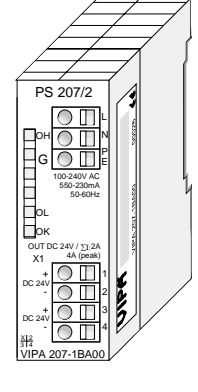

**Expansion modules** 

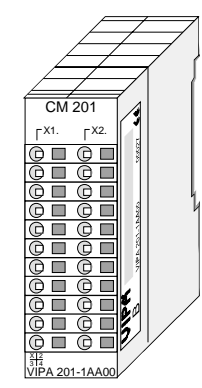

**Structure/ dimensions** 

- Profile rail 35mm
- Dimensions of the basic enclosure: 1tier width: (HxWxD) in mm: 76x25.4x74 in inches: 3x1x3 2tier width: (HxWxD) in mm: 76x50.8x74 in inches: 3x2x3

#### **Installation**

Please note that you can only install header modules, like the CPU, the PC and couplers at slot 1 or 1 and 2 (for double width modules).

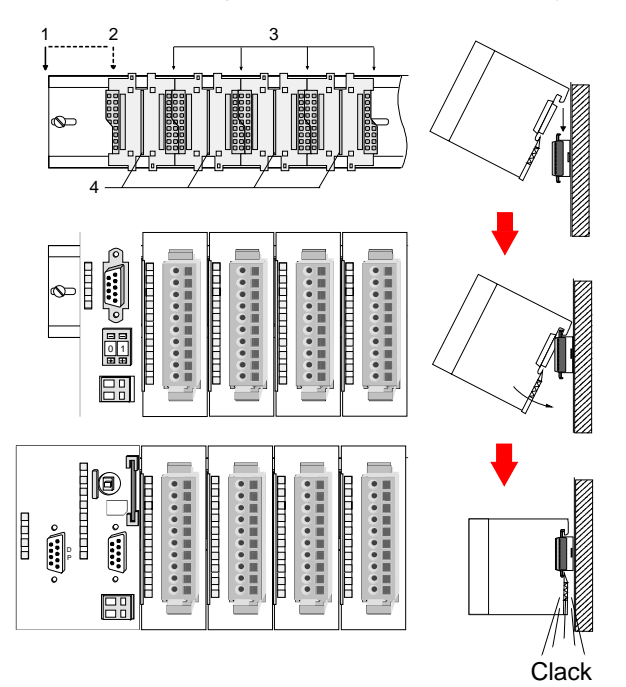

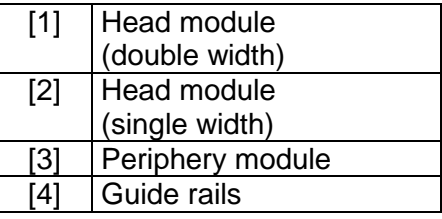

#### **Note**

A maximum of 32 modules can be connected at the back plane bus. Take attention that here the **maximum sum current** of **3.5A** is not exceeded.

Please install modules with a high current consumption directly beside the header module.

With the System 200V the DC 24V power supply can take place either externally or via a particularly for this developed power supply.

The power supply may be mounted on the profile rail together with the System 200V modules. It has no connector to the backplane bus.

The expansion modules are complementary modules providing 2- or 3wire connection facilities.

The modules are not connected to the backplane bus.

## <span id="page-12-0"></span>**Dimensions**

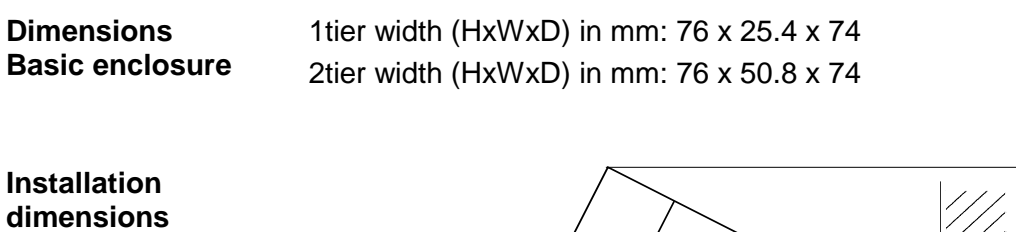

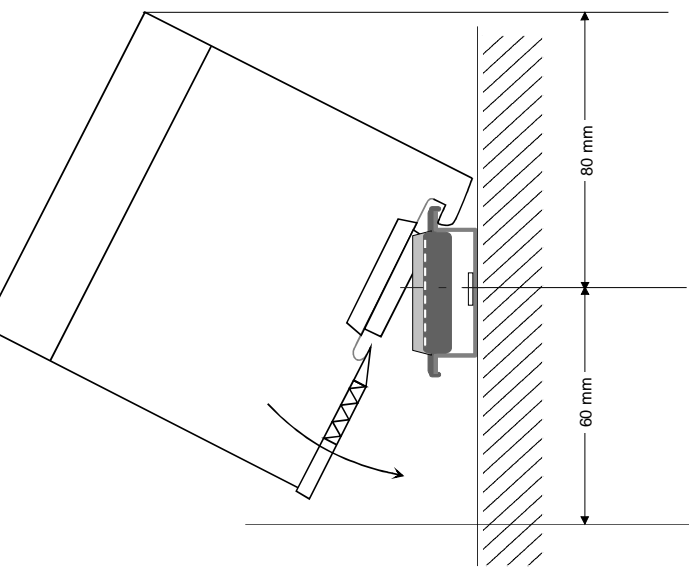

#### **Installed and wired dimensions**

In- / Output modules

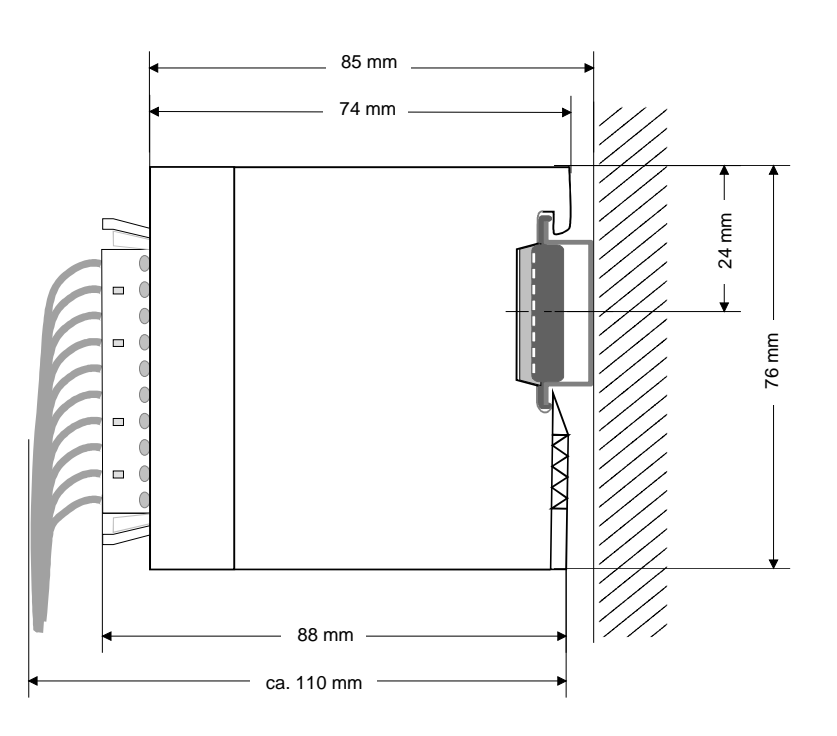

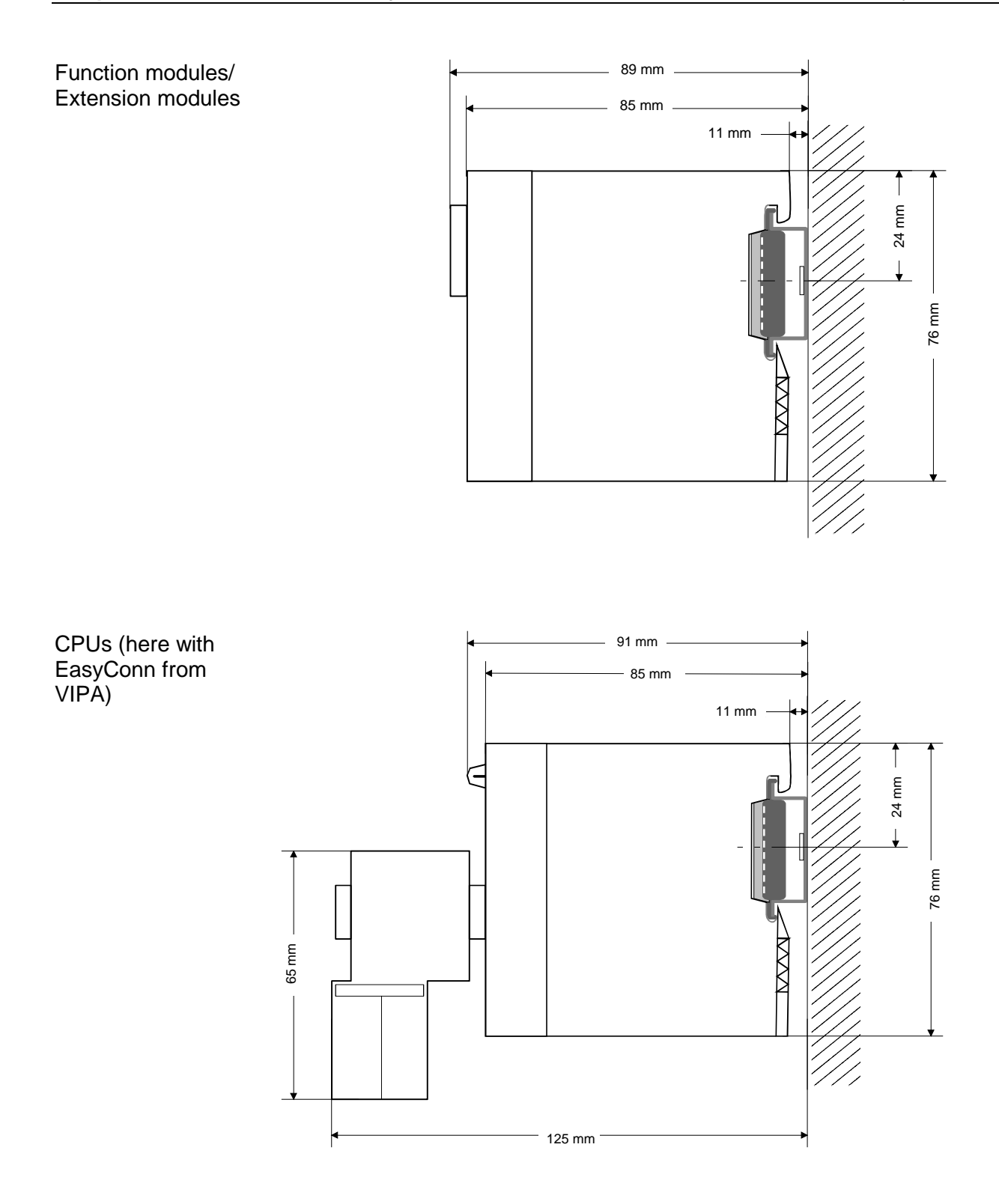

## <span id="page-14-0"></span>**Installation**

The modules are each installed on a 35mm profile rail and connected via a bus connector. Before installing the module the bus connector is to be placed on the profile rail before. **General** 

**Profile rail** 

For installation the following 35mm profile rails may be used:

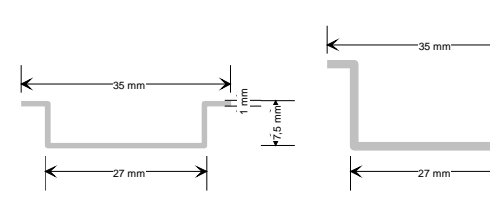

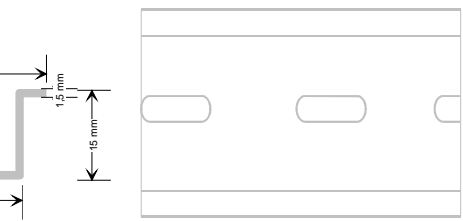

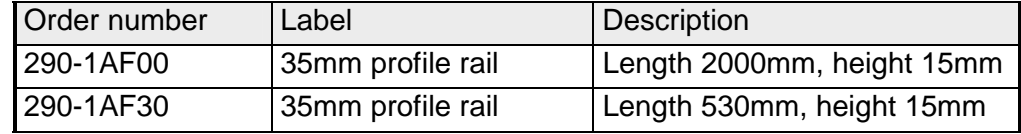

System 200V modules communicate via a backplane bus connector. The backplane bus connector is isolated and available from VIPA in of 1-, 2-, 4 or 8tier width. **Bus connector** 

The following figure shows a 1tier connector and a 4tier connector bus:

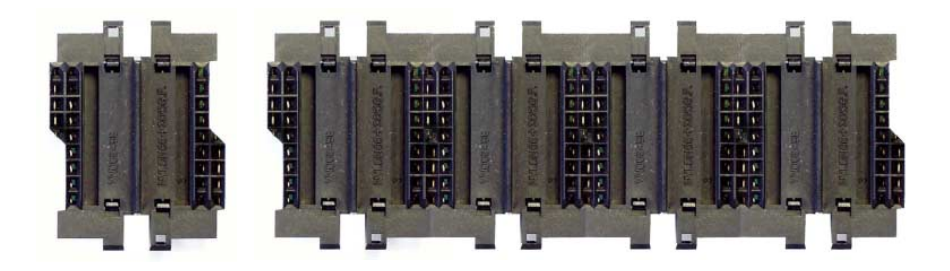

The bus connector is to be placed on the profile rail until it clips in its place and the bus connections look out from the profile rail.

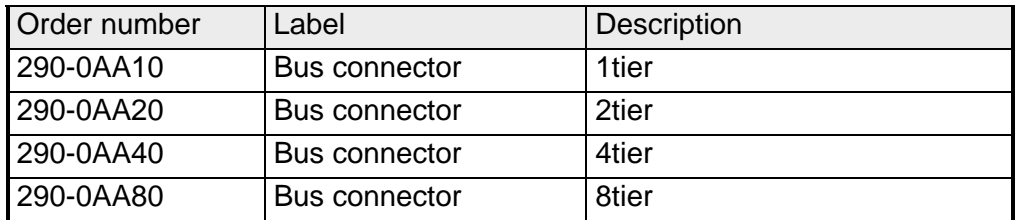

#### **Installation on a profile rail**

The following figure shows the installation of a 4tier width bus connector in a profile rail and the slots for the modules.

The different slots are defined by guide rails.

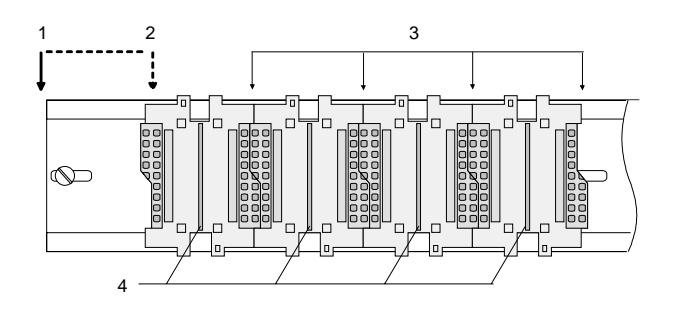

- [1] Header module
	- (double width)
- [2] Header module
	- (single width)
- [3] Peripheral module
- [4] Guide rails

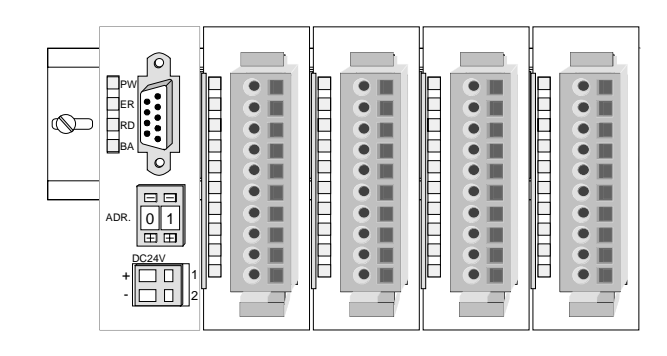

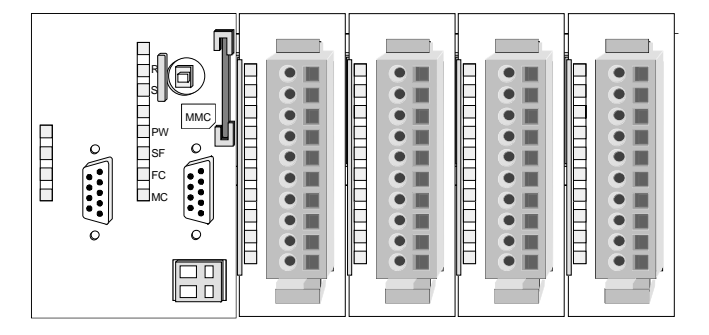

**Assembly regarding the current consumption**

- Use bus connectors as long as possible.
- Sort the modules with a high current consumption right beside the header module. In the service area of www.vipa.com a list of current consumption of every System 200V module can be found.

#### **Assembly possibilities**

hoizontal assembly

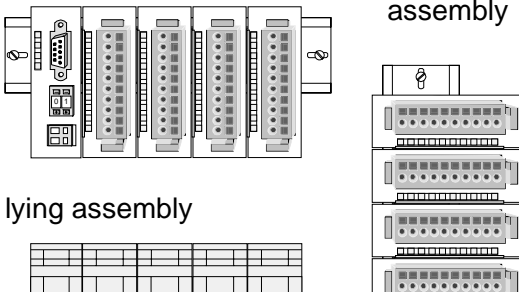

vertical assembly

 $\frac{1}{2}$ 

 $\frac{1}{\sqrt{2}}$ 

Please regard the allowed environmental temperatures:

- horizontal assembly: from 0 to 60°C
	-
- 

• vertical assembly: from 0 to 40°C

• lying assembly: from 0 to 40°C

The horizontal assembly always starts at the left side with a header module, then you install the peripheral modules beside to the right.

You may install up to 32 peripheral modules.

### **Please follow these rules during the assembly!**

- Turn off the power supply before you install or remove any modules!
- Make sure that a clearance of at least 60mm exists above and 80mm below the middle of the profile rail.

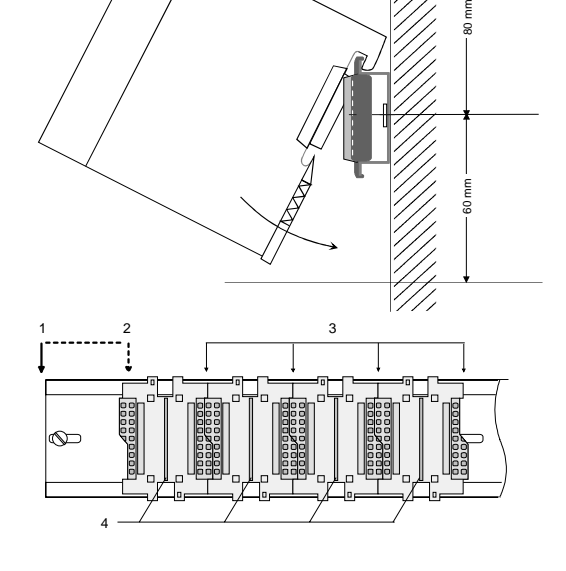

- Every row must be completed from left to right and it has to start with a header module.
	- [1] Header module (double width)
	- [2] Header module (single width)
	- [3] Peripheral modules
	- [4] Guide rails
- Modules are to be installed side by side. Gaps are not permitted between the modules since this would interrupt the backplane bus.
- A module is only installed properly and connected electrically when it has clicked into place with an audible click.
- Slots after the last module may remain unoccupied.

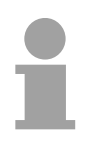

### **Note!**

A maximum of 32 modules can be connected at the back plane bus. Take attention that here the maximum **sum current** of **3.5A** is not exceeded.

### **Assembly procedure**

- 
- - **Clack**

• Install the profile rail. Make sure that a clearance of at least 60mm exists above and 80mm below the middle of the profile rail.

- Press the bus connector into the profile rail until it clips securely into place and the bus-connectors look out from the profile rail. This provides the basis for the installation of your modules.
- Start at the outer left location with the installation of your header module and install the peripheral modules to the right of this.

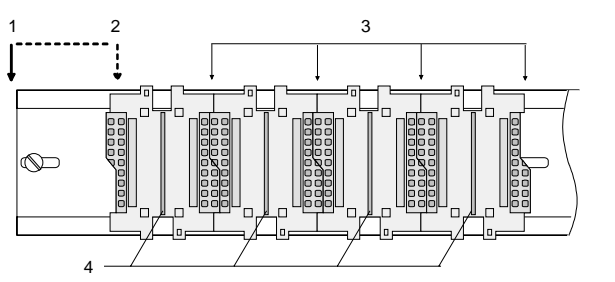

- [1] Header module (double width)
- [2] Header module (single width)
- [3] Peripheral module
- [4] Guide rails
- Insert the module that you are installing into the profile rail at an angle of 45 degrees from the top and rotate the module into place until it clicks into the profile rail with an audible click. The proper connection to the backplane bus can only be guaranteed when the module has properly clicked into place.

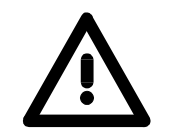

### **Attention!**

Power must be turned off before modules are installed or removed!

## <span id="page-18-0"></span>**Demounting and module exchange**

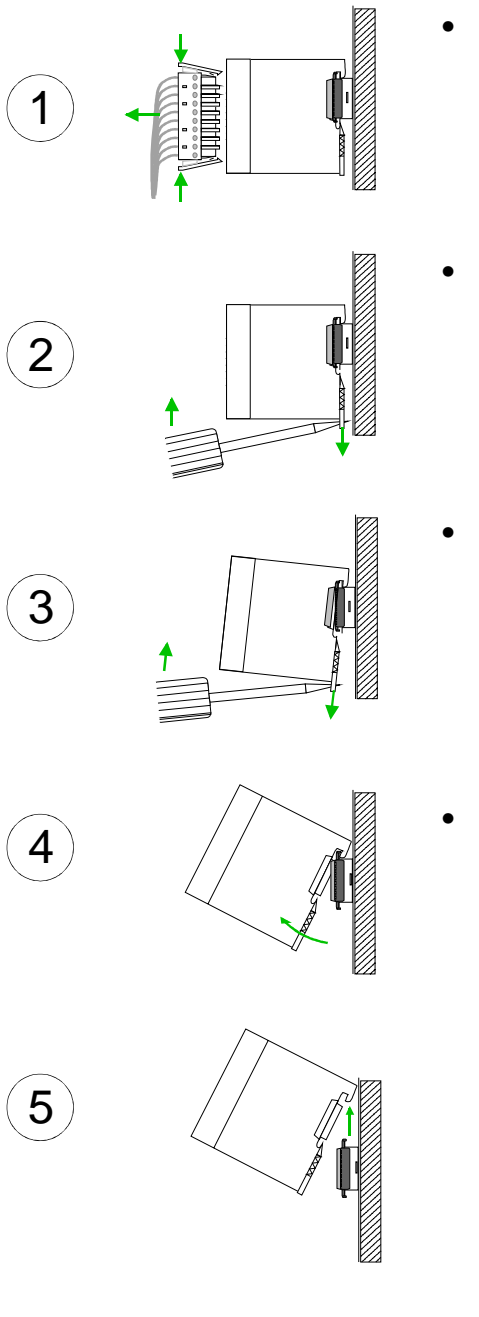

- Remove if exists the wiring to the module, by pressing both locking lever on the connector and pulling the connector.
- The casing of the module has a spring loaded clip at the bottom by which the module can be removed.
- The clip is unlocked by pressing the screwdriver in an upward direction.
- Withdraw the module with a slight rotation to the top.

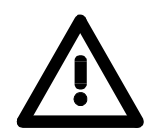

#### **Attention!**

Power must be turned off before modules are installed or removed!

Please regard that the backplane bus is interrupted at the point where the module was removed!

## <span id="page-19-0"></span>**Wiring**

**Overview** 

Most peripheral modules are equipped with a 10pole or a 18pole connector. This connector provides the electrical interface for the signaling and supply lines of the modules.

The modules carry spring-clip connectors for interconnections and wiring.

The spring-clip connector technology simplifies the wiring requirements for signaling and power cables.

In contrast to screw terminal connections, spring-clip wiring is vibration proof. The assignment of the terminals is contained in the description of the respective modules.

You may connect conductors with a diameter from 0.08mm<sup>2</sup> up to 2.5mm<sup>2</sup> (max. 1.5mm<sup>2</sup> for 18pole connectors).

The following figure shows a module with a 10pole connector.

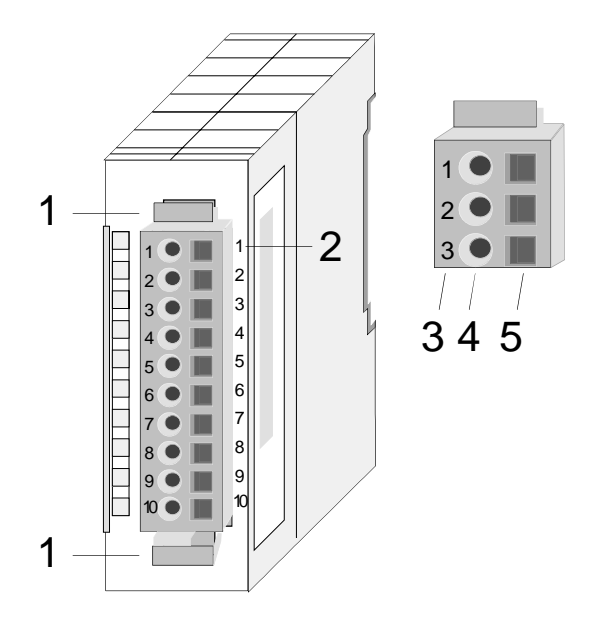

- [1] Locking lever
- [2] Pin no. at the module
- [3] Pin no. at the connector
- [4] Wiring port
- [5] Opening for screwdriver

#### **Note!**

The spring-clip is destroyed if you push the screwdriver into the wire port! Make sure that you only insert the screwdriver into the square hole of the connector!

### **Wiring procedure**

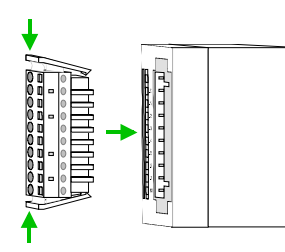

• Install the connector on the module until it locks with an audible click. For this purpose you press the two clips together as shown. The connector is now in a permanent position and can easily be wired.

The following section shows the wiring procedure from top view.

- Insert a screwdriver at an angel into the square opening as shown.
- Press and hold the screwdriver in the opposite direction to open the contact spring.
- Insert the stripped end of the wire into the round opening. You can use wires with a diameter of 0.08mm<sup>2</sup> to 2.5mm<sup>2</sup> (1.5mm<sup>2</sup> for 18pole connectors).

• By removing the screwdriver the wire is connected safely with the plug connector via a spring.

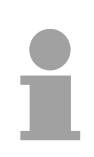

#### **Note!**

Wire the power supply connections first followed by the signal cables (inputs and outputs).

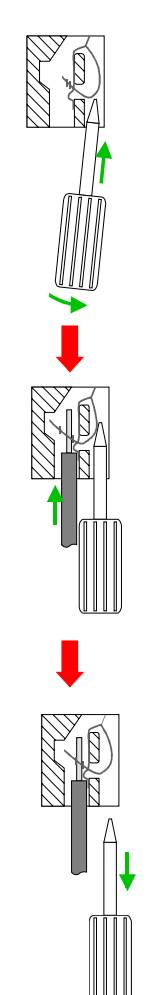

## <span id="page-21-0"></span>**Installation guidelines**

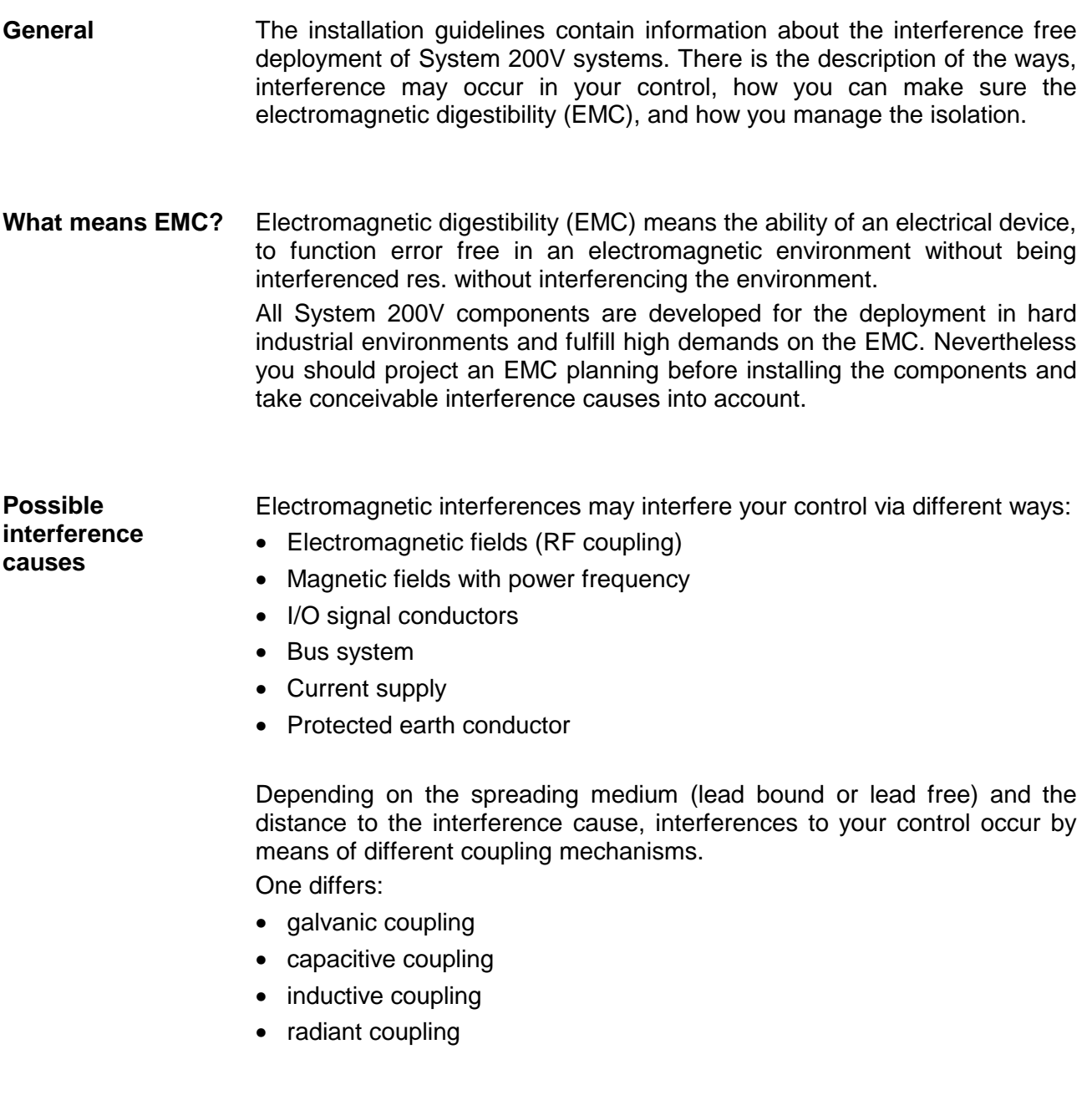

In the most times it is enough to take care of some elementary rules to guarantee the EMC. Please regard the following basic rules when installing your PLC. **Basic rules for EMC** 

- Take care of a correct area-wide grounding of the inactive metal parts when installing your components.
	- Install a central connection between the ground and the protected earth conductor system.
	- Connect all inactive metal extensive and impedance-low.
	- Please try not to use aluminum parts. Aluminum is easily oxidizing and is therefore less suitable for grounding.
- When cabling, take care of the correct line routing.
	- Organize your cabling in line groups (high voltage, current supply, signal and data lines).
	- Always lay your high voltage lines and signal res. data lines in separate channels or bundles.
	- Route the signal and data lines as near as possible beside ground areas (e.g. suspension bars, metal rails, tin cabinet).
- Proof the correct fixing of the lead isolation.
	- Data lines must be laid isolated (for details see below).
	- Analog lines must be laid isolated. When transmitting signals with small amplitudes the one sided laying of the isolation may be favorable.
	- Lay the line isolation extensively on an isolation/protected earth conductor rail directly after the cabinet entry and fix the isolation with cable clamps.
	- Make sure that the isolation/protected earth conductor rail is connected impedance-low with the cabinet.
	- Use metallic or metalized plug cases for isolated data lines.
- In special use cases you should appoint special EMC actions.
	- Wire all inductivities with erase links, which are not addressed by the System SLIO modules.
	- For lightening cabinets you should avoid luminescent lamps.
- Create a homogeneous reference potential and ground all electrical operating supplies when possible.
	- Please take care for the targeted employment of the grounding actions. The grounding of the PLC is a protection and functionality activity.
	- Connect installation parts and cabinets with the System SLIO in star topology with the isolation/protected earth conductor system. So you avoid ground loops.
	- If potential differences between installation parts and cabinets occur, lay sufficiently dimensioned potential compensation lines.

Electrical, magnetically and electromagnetic interference fields are weakened by means of an isolation, one talks of absorption. **Isolation of conductors** 

Via the isolation rail, that is connected conductive with the rack, interference currents are shunt via cable isolation to the ground. Hereby you have to make sure, that the connection to the protected earth conductor is impedance-low, because otherwise the interference currents may appear as interference cause.

When isolating cables you have to regard the following:

- If possible, use only cables with isolation tangle.
- The hiding power of the isolation should be higher than 80%.
- Normally you should always lay the isolation of cables on both sides. Only by means of the both-sided connection of the isolation you achieve high quality interference suppression in the higher frequency area.

Only as exception you may also lay the isolation one-sided. Then you only achieve the absorption of the lower frequencies. A one-sided isolation connection may be convenient, if:

- the conduction of a potential compensating line is not possible
- analog signals (some mV res. µA) are transferred
- foil isolations (static isolations) are used.
- With data lines always use metallic or metalized plugs for serial couplings. Fix the isolation of the data line at the plug rack. Do not lay the isolation on the PIN 1 of the plug bar!
- At stationary operation it is convenient to strip the insulated cable interruption free and lay it on the isolation/protected earth conductor line.
- To fix the isolation tangles use cable clamps out of metal. The clamps must clasp the isolation extensively and have well contact.
- Lay the isolation on an isolation rail directly after the entry of the cable in the cabinet. Lead the isolation further on to the System 200V module and **don't** lay it on there again!

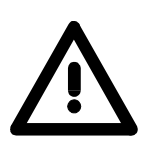

#### **Please regard at installation!**

At potential differences between the grounding points, there may be a compensation current via the isolation connected at both sides. Remedy: Potential compensation line.

## <span id="page-24-0"></span>**General data**

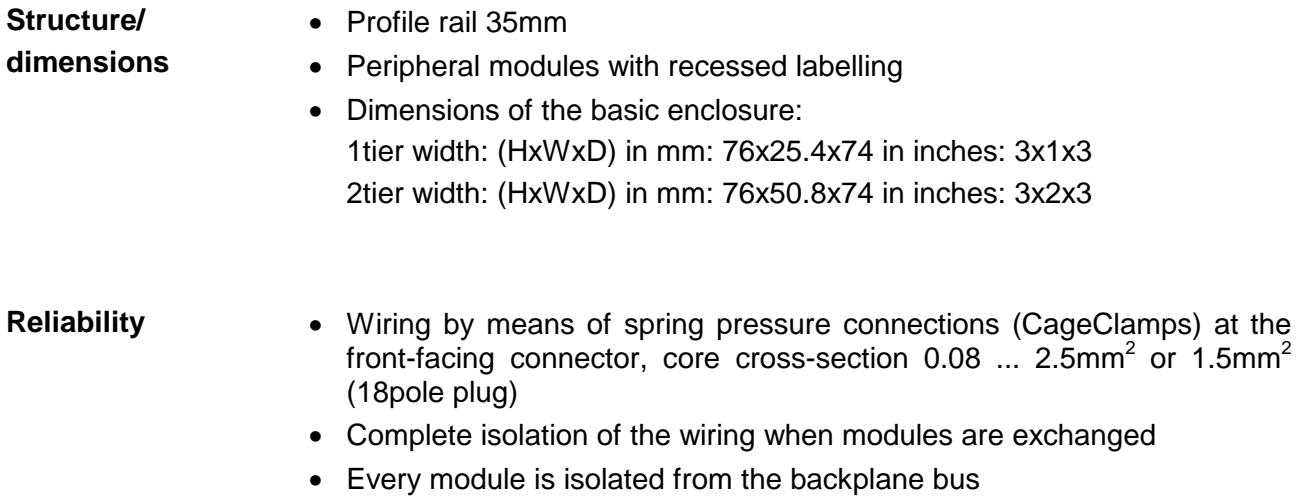

### **General data**

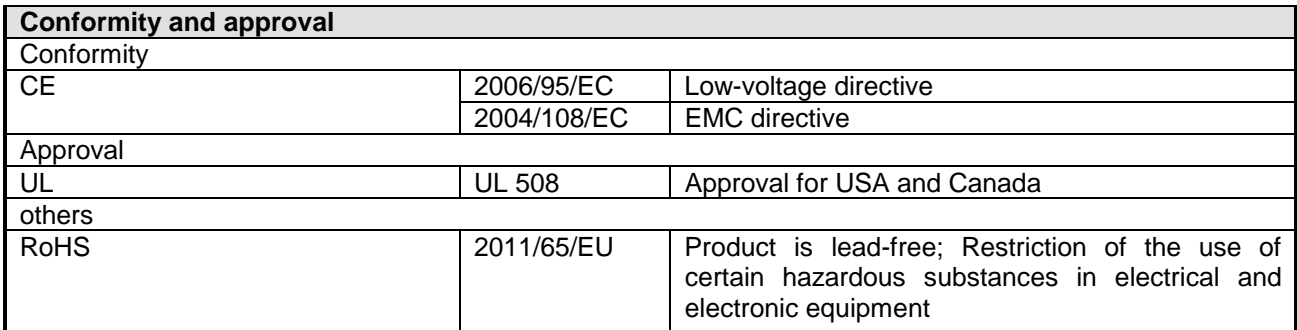

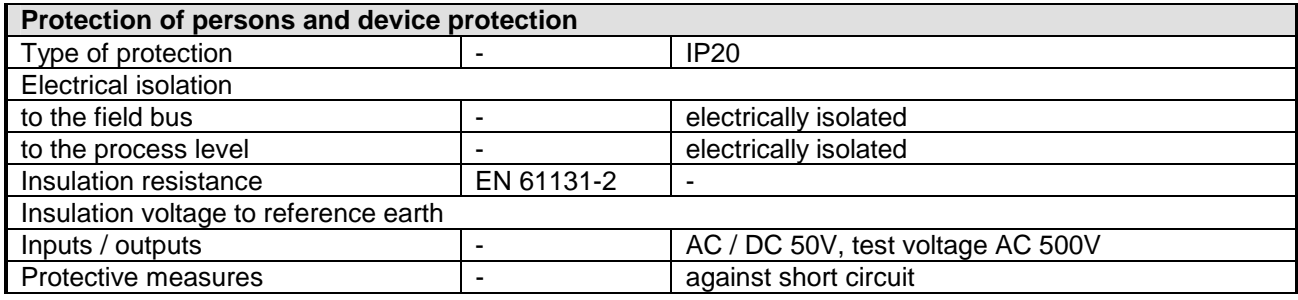

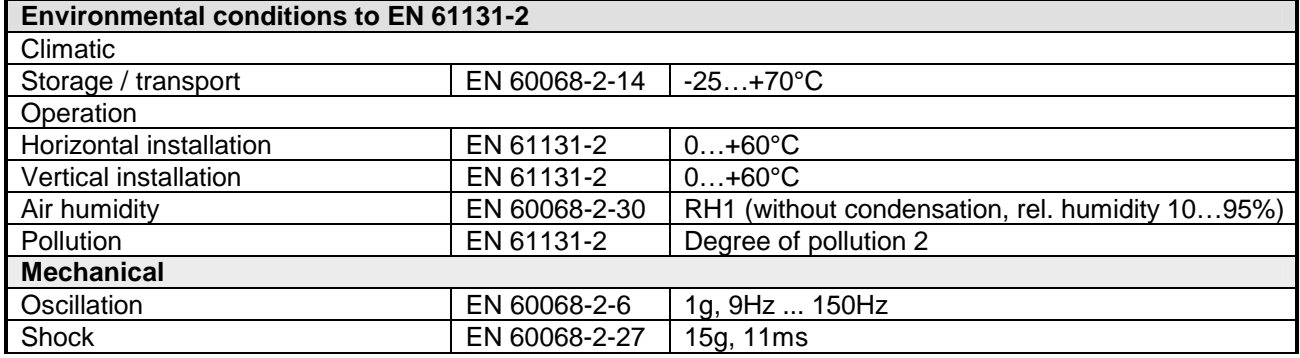

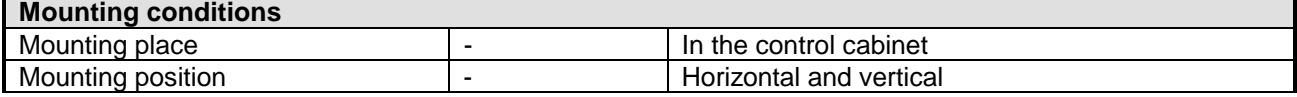

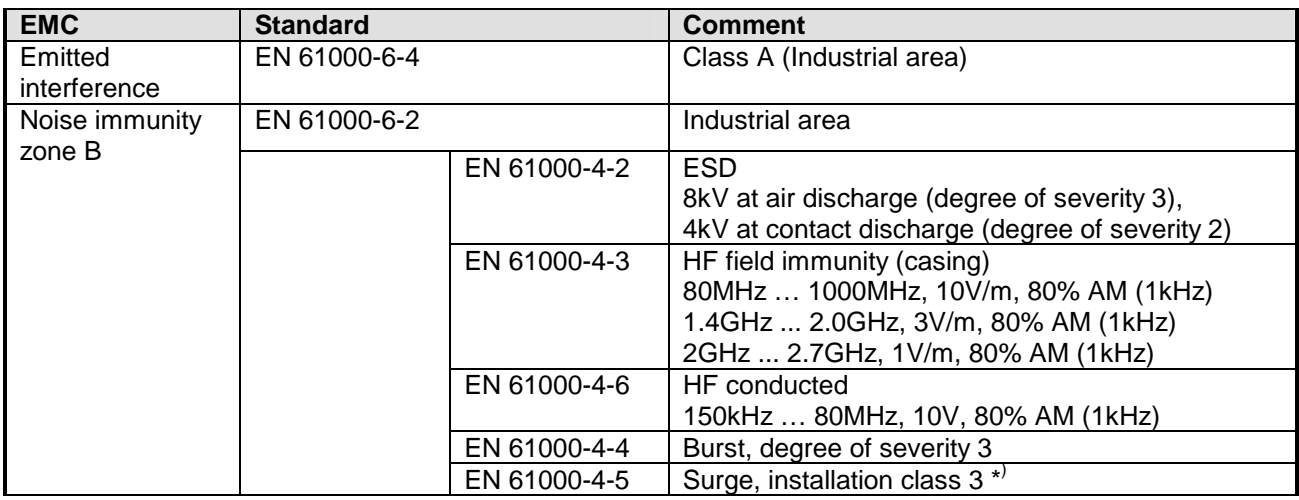

\*) Due to the high-energetic single pulses with Surge an appropriate external protective circuit with lightning protection elements like conductors for lightning and overvoltage is necessary.

## <span id="page-26-0"></span>**Chapter 2 Hardware description**

Here the hardware components of the CPU are described. The technical data are at the end of the chapter. **Overview** 

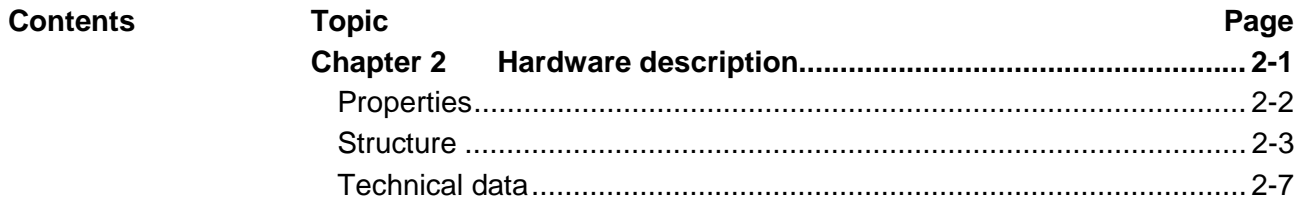

## <span id="page-27-0"></span>**Properties**

#### $\bullet$  Instruction set compatible with Siemens STEP®7 **CPU 21x-2BS03**

- Configuration by means of the Siemens SIMATIC manager
- Integrated V-Bus controller for controlling System 200V peripherals
- Integrated 24V power supply
- Total address range: 1024Byte inputs, 1024Byte outputs (128Byte process image each)
- 96 / 128kByte of work memory "on board"
- 144 / 192kByte of load memory "on board"
- MMC slot (for user program)
- Battery backed clock
- $\bullet$  MP<sup>2</sup>I interface for data transfer
- Status LEDs for operating mode and diagnostics
- Serial Communication via 2x RS232 interface

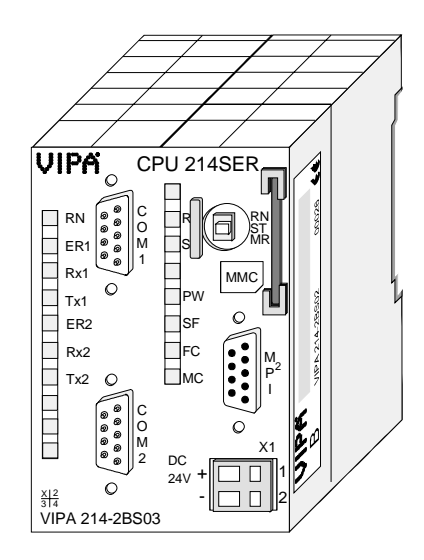

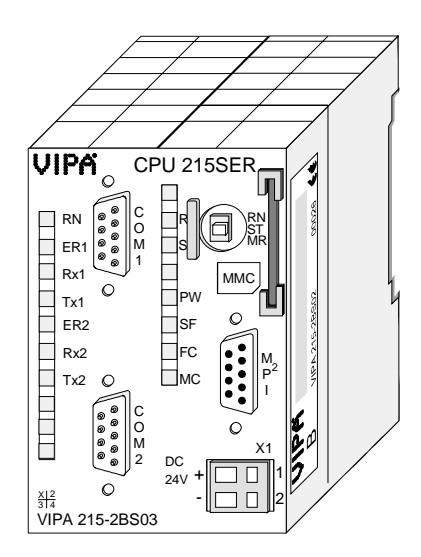

### **Order data**

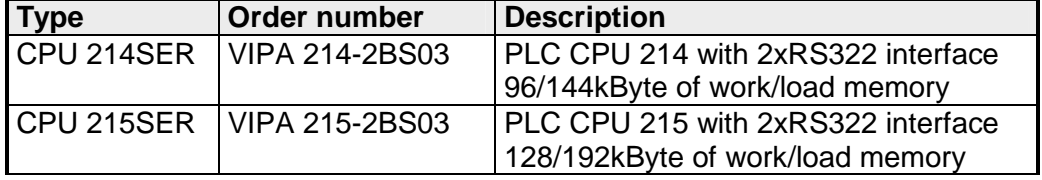

### <span id="page-28-0"></span>**Structure**

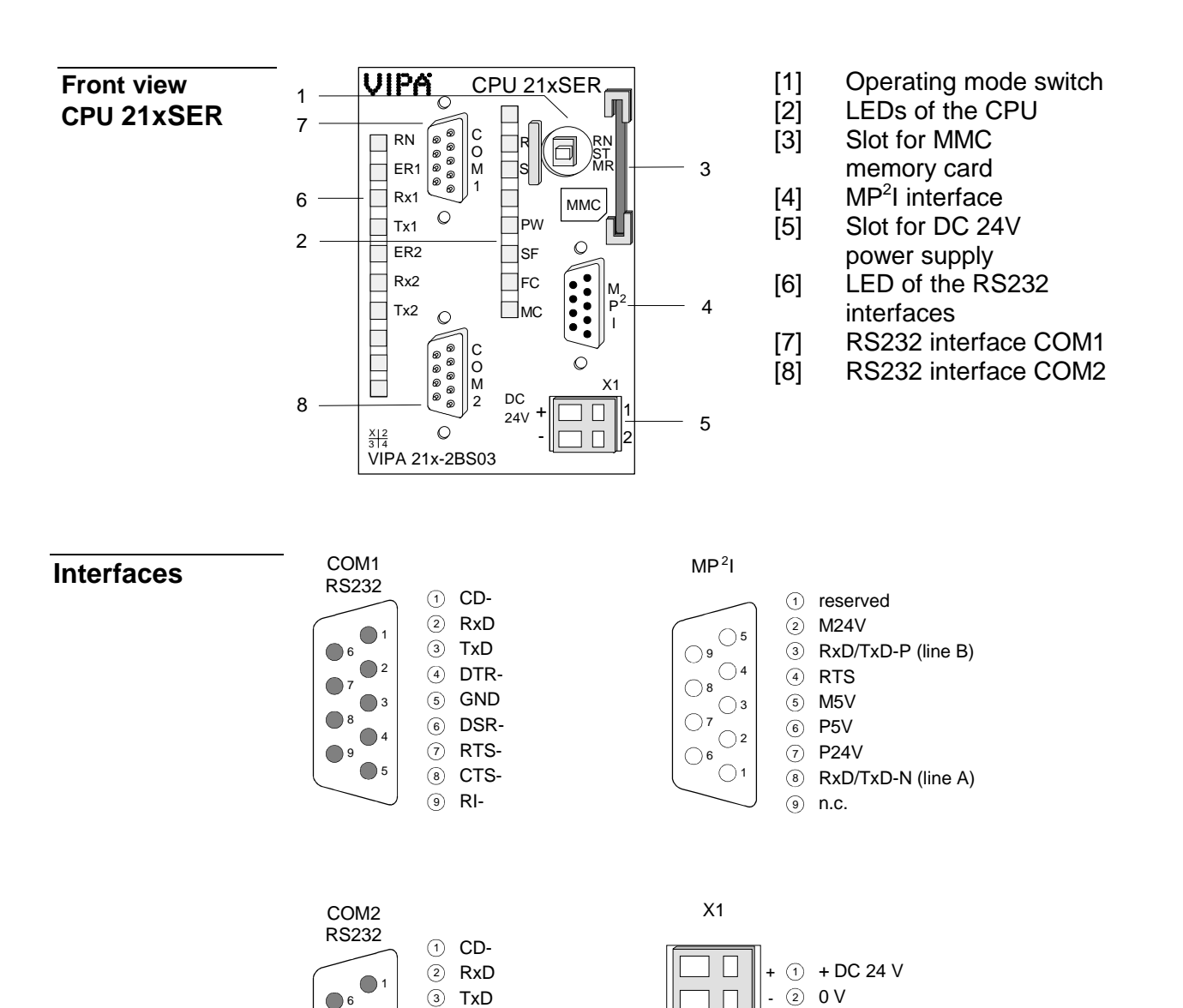

 $\bigcap$ 3 4 ∩5

DTR-4 §) GND 6)DSR-RTS-7 CTS-8 RI-9

7 ● 8  $\bigcap$ 

 $\bigcap$ 

The CPU has an internal power supply. This is connected to an external supply voltage via two terminals located on the front of the unit. **Power supply**

> The power supply requires DC 24V (20.4 ... 28.8V). In addition to the electronic circuitry of the CPU this supply voltage is used for the modules connected to the backplane bus.

> The electronic circuitry of the CPU is not dc-insulated from the supply voltage. The power supply is protected against reverse polarity and short circuits.

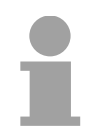

#### **Note!**

Please ensure that the polarity of the supply voltage is correct.

The MPI unit provides the link for the data transfer between the CPU and the PC. Via bus communication you are able to exchange programs and data between different CPUs that are linked over MPI. **MP2 I interface** 

For a serial exchange between the partners you normally need a special MPI-converter. But now you are also able to use the VIPA "Green Cable" (Order-No. VIPA 950-0KB00), which allows you to establish a serial peerto-peer connection over the MPI interface.

Please regard the "Hints for the deployment of the MPI interface" in chapter "Deployment CPU 21x".

Additional to the components described before, the CPU has two RS232 interfaces. Via the 9pin interface you may establish serial RS232 point-to-point connections. **RS232 interface COM1, COM2** 

### **Note!**

More information about the serial communication may be found in the chapter "Serial communication".

### **Memory management**

The CPUs have an integrated work and a load memory. The memories are battery-buffered.

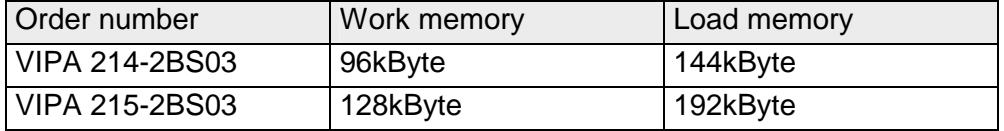

In the load memory there are program code and blocks stored together with the header information.

The program parts and blocks, which are relevant for the running program, are loaded to the work memory during the program sequence.

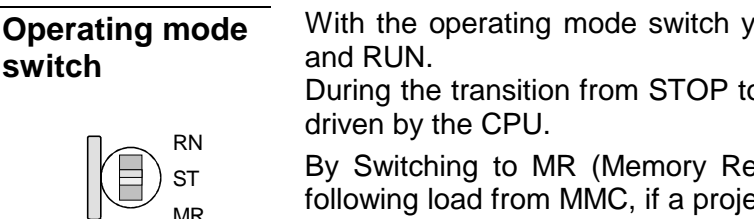

You may switch the CPU between STOP

o RUN the operating mode START-UP is By By Switching to Memors an overall reset with

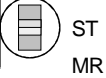

ect there exists.

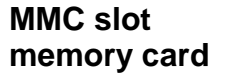

You may install a VIPA MMC memory card in this slot as external storage device (Order No.: VIPA 953-0KX10).

The access to the MMC takes always place after an overall reset.

A rechargeable battery is installed on every CPU 21x to safeguard the contents of the RAM when power is removed. This battery is also used to buffer the internal clock. **Battery backup for clock and RAM** 

> The rechargeable battery is maintained by a charging circuit that receives its power from the internal power supply and that maintain the clock and RAM for a max. period of 30 days.

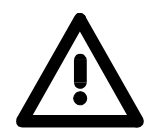

#### **Attention!**

Due to a long storage of the CPU, the battery may be discharged excessively. Please connect the CPU at least for 24 hours to the power supply, to achieve the full buffer capacity.

After a power reset and with an empty battery the CPU starts with a BAT error and executes an overall reset, because with an empty battery the RAM content is undefined.

The CPU has got LEDs on its front side. In the following the usage and the according colors of the LEDs is described. **LEDs CPU** 

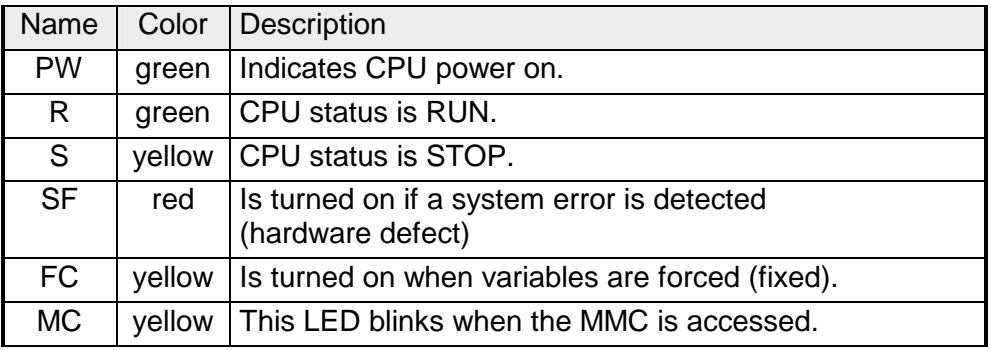

### **LEDs RS232**

The LEDs of the RS232 interfaces are located in the left half of the front panel and they are used for diagnostic purposes. The following table shows the color and the significance of these LEDs.

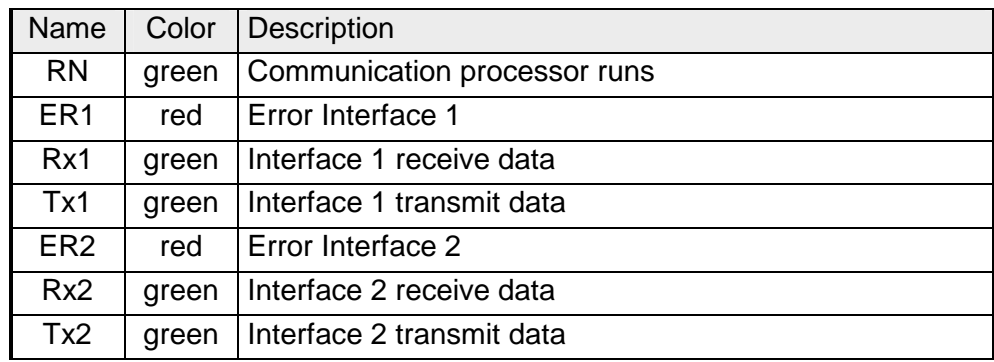

## <span id="page-32-0"></span>**Technical data**

**214-2BS03** 

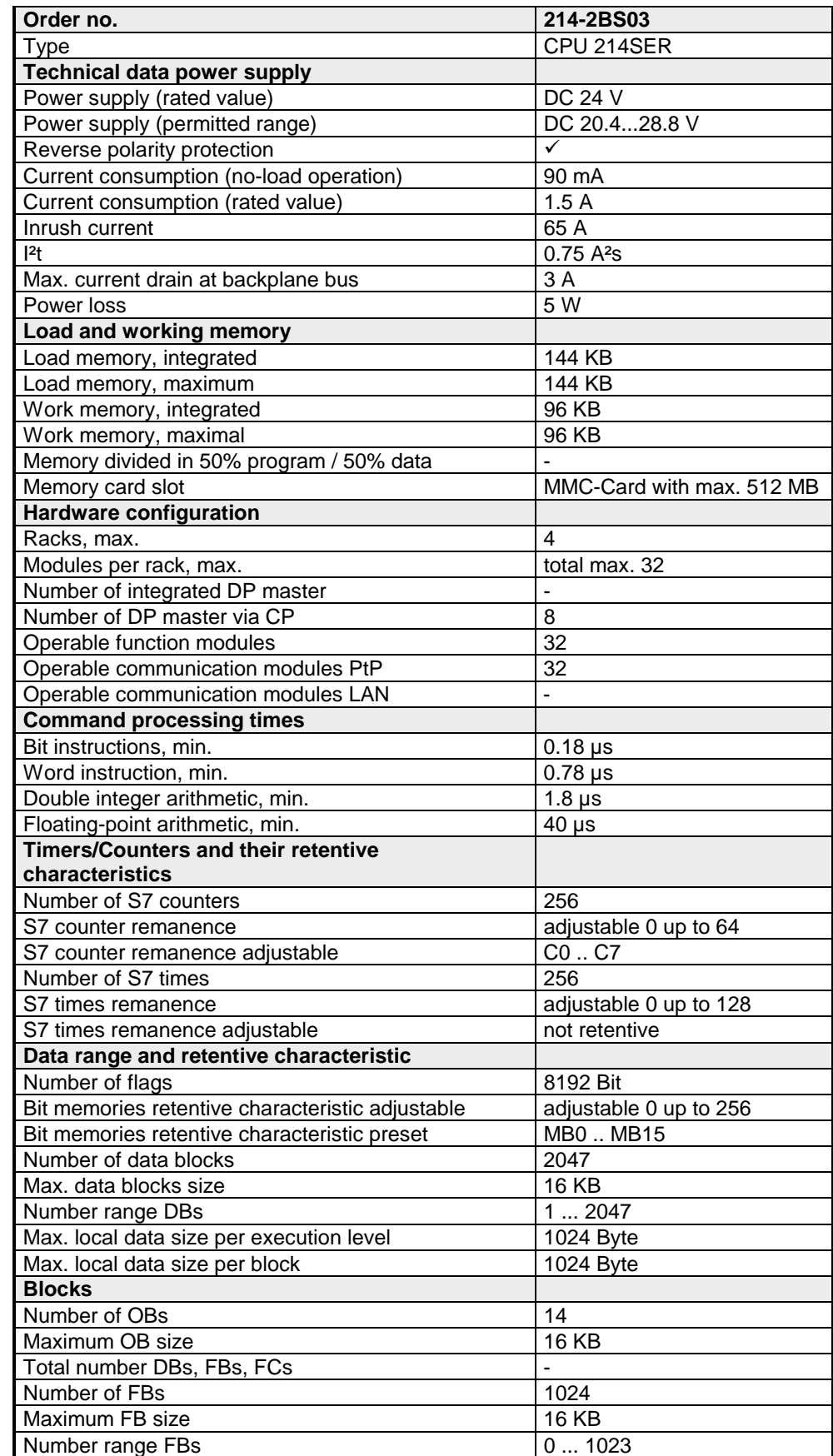

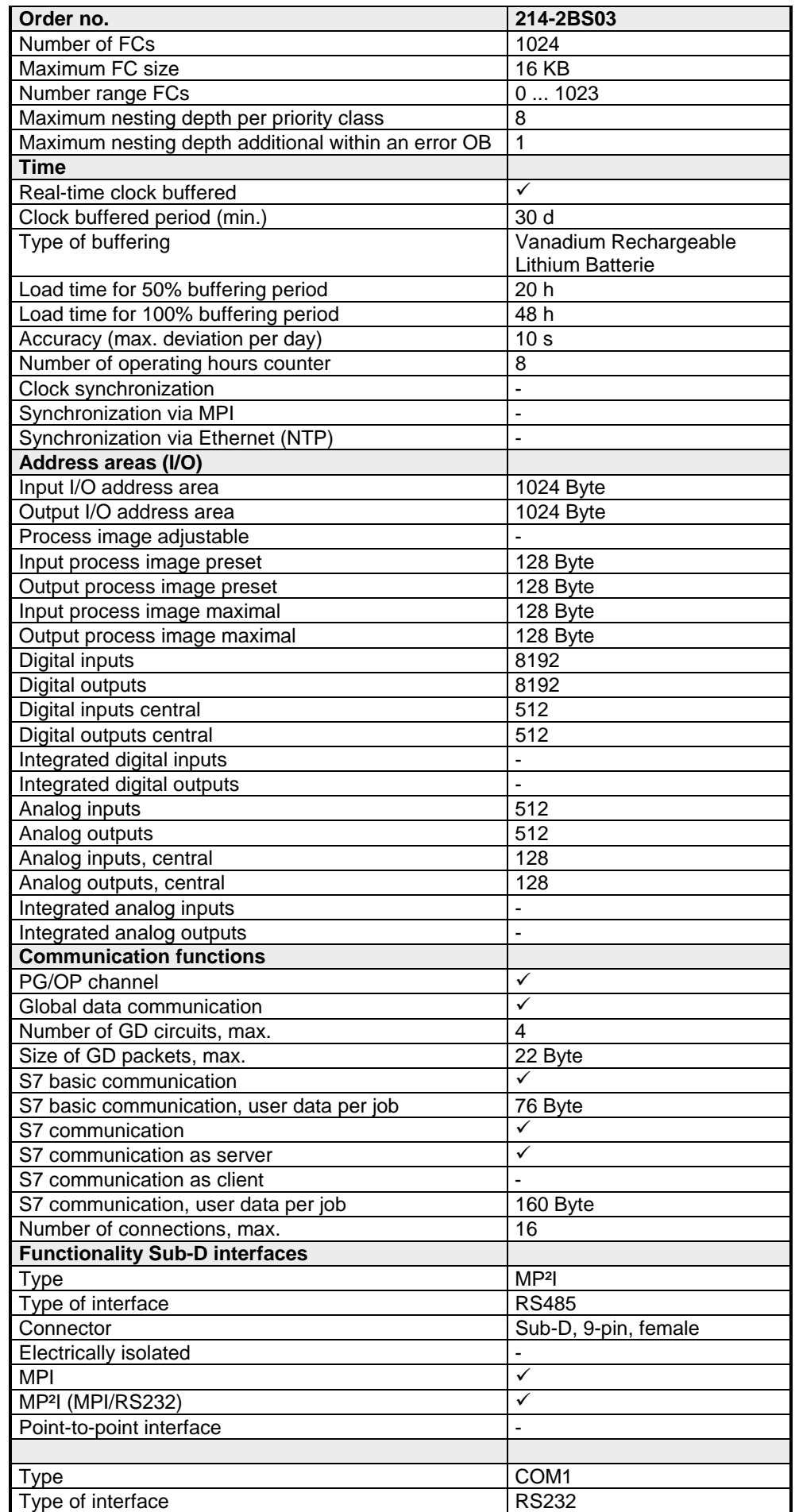

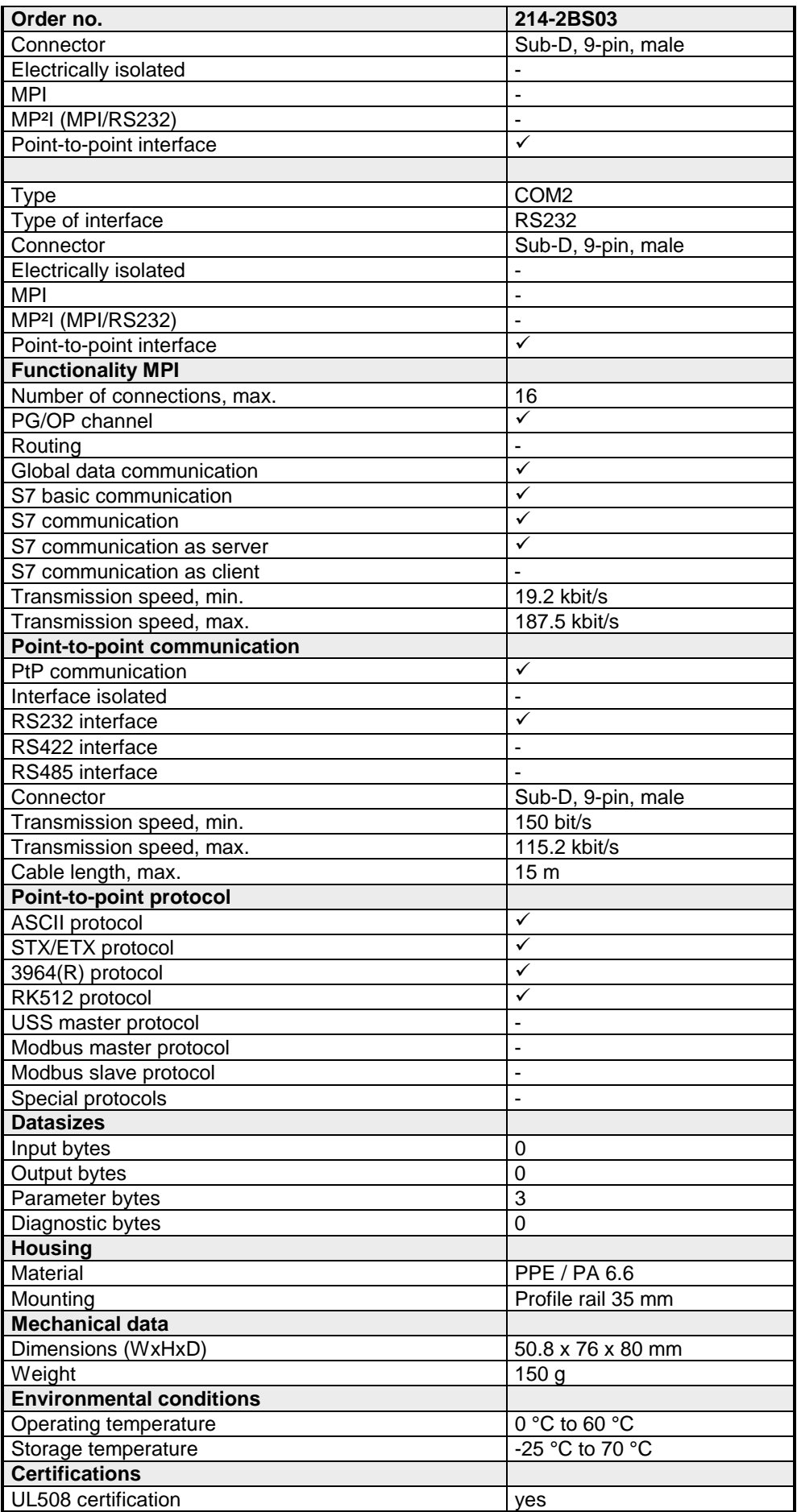

#### **215-2BS03**

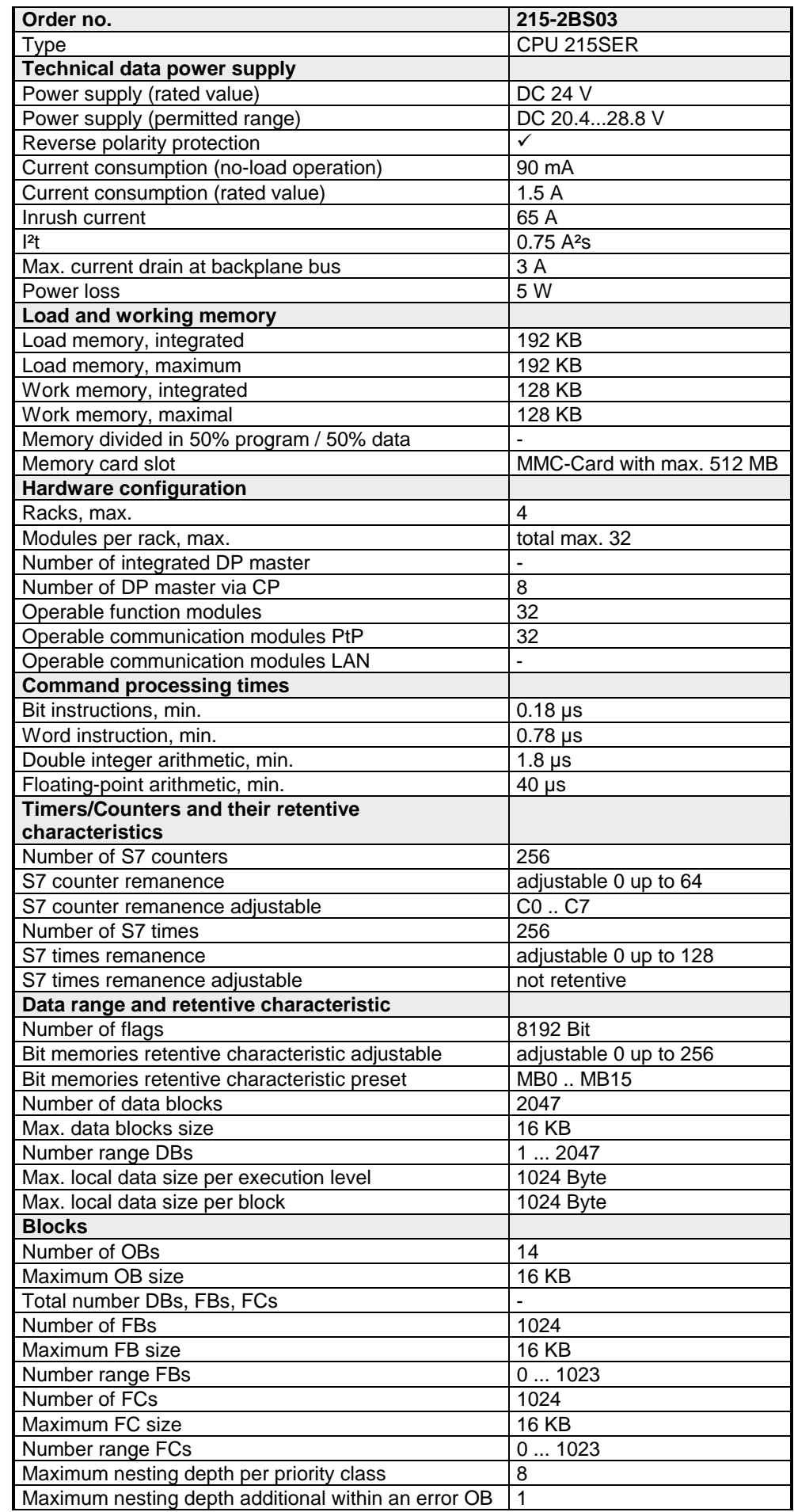
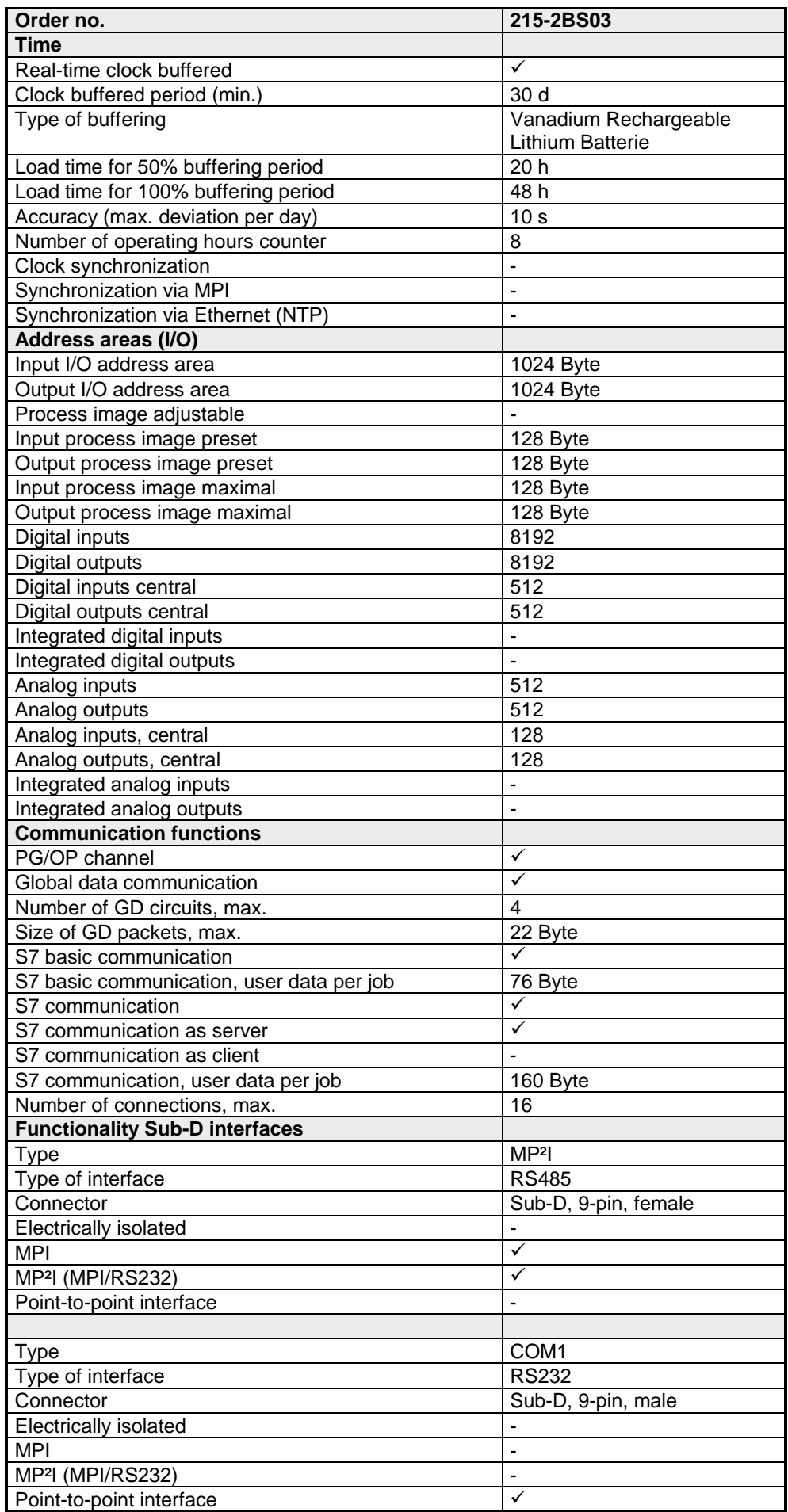

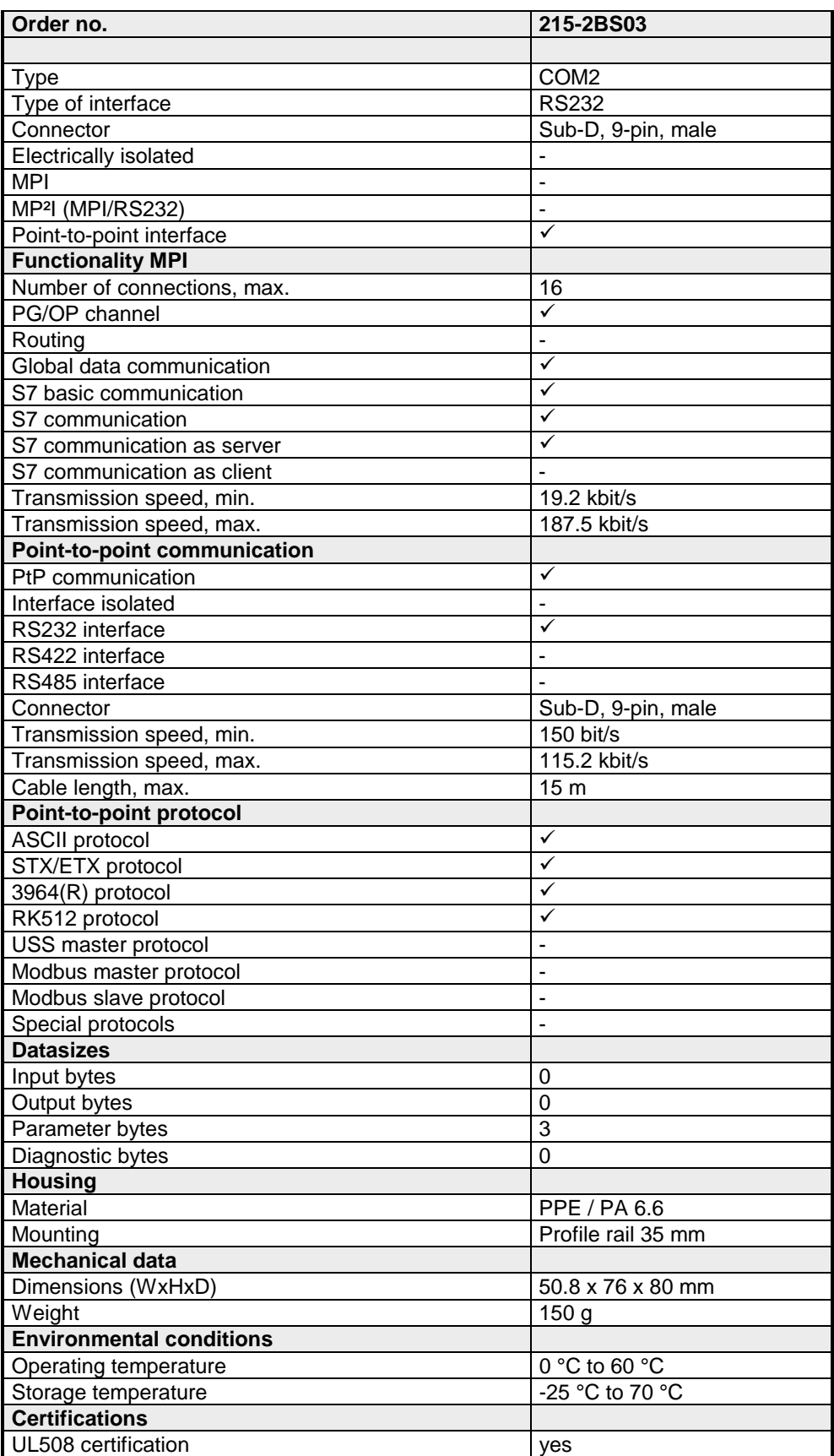

# **Chapter 3 Deployment CPU 21x-2BS03**

**Overview** 

This chapter describes the deployment of the CPU in the System 200V. The description refers directly to the CPU and to the deployment in connection with peripheral modules, mounted on a profile rail together with the CPU at the backplane bus.

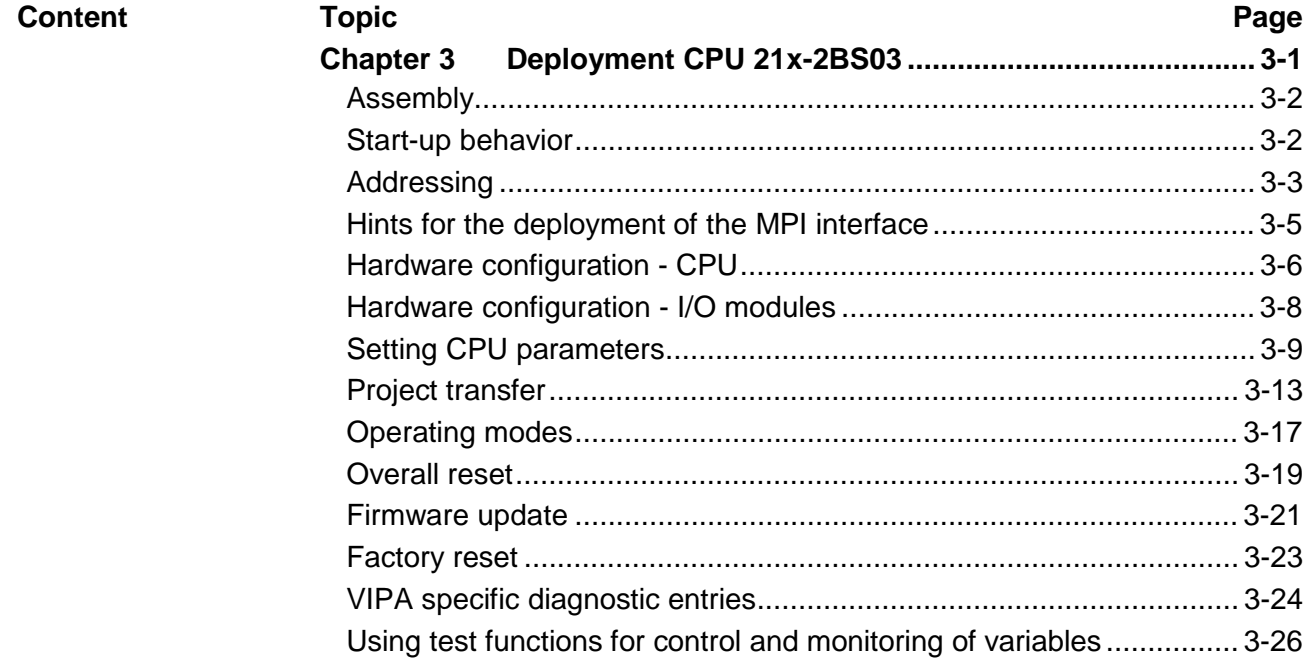

## <span id="page-39-0"></span>**Assembly**

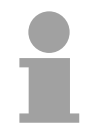

#### **Note!**

Information about assembly and cabling may be found at chapter "Basics and Assembly".

# **Start-up behavior**

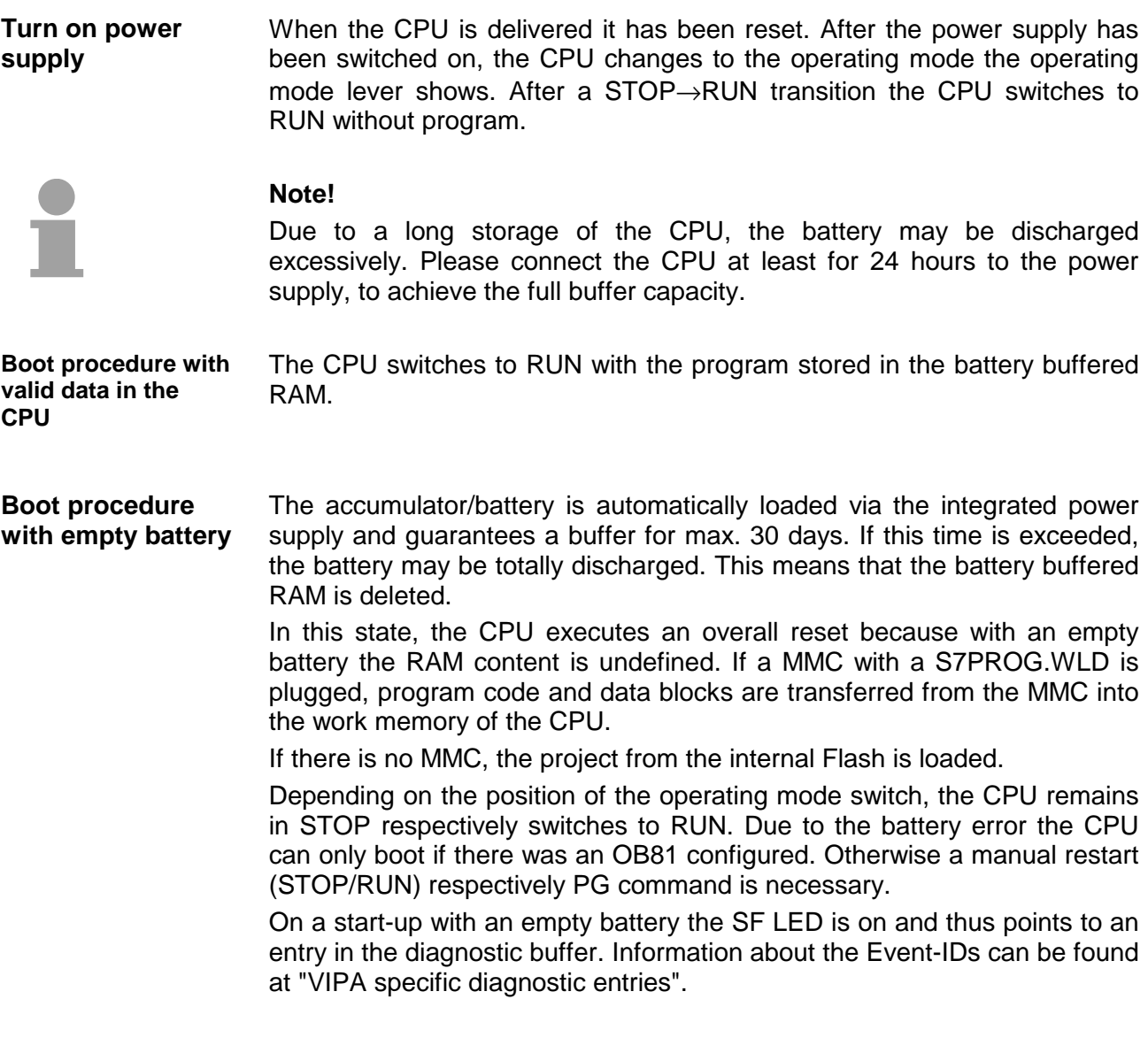

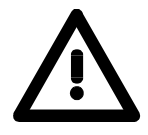

#### **Attention!**

After a power reset and with an empty battery the CPU starts with a BAT error and executes an overall reset.

# <span id="page-40-0"></span>**Addressing**

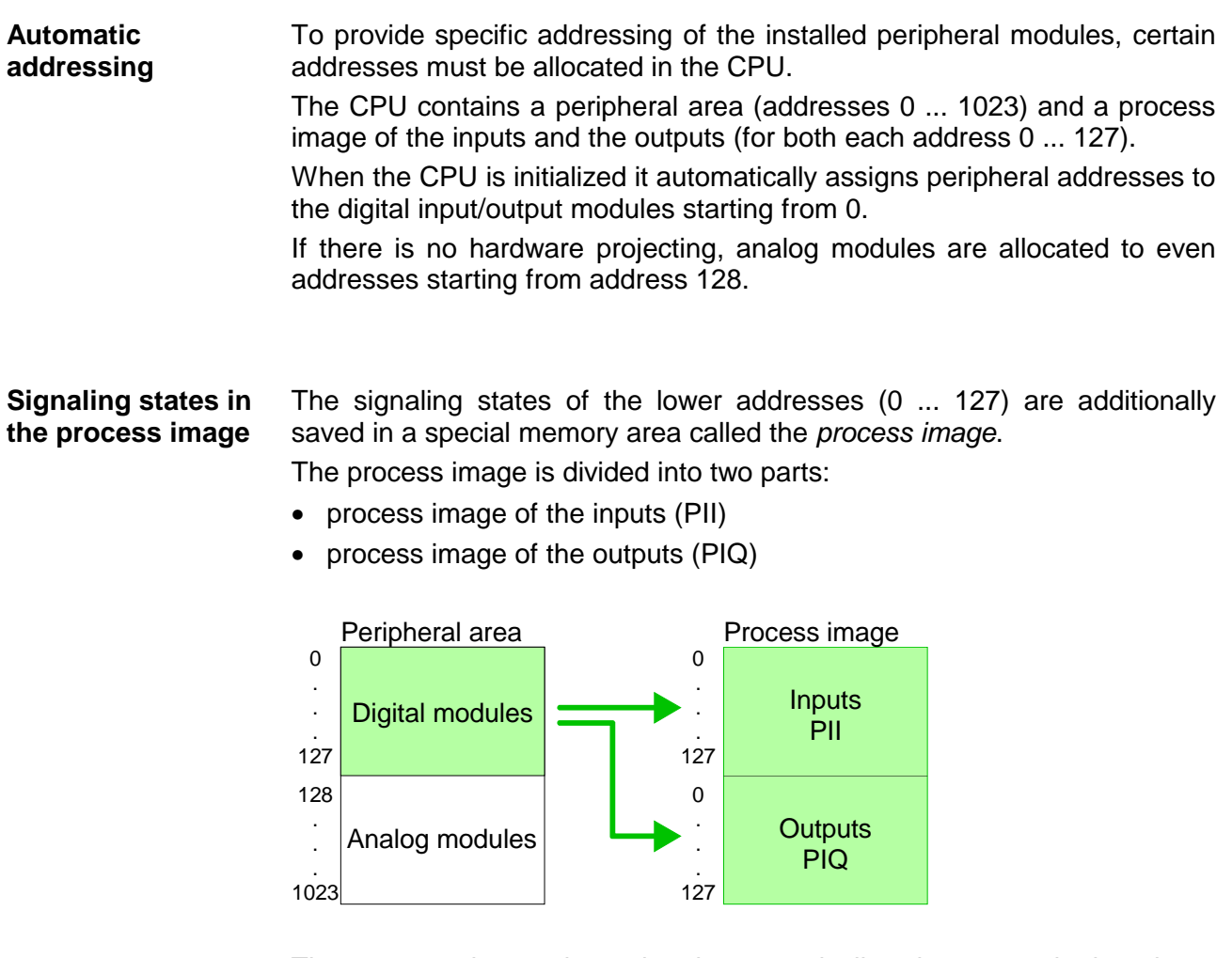

The process image is updated automatically when a cycle has been completed.

You may access the modules by means of read or write operations on the peripheral bytes or on the process image. **Read/write access** 

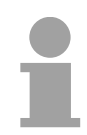

### **Note!**

Please remember that you may access different modules by means of read and write operations on the same address.

The addressing ranges of digital and analog modules are different when they are addressed automatically.

Digital modules: 0 ... 127

Analog modules: 128 ... 1023

### **Example for automatic address allocation**

The following figure illustrates the automatic allocation of addresses:

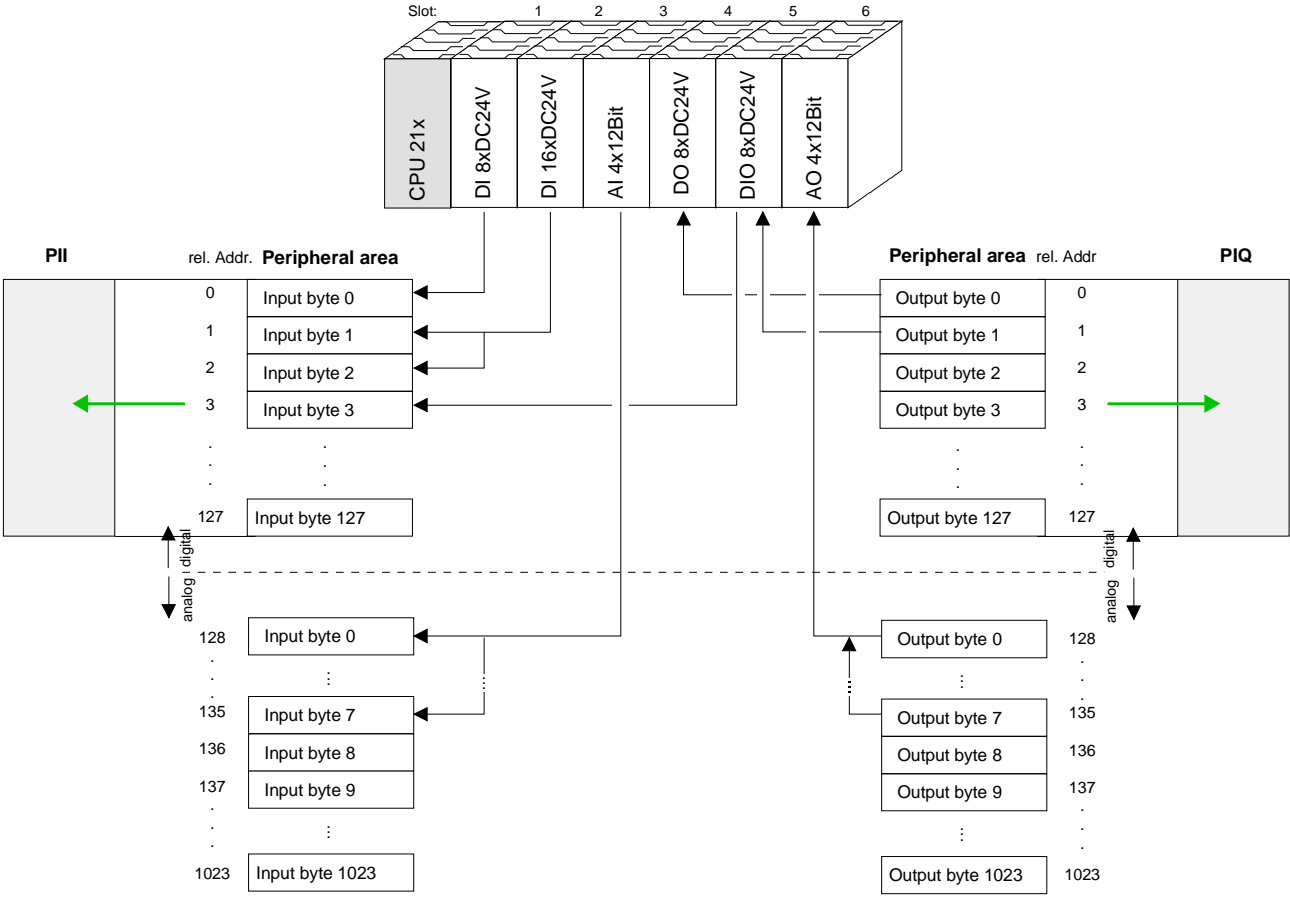

#### **Modifying allocated addresses by configuration**

You may change the allocated addresses at any time by means of the Siemens SIMATIC manager. In this way you may also change the addresses of analog modules to the range covered by the process image (0 ... 127) and address digital modules above 127.

The following pages describe the required preparations and the procedure for this type of configuration.

## <span id="page-42-0"></span>**Hints for the deployment of the MPI interface**

**What is MP2 I?** 

The MP<sup>2</sup>I jack combines 2 interfaces in 1:

- MP interface
- RS232 interface

Please regard that the RS232 functionality is only available by using the Green Cable from VIPA.

The MP interface provides the data transfer between CPUs and PCs. In a bus communication you may transfer programs and data between the CPUs interconnected via MPI. **Deployment as MP interface** 

> Connecting a common MPI cable, the MPI jack supports the full MPI functionality.

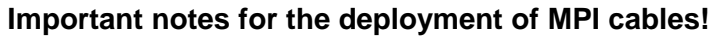

Deploying MPI cables at the CPUs from VIPA, you have to make sure that Pin 1 is not connected. This may cause transfer problems and in some cases damage the CPU!

Especially PROFIBUS cables from Siemens, like e.g. the  $6XV1830-1CH30$ , must not be deployed at MP<sup>2</sup>I jack.

For damages caused by nonobservance of these notes and at improper deployment, VIPA does not take liability!

**Deployment as RS232 interface only via "Green Cable"**

For the serial data transfer from your PC, you normally need a MPI transducer. Fortunately you may also use the "Green Cable" from VIPA. You can order this under the order no. VIPA 950-0KB00.

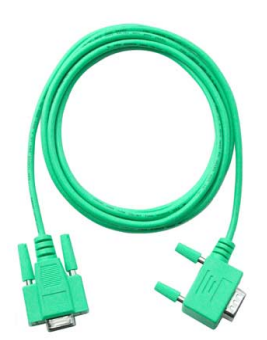

The "Green Cable" supports a serial point-to-point connection for data transfer via the MP<sup>2</sup>I jack exclusively for VIPA CPUs.

### <span id="page-43-0"></span>**Hardware configuration - CPU**

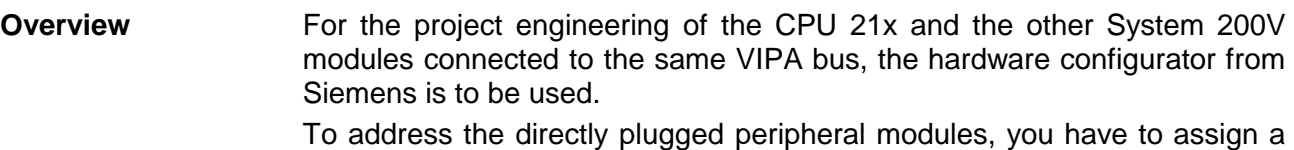

special address in the CPU to every module.

The address allocation and the parameterization of the modules takes place in the Siemens SIMATIC manager as a virtual PROFIBUS system. For the PROFIBUS interface is standardized software sided, the functionality is guaranteed by including a GSD-file into the Siemens SIMATIC manager.

Transfer your project into the CPU via the MPI interface.

The following conditions must be fulfilled for project engineering: **Requirements** 

- The Siemens SIMATIC manager is installed at PC respectively PU
- The GSD files have been included in Siemens hardware configurator
- Serial connection to the CPU (e.g. MPI-Adapter)

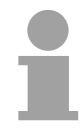

#### **Note!**

The configuration of the CPU requires a thorough knowledge of the Siemens SIMATIC manager and the hardware configurator!

**Including the GSD-file** 

- Go to www.vipa.com > Service > Download > PROFIBUS GSD files and download the file *System\_100V\_-\_200V\_Vxxx.zip*.
- Extract the file to your work directory. The vipa 21x.gsd (German) respectively vipa\_21x.gse (English) can be found at the directory *CPU21x*.
- Start the Siemens hardware configurator and close every project.
- Go to **Options** > *Install new GSD file*
- Navigate to the directory *CPU21x* and choose the corresponding file **vipa\_21x.gsd** (German) or **vipa\_21x.gse** (English)

Now the modules of the VIPA System 200V are integrated in the hardware catalog at *PROFIBUS-DP \ Additional field devices \ I/O \ VIPA\_System\_200V*.

### **Proceeding**

To be compatible with the Siemens SIMATIC manager the following steps should be executed:

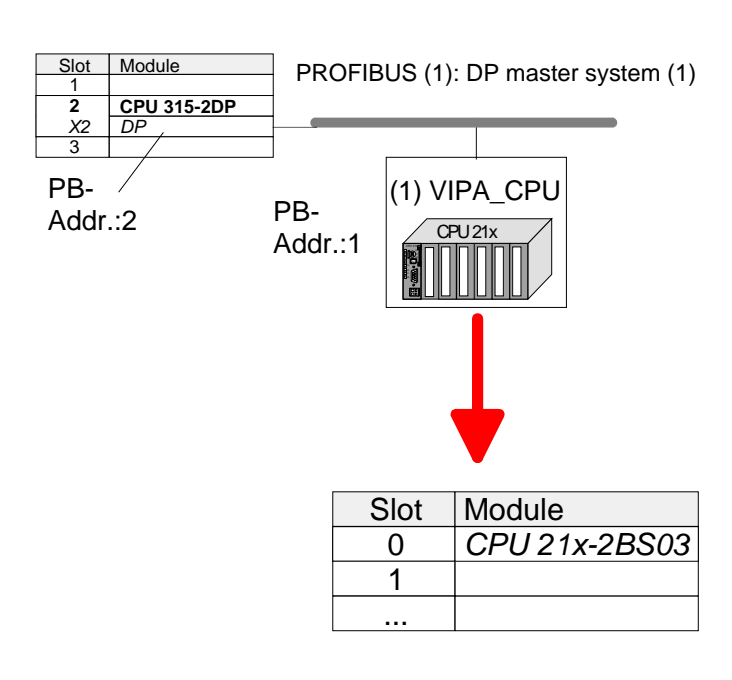

- Start the hardware configurator from Siemens with a new project.
- Insert a profile rail from the hardware catalog.
- Place at slot 2 the following CPU from Siemens: **CPU 315-2DP (315-2AF03 0AB00 V1.2)**
- For the System 200V create a new PROFIBUS subnet.
- Attach the slave system "VIPA\_CPU21x" to the subnet with **PROFIBUS-Address 1**. After installing the vipa\_21x.gsd the slave system may be found at the hardware catalog at PROFIBUS DP > Additional field devices > IO > VIPA\_System\_200V.
- Place **always at the 1. slot** the corresponding CPU 21x-2BS03, by taking it from the hardware catalog.

### <span id="page-45-0"></span>**Hardware configuration - I/O modules**

**Hardware configuration of the modules** 

After the hardware configuration of the CPU place the System 200V modules in the plugged sequence.

In order to address the installed peripheral modules individually, specific addresses in the CPU have to be assigned to them.

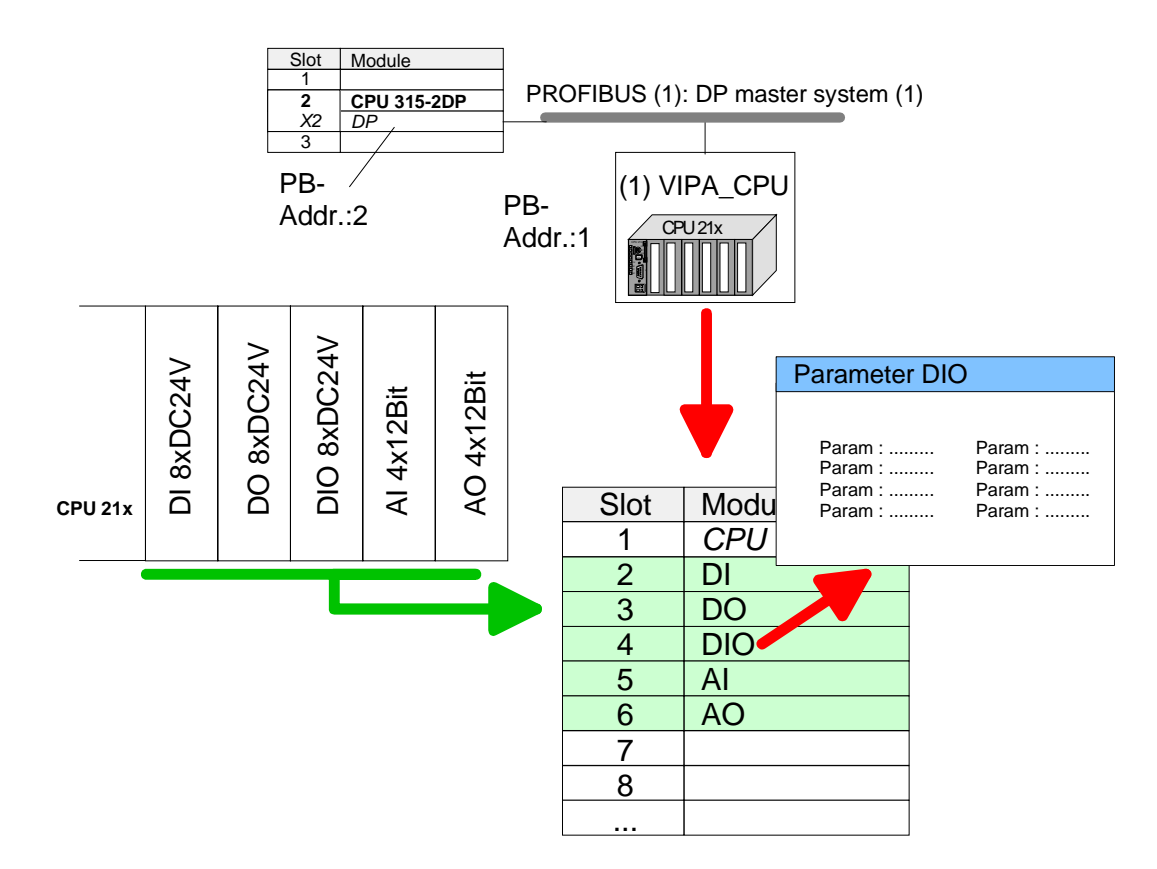

For parameterization double-click during the project engineering at the slot overview on the module you want to parameterize. In the appearing dialog window you may set the wanted parameters. **Parameterization** 

By using the SFCs 55, 56 and 57 you may alter and transfer parameters for wanted modules during runtime. For this you have to store the module specific parameters in so called Parameterization during runtime

"record sets".

More detailed information about the structure of the record sets is to find in the according module description.

# <span id="page-46-0"></span>**Setting CPU parameters**

Since the CPU from VIPA is to be configured as Siemens CPU 315-2DP (315-2AF03 0AB00 V1.2) in the Siemens hardware configurator, the parameters of the VIPA CPU may be set with "Object properties" of the CPU 315-2DP during hardware configuration. **Parameterization via Siemens CPU 315-2AF03** 

Via a double-click on the CPU 315-2DP the parameter window of the CPU may be accessed.

Using the registers you get access to every standard parameter of the CPU.

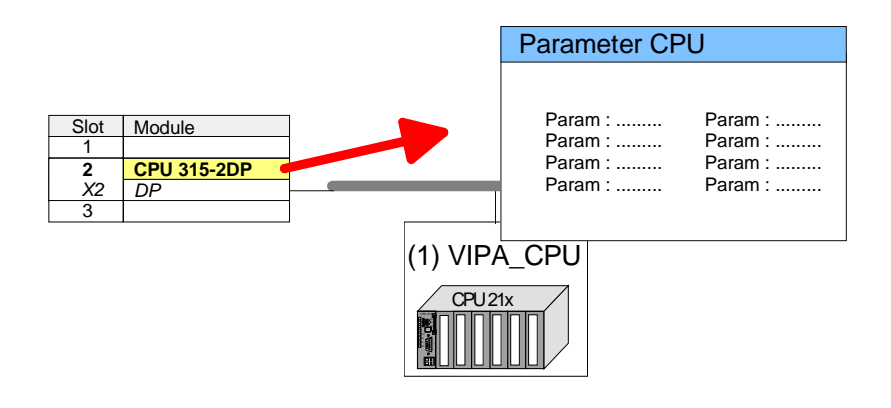

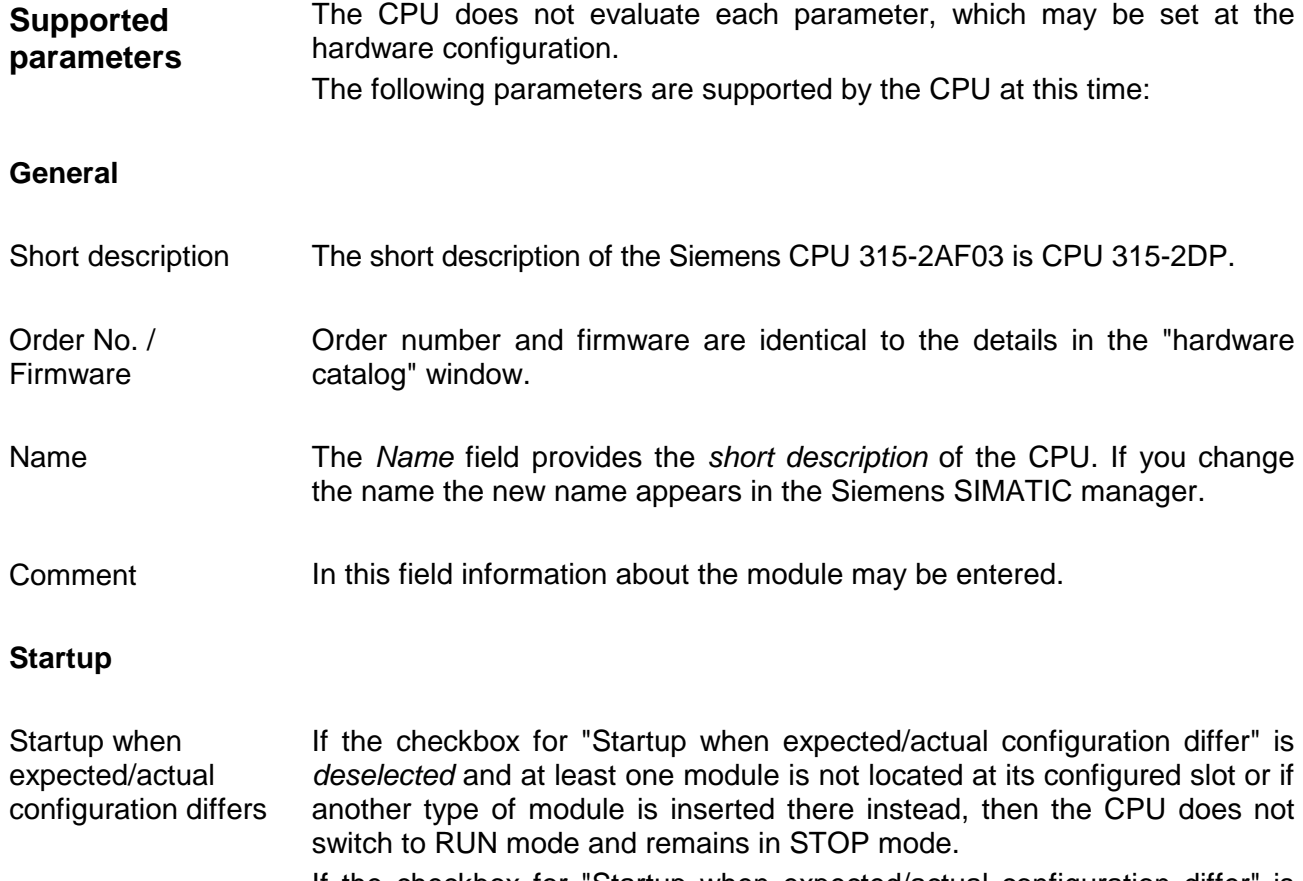

If the checkbox for "Startup when expected/actual configuration differ" is *selected*, then the CPU starts even if there are modules not located in their configured slots of if another type of module is inserted there instead, such as during an initial system start-up.

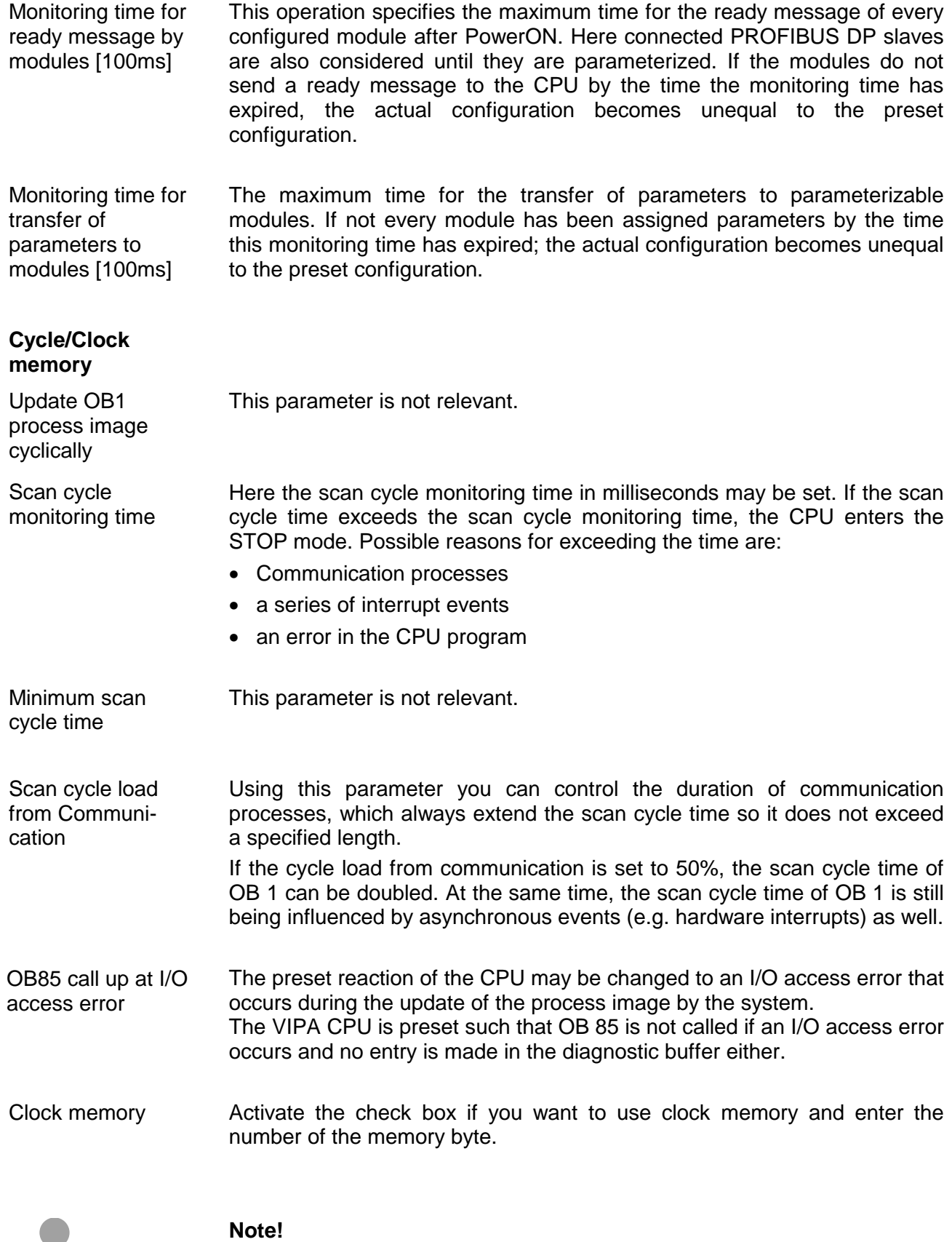

The selected memory byte cannot be used for temporary data storage.

Ť

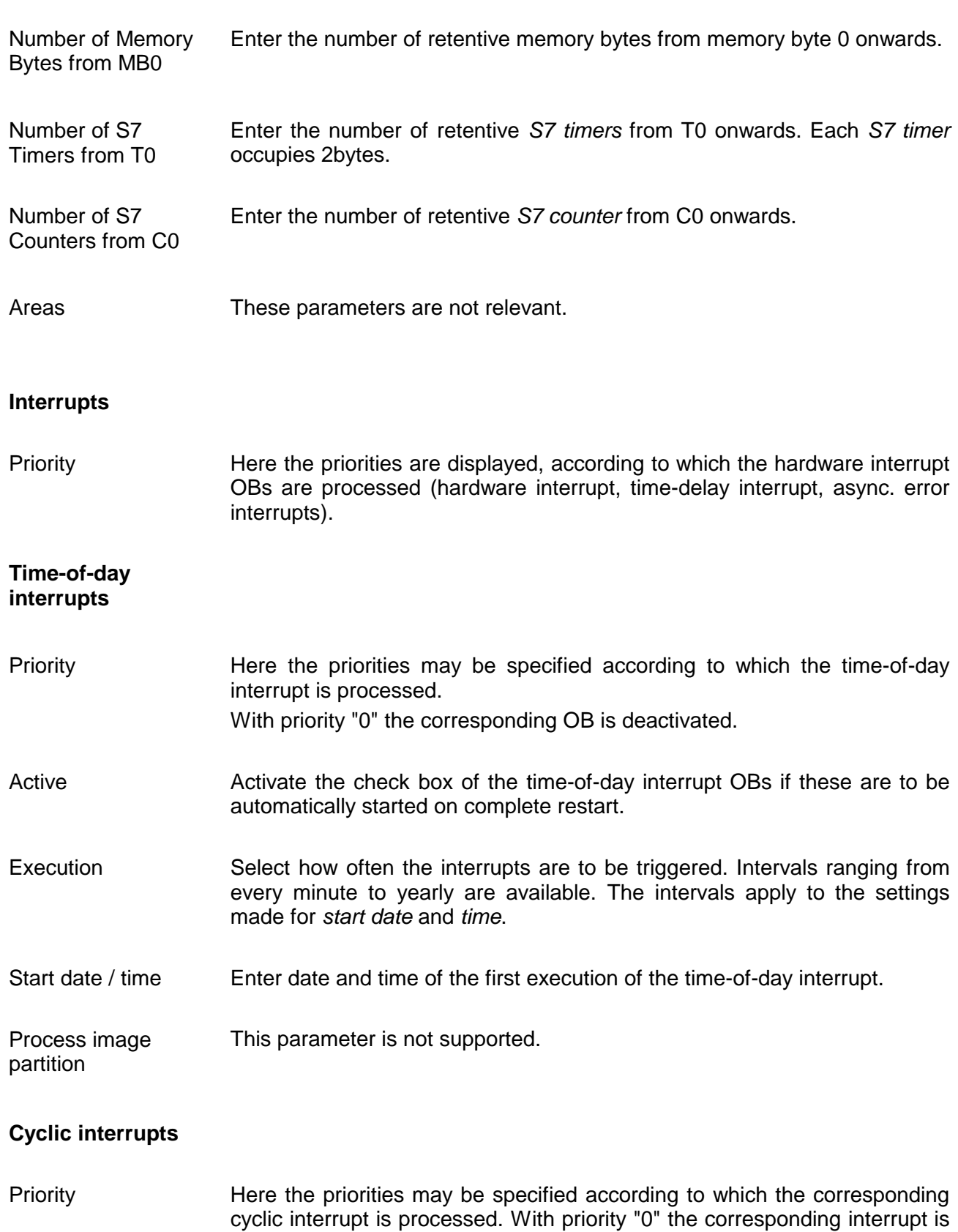

### **Retentive Memory**

deactivated.

- Enter the time intervals in ms, in which the watchdog interrupt OBs should be processed. The start time for the clock is when the operating mode switch is moved from STOP to RUN. **Execution**
- Enter the delay time in ms for current execution for the watch dog interrupt. This should be performed if several watchdog interrupts are enabled. Phase offset allows to distribute processing time for watchdog interrupts across the cycle. Phase offset

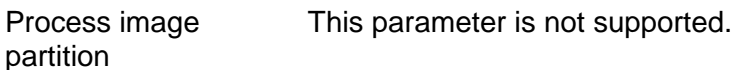

### **Protection**

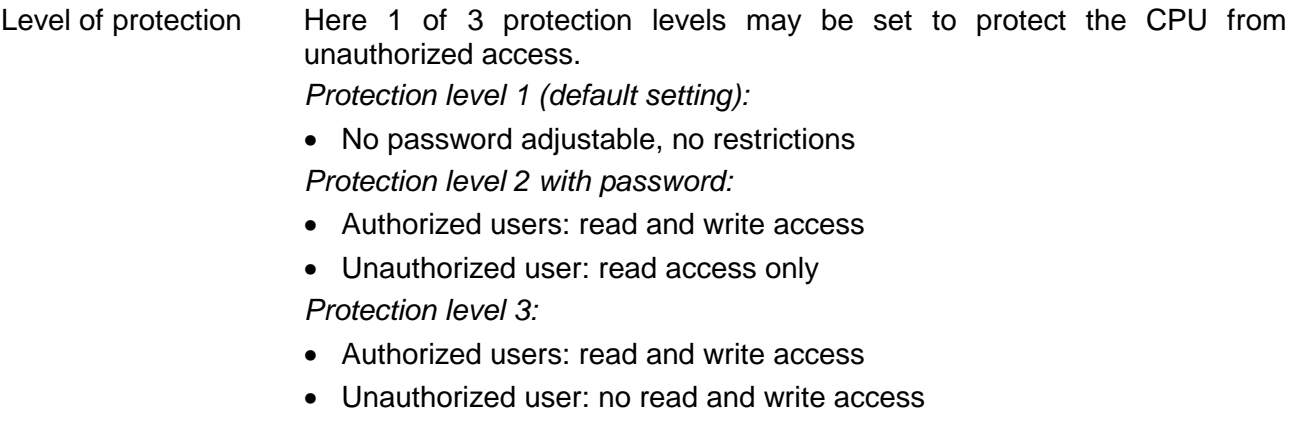

# <span id="page-50-0"></span>**Project transfer**

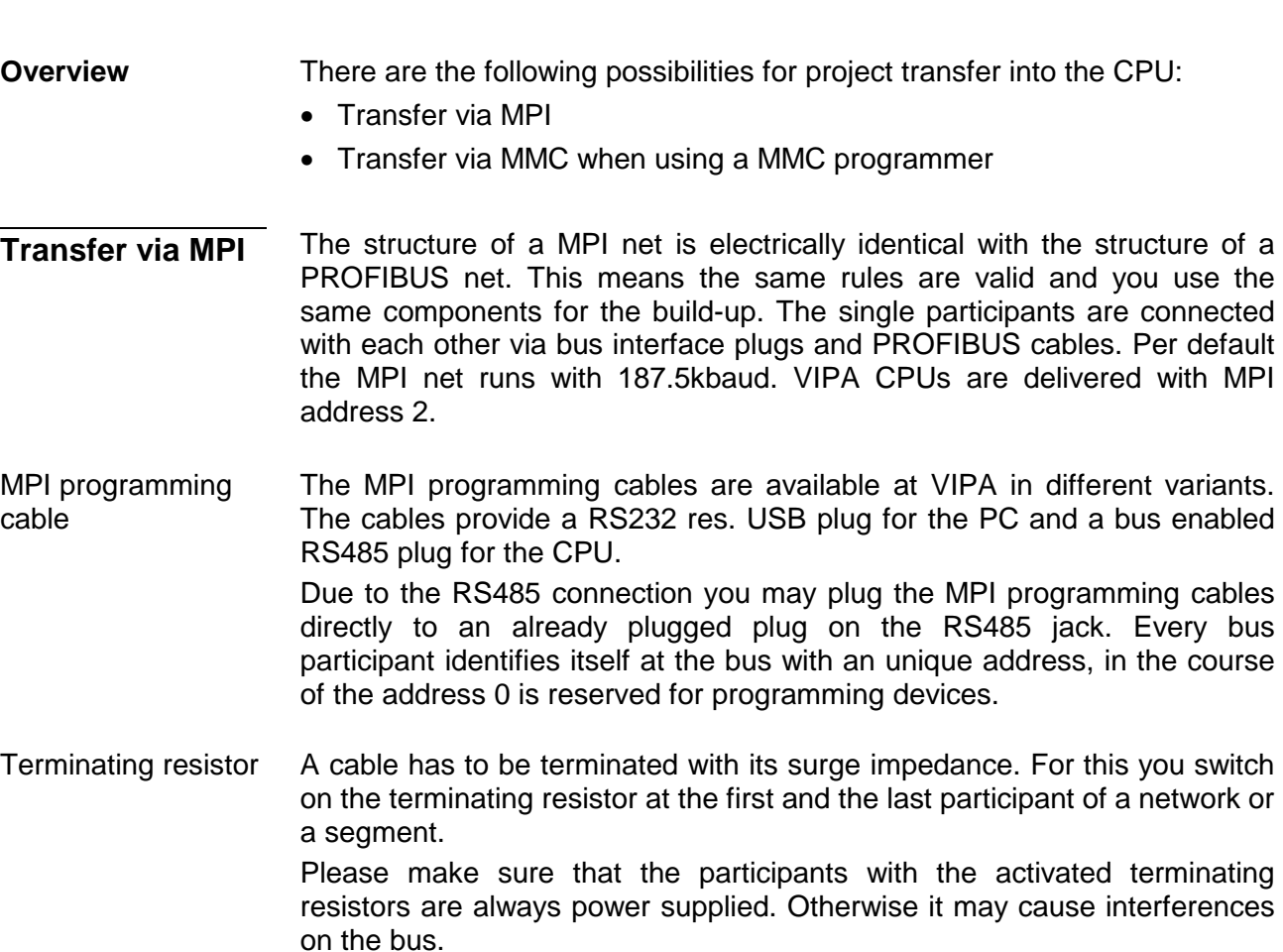

*Transfer with MPI programming cable (MPI communication)*

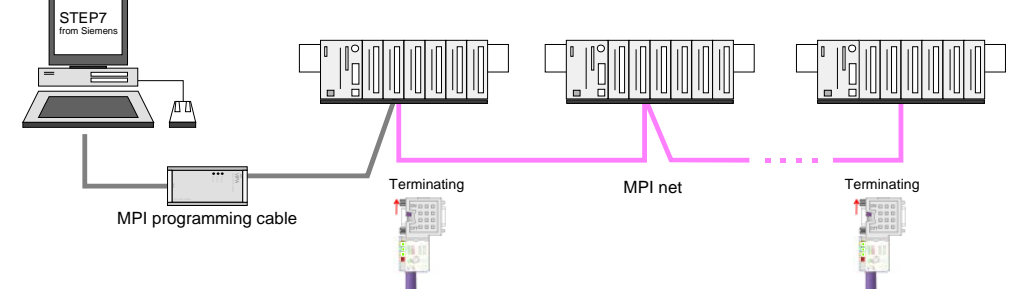

### *Transfer via Green Cable (serial communication)*

Via exclusively direct plugging of the Green Cable to a MP<sup>2</sup>I jack you may establish a serial connection between PC and CPU. Set the PC-COM port and the transfer rate 38400Baud at *Local port*. The settings of the register *MPI* are ignored at employment of the Green Cable.

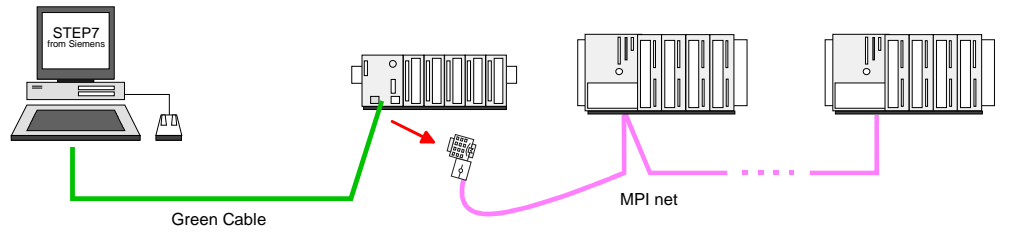

Hints for configuring a MPI interface are to find in the documentation of your programming software. **Configure MPI** 

The "Green Cable" has the order number VIPA 950-0KB00.

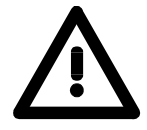

#### **Attention!**

Please regard, that you may use the "Green Cable" exclusively at VIPA CPUs with MP<sup>2</sup>I-interface!

Please regard the hints for deploying the Green Cable and the  $MP<sup>2</sup>$  jack!

Approach transfer via MPI interface

- Connect your PC to the MPI jack of your CPU via a MPI programming cable.
- Load your project in the SIMATIC manager from Siemens.
- Choose in the menu **Options** > *Set PG/PC interface*
- Select in the according list the "PC Adapter (MPI)"; if appropriate you have to add it first, then click on [Properties].
- Set in the register *MPI* the transfer parameters of your MPI net and type a valid *address*.
- Switch to the register *Local connection*
- Set the COM port of the PC and the transfer rate 38400Baud for the MPI programming cable from VIPA.
- Via **PLC** > *Load to module* you may transfer your project via MPI to the CPU and save it on a MMC via **PLC** > *Copy RAM to ROM* if one is plugged.

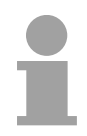

#### **Note!**

Please make sure to adjust the transfer rate to 38400Baud when using the "Green Cable" from VIPA.

**Hints for the Green Cable**  The Green Cable is a green connection cable, manufactured exclusively for the deployment at VIPA System components.

The Green Cable is a programming and download cable for VIPA CPUs MP<sup>2</sup>I jack and VIPA field bus masters. The Green Cable from VIPA is available under the order no. VIPA 950-0KB00.

The Green Cable allows you to:

- *transfer projects serial* Avoiding high hardware needs (MPI transducer, etc.) you may realize a serial point-to-point connection via the Green Cable and the MP<sup>2</sup>I jack. This allows you to connect components to your VIPA-CPU that are able to communicate serial via a MPI adapter like e.g. a visualization system.
- *execute firmware updates of the CPUs and field bus masters* Via the Green Cable and an upload application you may update the firmware of all recent VIPA CPUs with  $MP<sup>2</sup>$  jack and certain field bus masters (see Note).

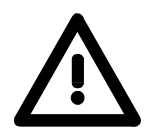

### **Important notes for the deployment of the Green Cable**

Nonobservance of the following notes may cause damages on system components.

For damages caused by nonobservance of the following notes and at improper deployment, VIPA does not take liability!

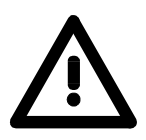

### **Note to the application area**

The Green Cable may exclusively deployed directly at the concerning jacks of the VIPA components (in between plugs are not permitted). E.g. a MPI cable has to be disconnected if you want to connect a Green Cable.

At this time, the following components support Green Cable:

VIPA CPUs with MP<sup>2</sup>I jack and field bus masters from VIPA.

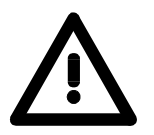

#### **Note to the lengthening**

The lengthening of the Green Cable with another Green Cable res. The combination with further MPI cables is not permitted and causes damages of the connected components!

The Green Cable may only be lengthened with a 1:1 cable (all 9 pins are connected 1:1).

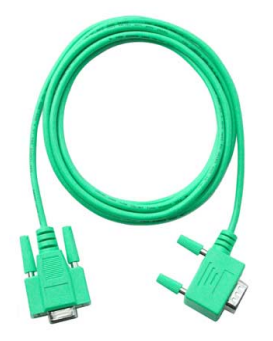

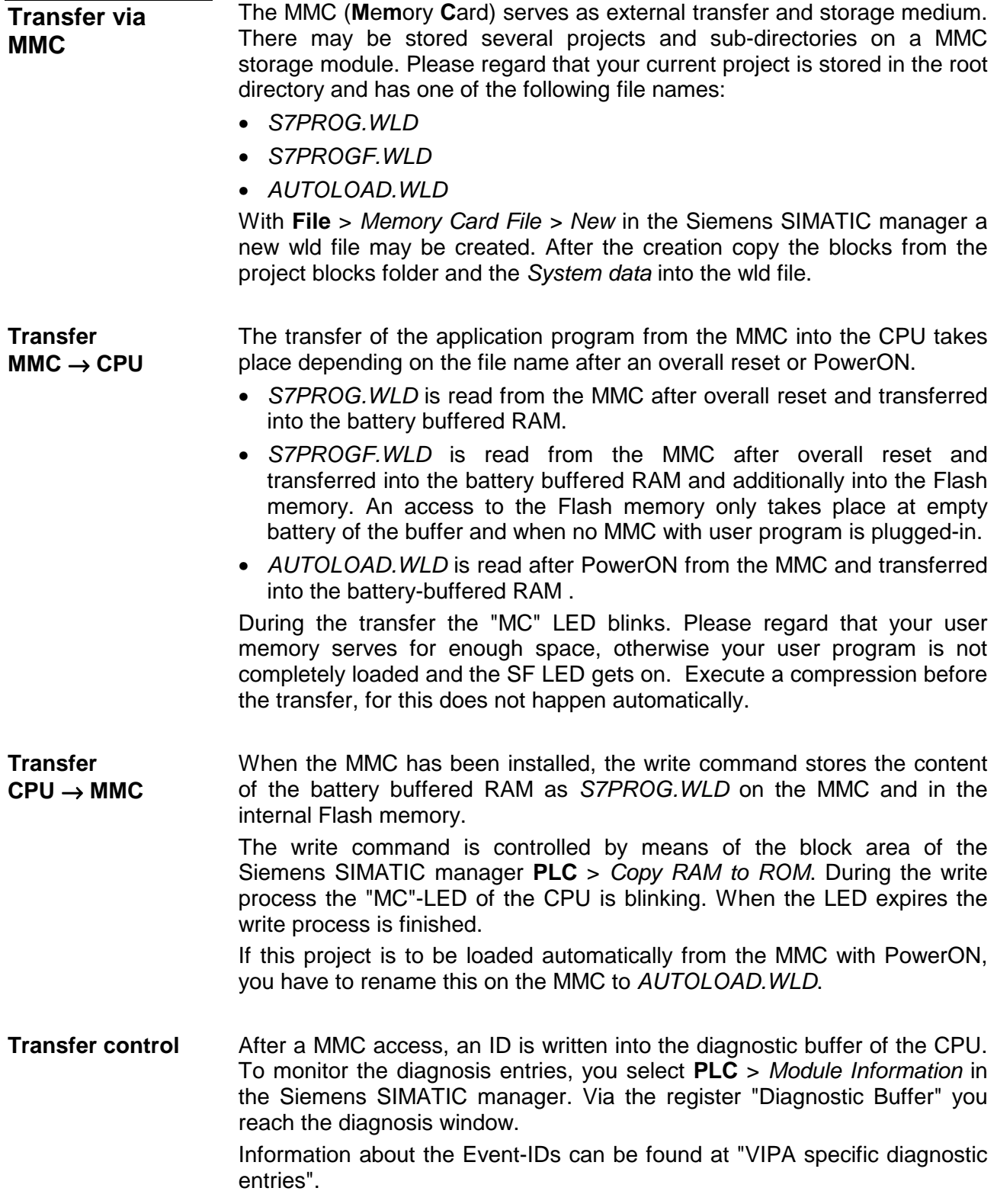

# <span id="page-54-0"></span>**Operating modes**

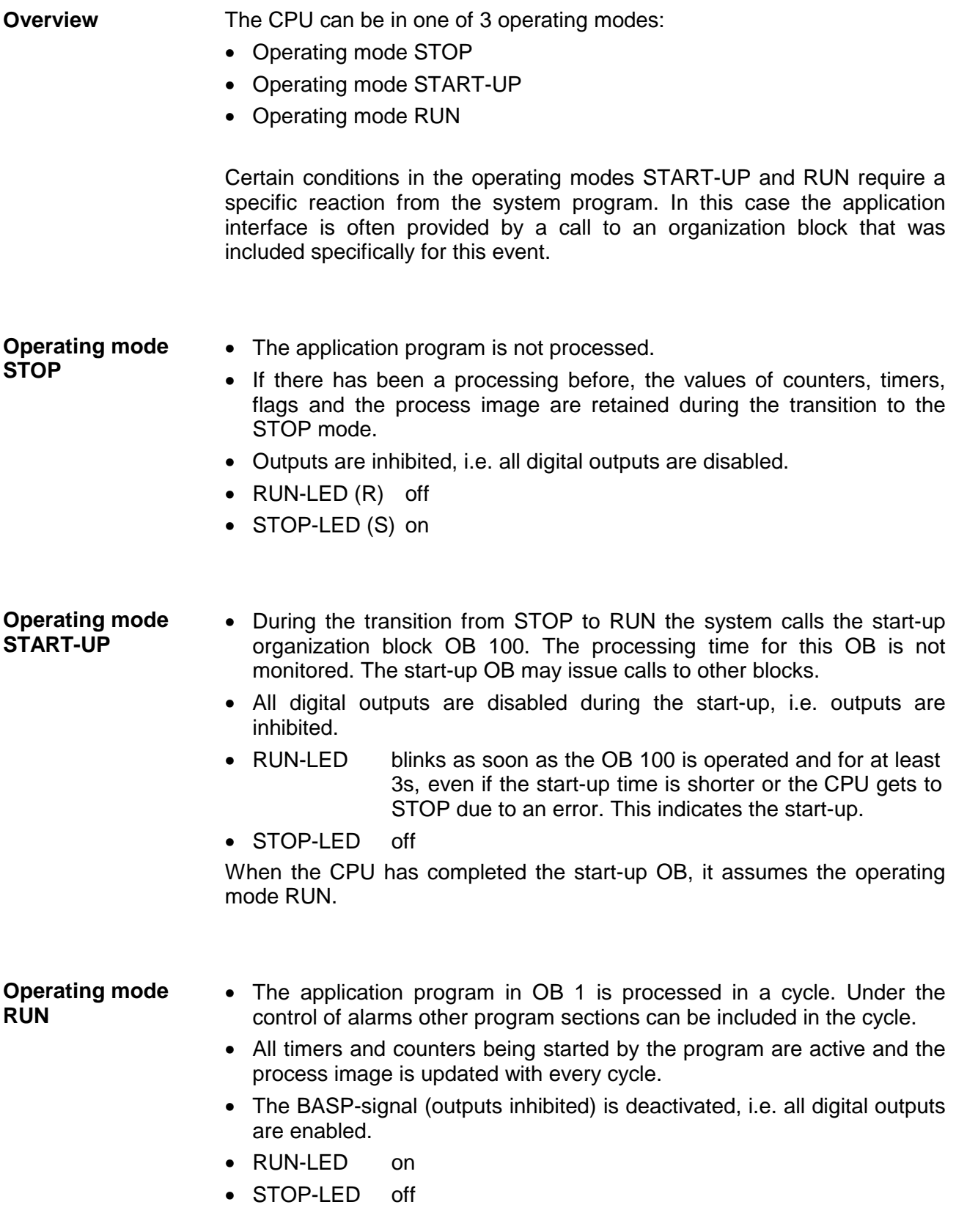

The CPUs include security mechanisms like a watchdog (100ms) and a parameterizable cycle time surveillance (parameterizable min. 1ms) that stop res. execute a RESET at the CPU in case of an error and set it into a defined STOP state. **Function security**

The VIPA CPUs are developed function secure and have the following system properties:

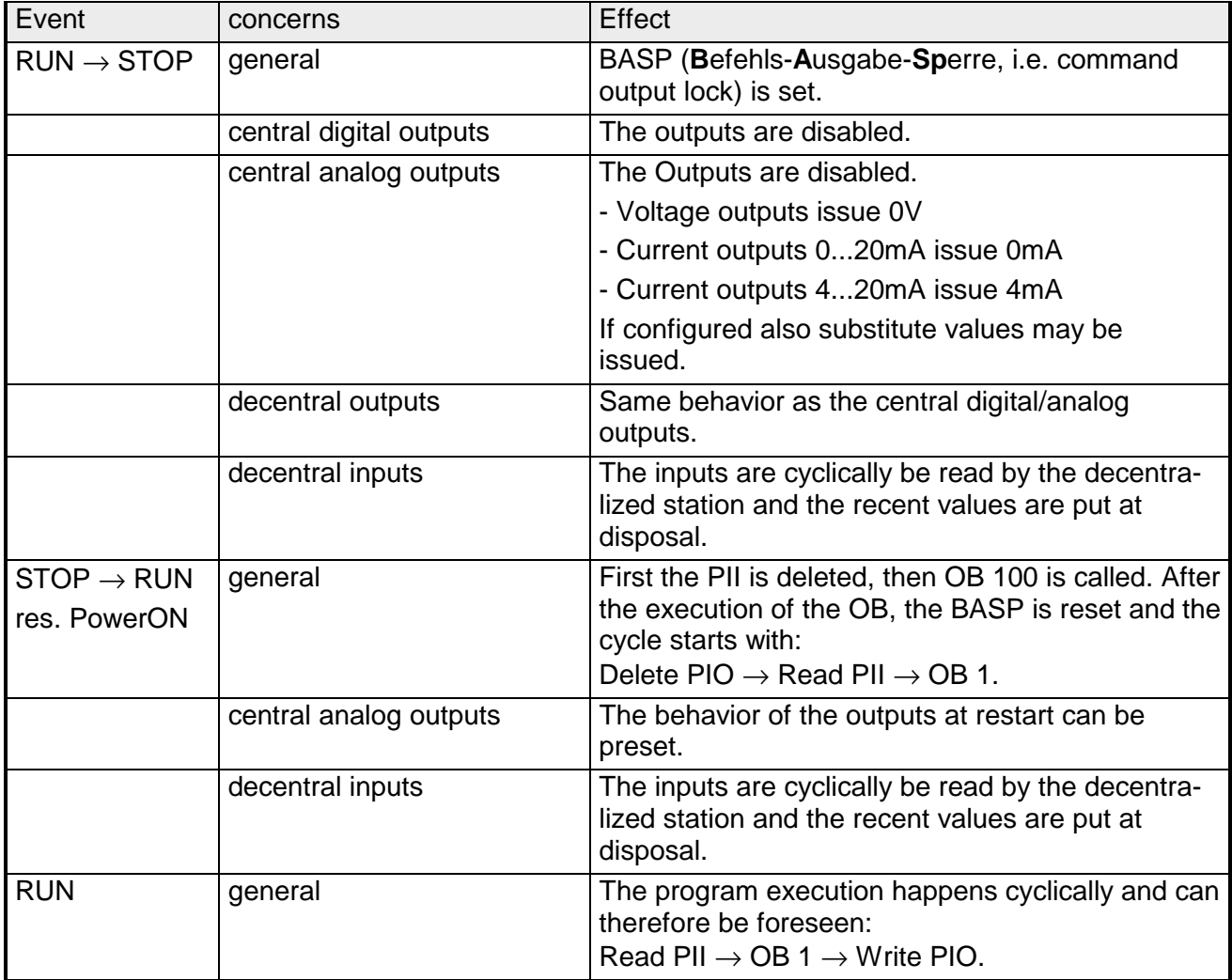

PII = Process image inputs

PIO = Process image outputs

### <span id="page-56-0"></span>**Overall reset**

**Overview** 

During the overall reset the entire user memory is erased. Data located in the memory card is not affected.

You have 2 options to initiate an overall reset:

- initiate the overall reset by means of the function selector switch
- initiate the overall reset by means of the configuration software e.g. Siemens SIMATIC manager

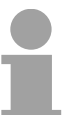

#### **Note!**

You should always issue an overall reset to your CPU before loading an application program into your CPU to ensure that all blocks have been cleared from the CPU.

#### **Overall reset by means of the function selector**

#### *Condition*

The operating mode of the CPU is STOP. Place the function selector on the CPU in position "ST"  $\rightarrow$  the S-LED is on.

*Overall reset*

- Place the function selector in the position MR and hold it in this position for app. 3 seconds.  $\rightarrow$  The S-LED changes from blinking to permanently on.
- Place the function selector in the position ST and switch it to MR and quickly back to ST within a period of less than 3 seconds.  $\rightarrow$  The S-LED blinks (overall reset procedure).
- The overall reset has been completed when the S-LED is on permanently.  $\rightarrow$  The S-LED is on.

The following figure illustrates the above procedure:

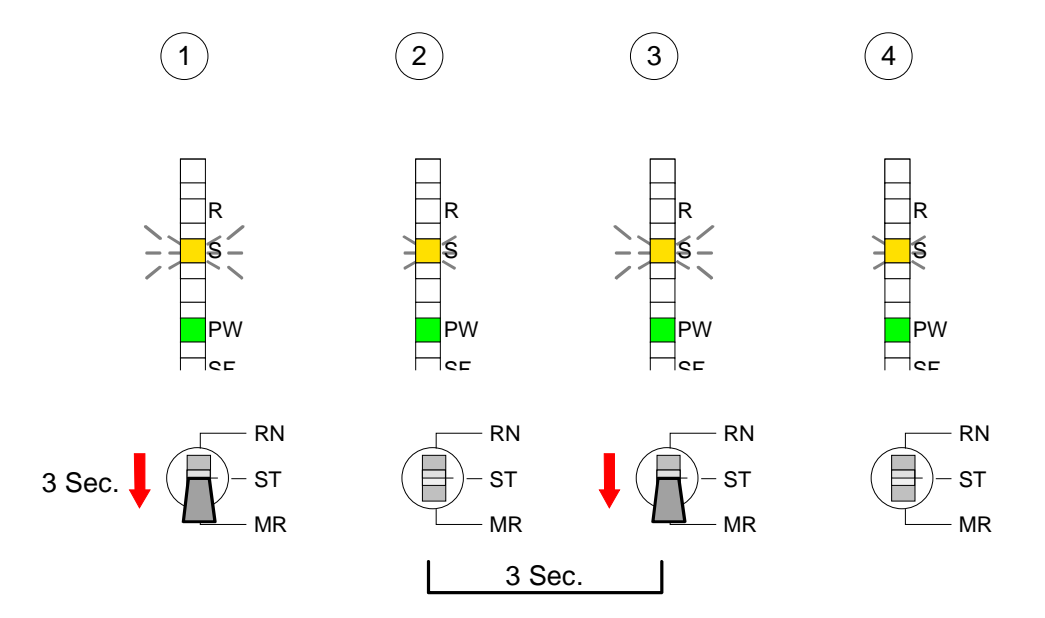

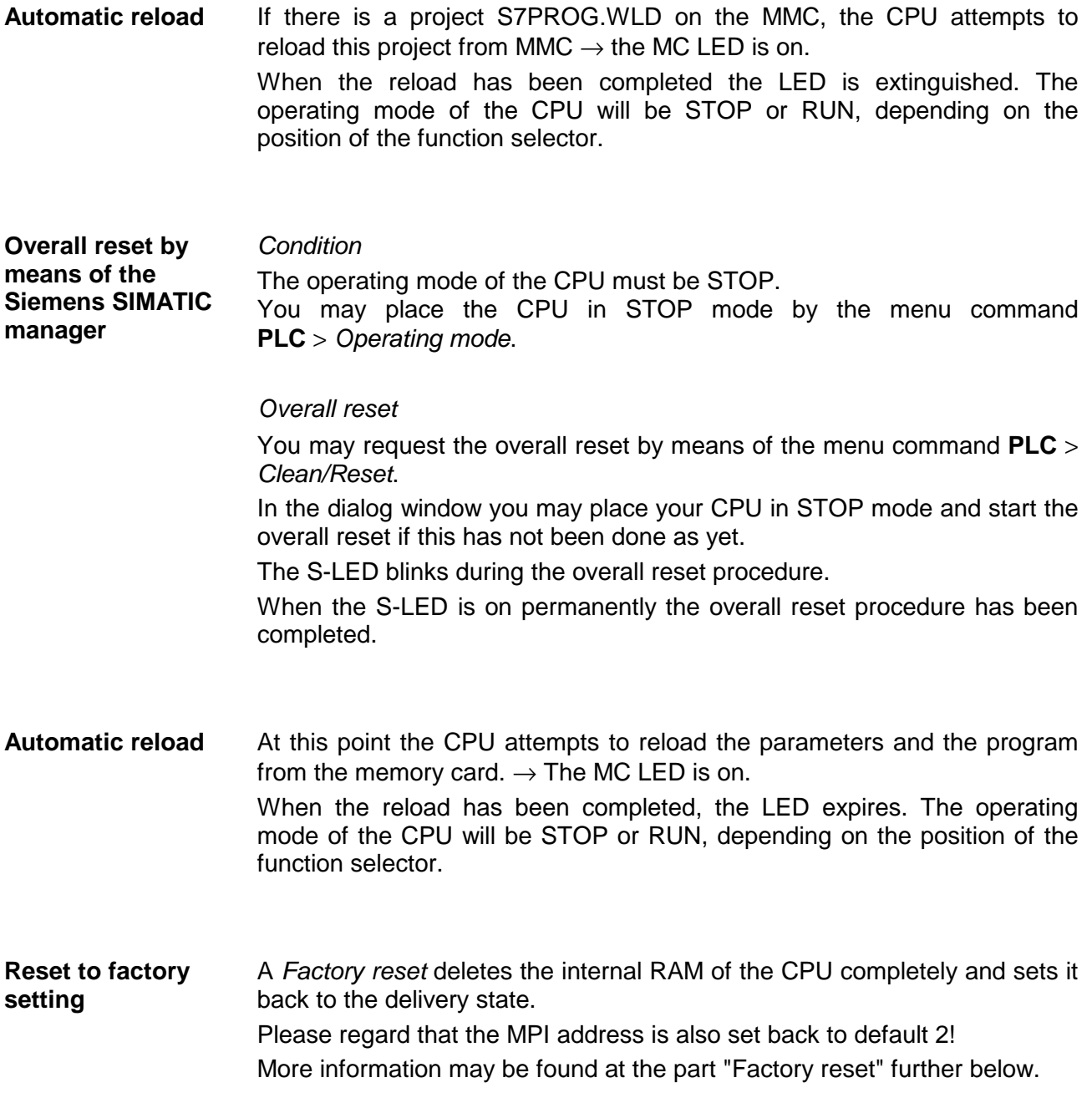

# <span id="page-58-0"></span>**Firmware update**

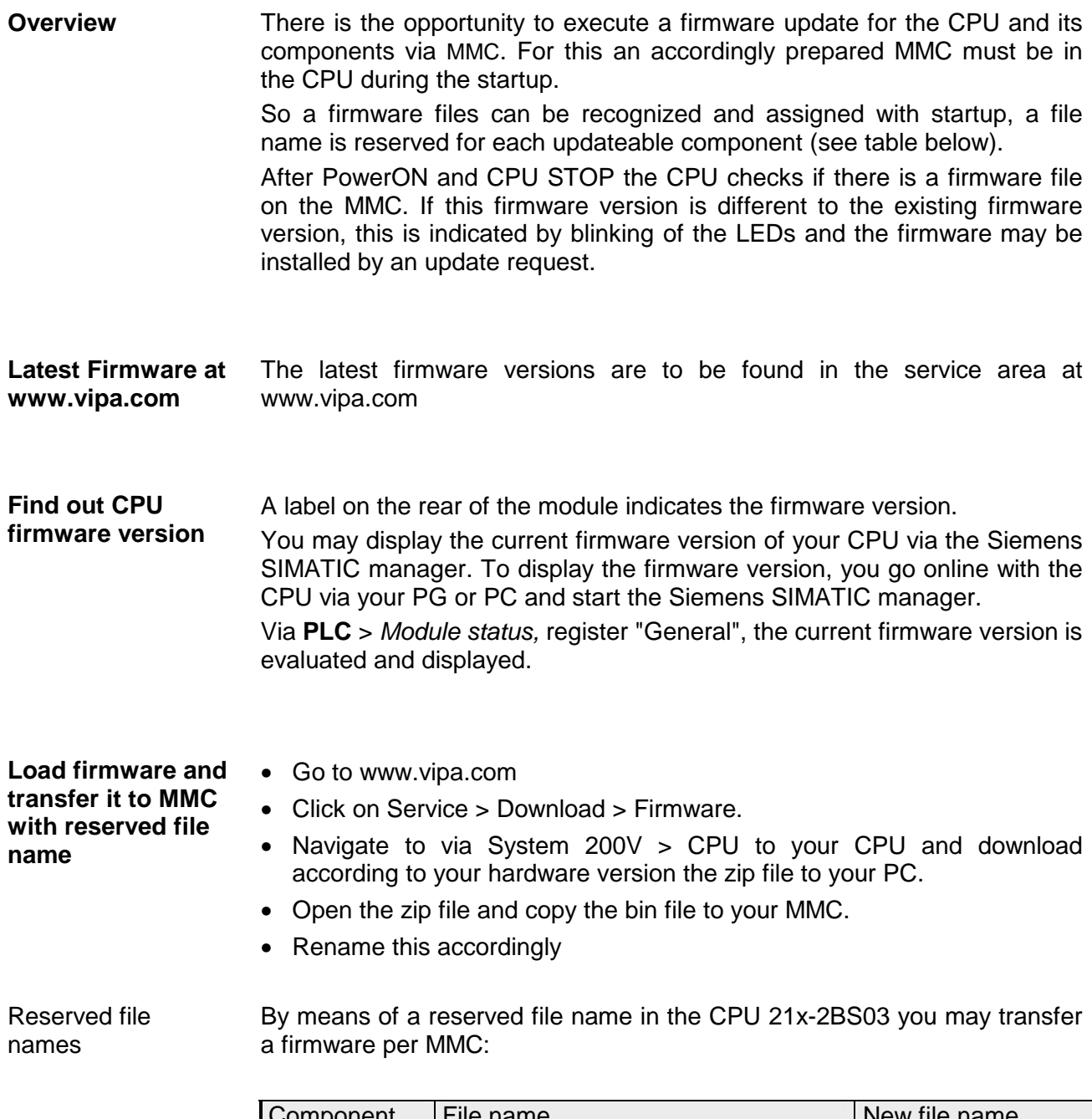

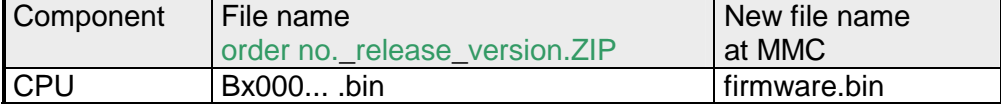

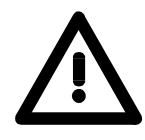

#### **Attention!**

When installing a new firmware you have to be extremely careful. Under certain circumstances you may destroy the CPU, for example if the voltage supply is interrupted during transfer or if the firmware file is defective.

In this case, please call the VIPA-Hotline!

Please regard that the version of the update firmware has to be different from the existing firmware otherwise no update is executed.

**Transfer firmware from MMC into CPU** 

- 1. Switch the operating mode switch of your CPU in position ST. Turn off the voltage supply. Plug the MMC with the firmware files into the CPU. Please take care of the correct plug-in direction of the MMC. Turn on the voltage supply.
- 2. After a short boot-up time, the alternate blinking of the LEDs SF and FC shows that at least a differing firmware file was found on the MMC.
- 3. You start the transfer of the firmware as soon as you tip the operating mode switch lever downwards to MR within 10s and leave it in ST position.
- 4. During the update process, the LEDs SF and FC are alternately blinking and MC LED is on. This may last several minutes.
- 5. The update is successful finished when the LEDs PW, S, SF, FC and MC are on. If they are blinking fast, an error occurred.
- 6. Turn Power OFF and ON. Now it is checked by the CPU, whether further current firmware versions are available at the MMC. If so, again the LEDs SF and FC flash after a short start-up period. Continue with point 3.

If the LEDs do not flash, the firmware update is ready.

Now a *factory reset* should be executed (see next page). After that the CPU is ready for duty.

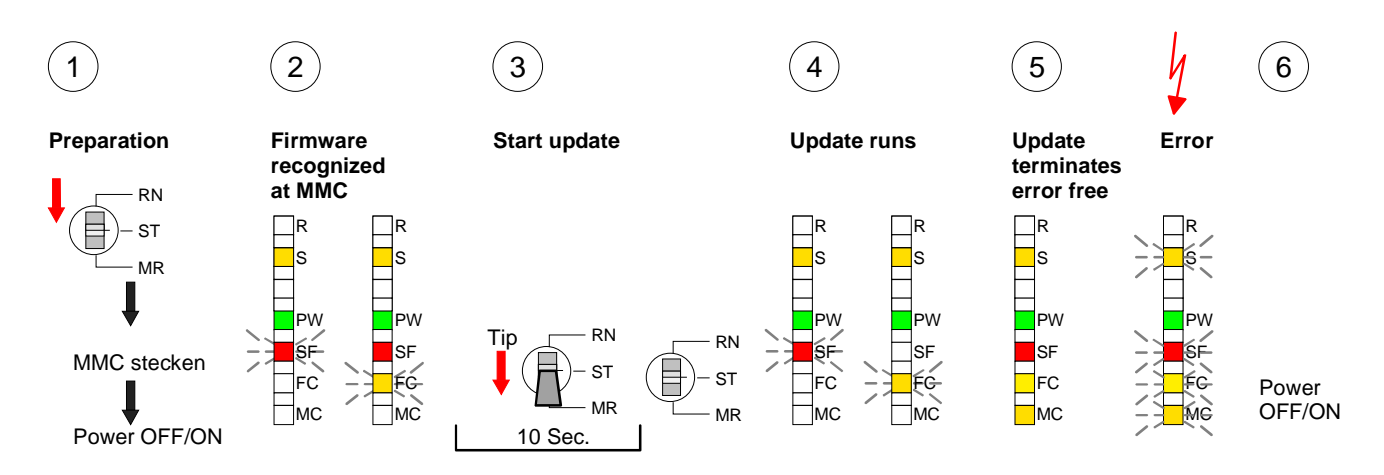

### <span id="page-60-0"></span>**Factory reset**

# **Proceeding**

With the following proceeding the internal RAM of the CPU is completely deleted and the CPU is reset to delivery state.

Please note that here also the MPI address is reset to the address 2!

- 1. Switch the CPU to STOP.
- 2. Push the operating mode switch down to position MR for 30s. Here the S LED flashes. After a few seconds the stop LED changes to static light. Now the S LED changes between static light and flashing. Starting here count the static light states of the S LED.
- 3. After the 6. static light release the operating mode switch and tip it downwards to MR. Now the RUN LED lights up once. This means that the RAM was deleted completely.
- 4. For the confirmation of the resetting procedure the LEDs PW and S are on.
- 5. Then you have to switch the power supply off and on.

The proceeding is shown in the following Illustration:

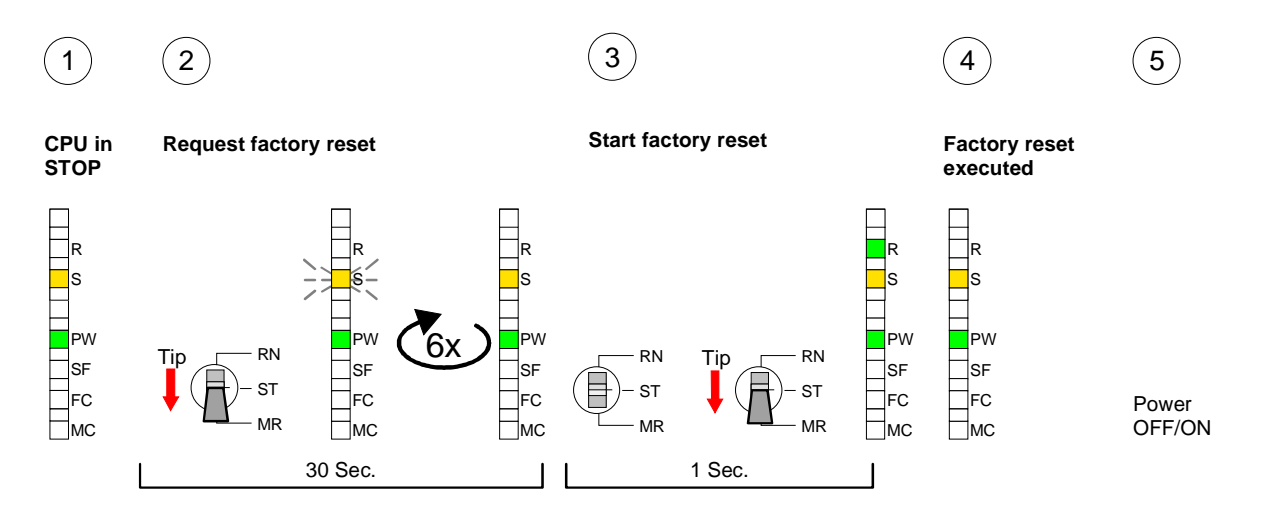

#### **Note!**

After the firmware update you always should execute a *Factory reset*.

**Monitoring the** 

# <span id="page-61-0"></span>**VIPA specific diagnostic entries**

You may read the diagnostic buffer of the CPU via the Siemens SIMATIC manager. Besides of the standard entries in the diagnostic buffer, the VIPA CPUs support some additional specific entries in form of event-IDs. **Entries in the diagnostic buffer** 

To monitor the diagnostic entries you choose the option **PLC** > *Module Information* in the Siemens SIMATIC manager. Via the register "Diagnostic Buffer" you reach the diagnostic window: **diagnostic entries** 

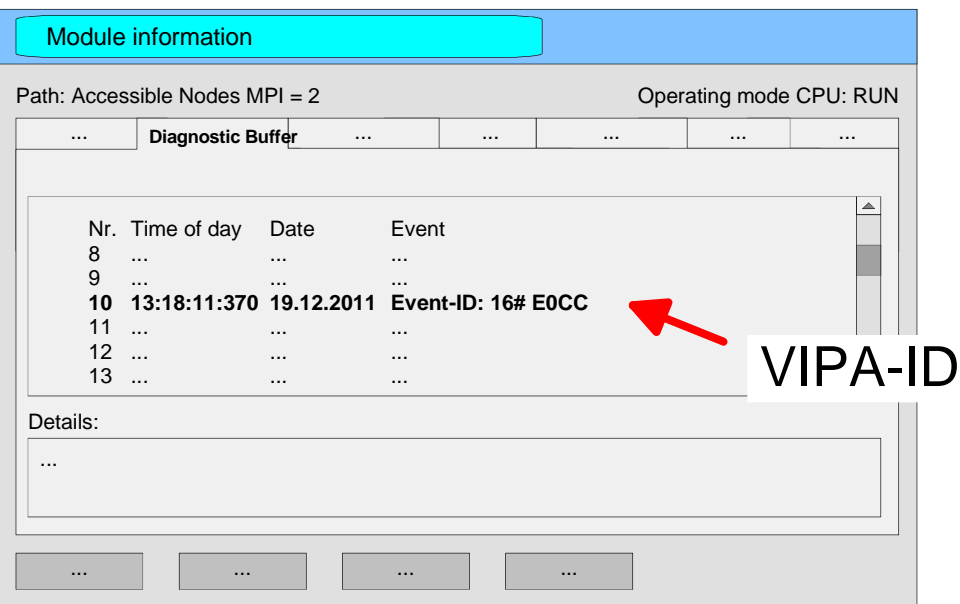

The diagnosis is independent from the operating mode of the CPU. You may store a max. of 100 diagnostic entries in the CPU.

The following page shows an overview of the VIPA specific Event-IDs.

#### **Overview of the Event-IDs**

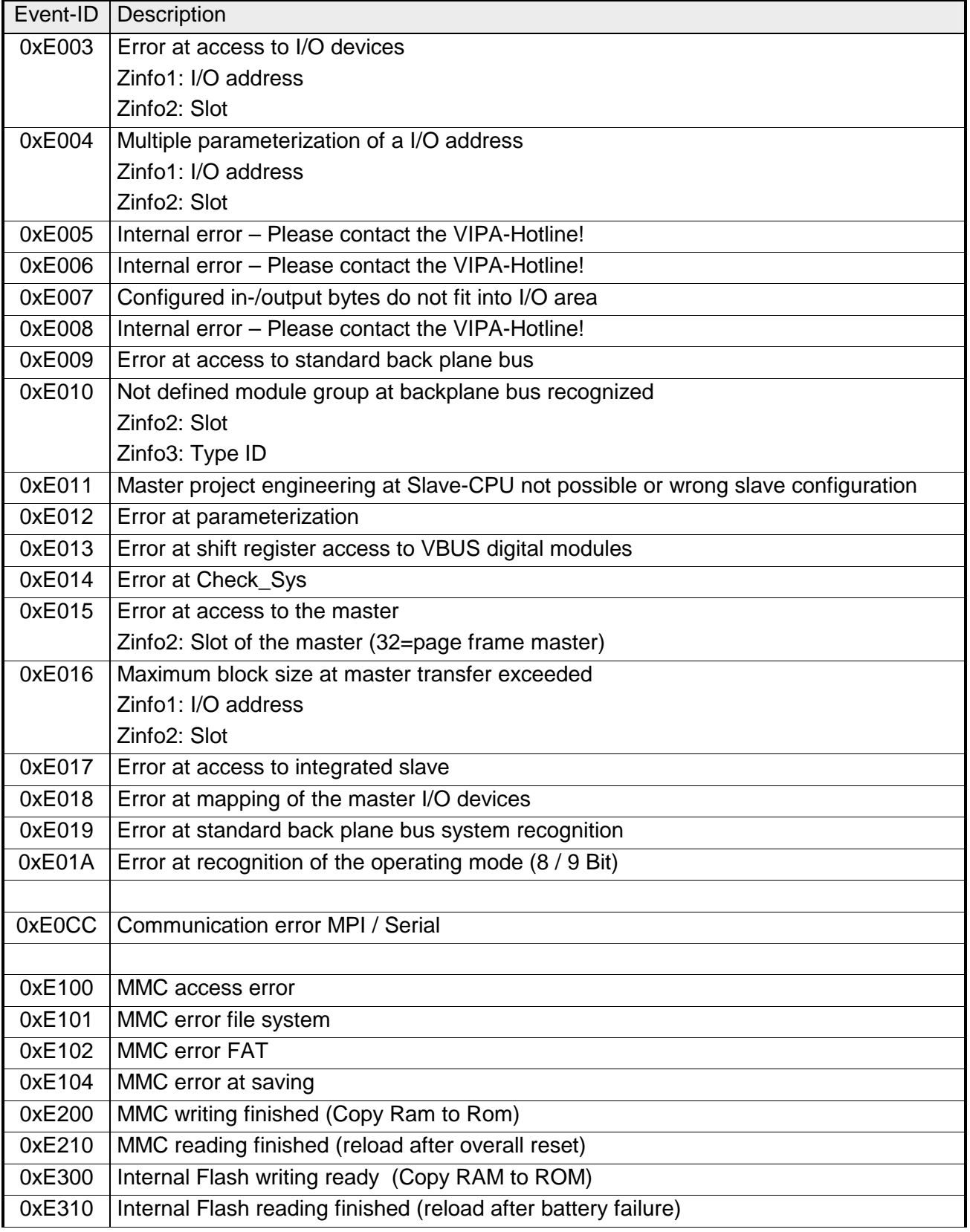

# <span id="page-63-0"></span>**Using test functions for control and monitoring of variables**

For troubleshooting purposes and to display the status of certain variables you can access certain test functions via the menu item **Debug** of the Siemens SIMATIC manager. **Overview** 

> The status of the operands and the VKE can be displayed by means of the test function **Debug** > *Monitor*.

> You can modify and/or display the status of variables by means of the test function **PLC** > *Monitor/Modify Variables*.

This test function displays the current status and the VKE of the different operands while the program is being executed. It is also possible to enter corrections to the program. **Debug** > *Monitor*

#### **Note!**

When using the test function "Monitor" the PLC must be in RUN mode!

The processing of the states may be interrupted by means of jump commands or by timer and process-related alarms. At the breakpoint the CPU stops collecting data for the status display and instead of the required data it only provides the PG with data containing the value 0.

For this reason, jumps or time and process alarms can result in the value displayed during program execution remaining at 0 for the items below:

- the result of the logical operation VKE
- Status / AKKU 1
- AKKU 2
- Condition byte
- absolute memory address SAZ. In this case SAZ is followed by a "?".

The interruption of the processing of statuses does not change the execution of the program. It only shows that the data displayed is no longer.

#### **PLC** > *Monitor/Modify*

*Variables*

This test function returns the condition of a selected operand (inputs, outputs, flags, data word, counters or timers) at the end of programexecution.

This information is obtained from the process image of the selected operands. During the "processing check" or in operating mode STOP the periphery is read directly from the inputs. Otherwise only the process image of the selected operands is displayed.

### *Control of outputs*

It is possible to check the wiring and proper operation of output-modules.

You can set outputs to any desired status with or without a control program. The process image is not modified but outputs are no longer inhibited.

### *Control of variables*

The following variables may be modified:

I, Q, M, T, C and D.

The process image of binary and digital operands is modified independently of the operating mode of the CPU.

When the operating mode is RUN the program is executed with the modified process variable. When the program continues they may, however, be modified again without notification.

Process variables are controlled asynchronously to the execution sequence of the program.

# **Chapter 4 Serial communication**

Content of this chapter is the usage of the serial RS232 interface of the CPU. Here you'll find all information about the deployment of the serial interfaces of the CPU. **Overview** 

### **Topic Page Chapter 4 Serial communication..................................................... 4-1** [Fast introduction................................................................................... 4-2](#page-67-0) [Protocols and Procedures .................................................................... 4-4](#page-69-0) [RS232 interface.................................................................................... 4-8](#page-73-0) [Communication .................................................................................... 4-9](#page-74-0) [Initialize interfaces.............................................................................. 4-11](#page-76-0) [Interface parameters .......................................................................... 4-13](#page-78-0) [Interface communication .................................................................... 4-16](#page-81-0) **Content**

### <span id="page-67-0"></span>**Fast introduction**

The CPU 21x-2BS03 provide serial interfacing facilities between the processes of different source and destination systems. The CPU has got 2 serial RS232 interfaces. The communication happens via handling blocks that are stored in the CPU **General** 

The CPU supports the ASCII, STX/ETX, 3964(R) and RK512 protocols. **Protocols** 

For the parameter transfer to the communication processor (CP), you have to execute SEND (SFC 230) with order no. 201 during runtime. For this you store the parameters in a DB where the structure depends on the wanted protocol. **Parameterization** 

> To activate the parameters, you execute a RESET (SFC 234) with order no. 0 after the SEND.

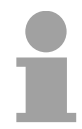

#### **Note!**

as library.

Please regard that the commands SEND, RECEIVE, FETCH and RESET require a preceding "RLO"=1 (**r**esult of **l**ogic **o**peration) otherwise they are not executed.

The internal CP of the CPU 21x-2BS03 is directly connected to the CPU part via a Dual-Port-RAM, also called "page frame". This page frame is available at the CPU section as standard CP interface. The data transfer happens via the standard handling blocks (SEND, RECEIVE and FETCH). The communication via the according protocols is controlled by connection commands that are programmed in the user application. The following SFCs are used: **Communication** 

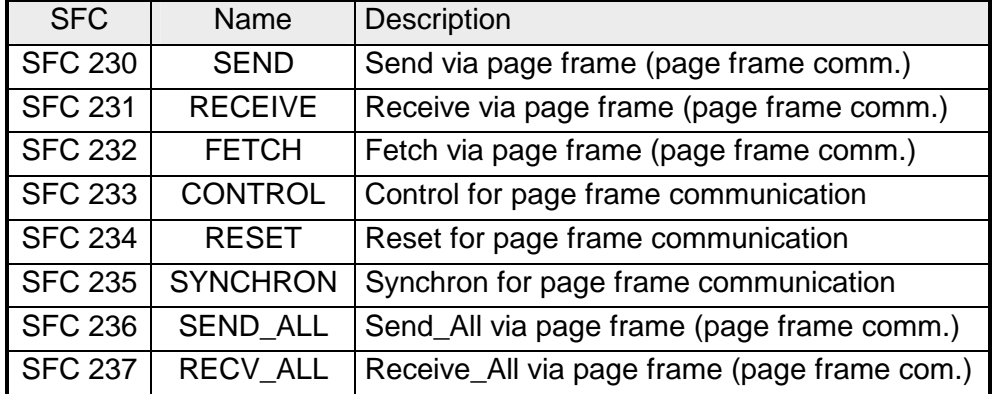

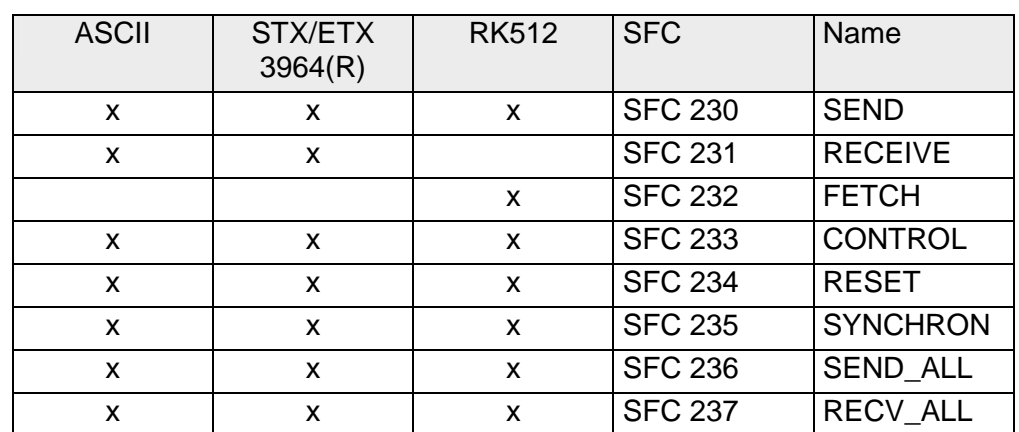

Depending to the protocol the following handling blocks are used:

# <span id="page-69-0"></span>**Protocols and Procedures**

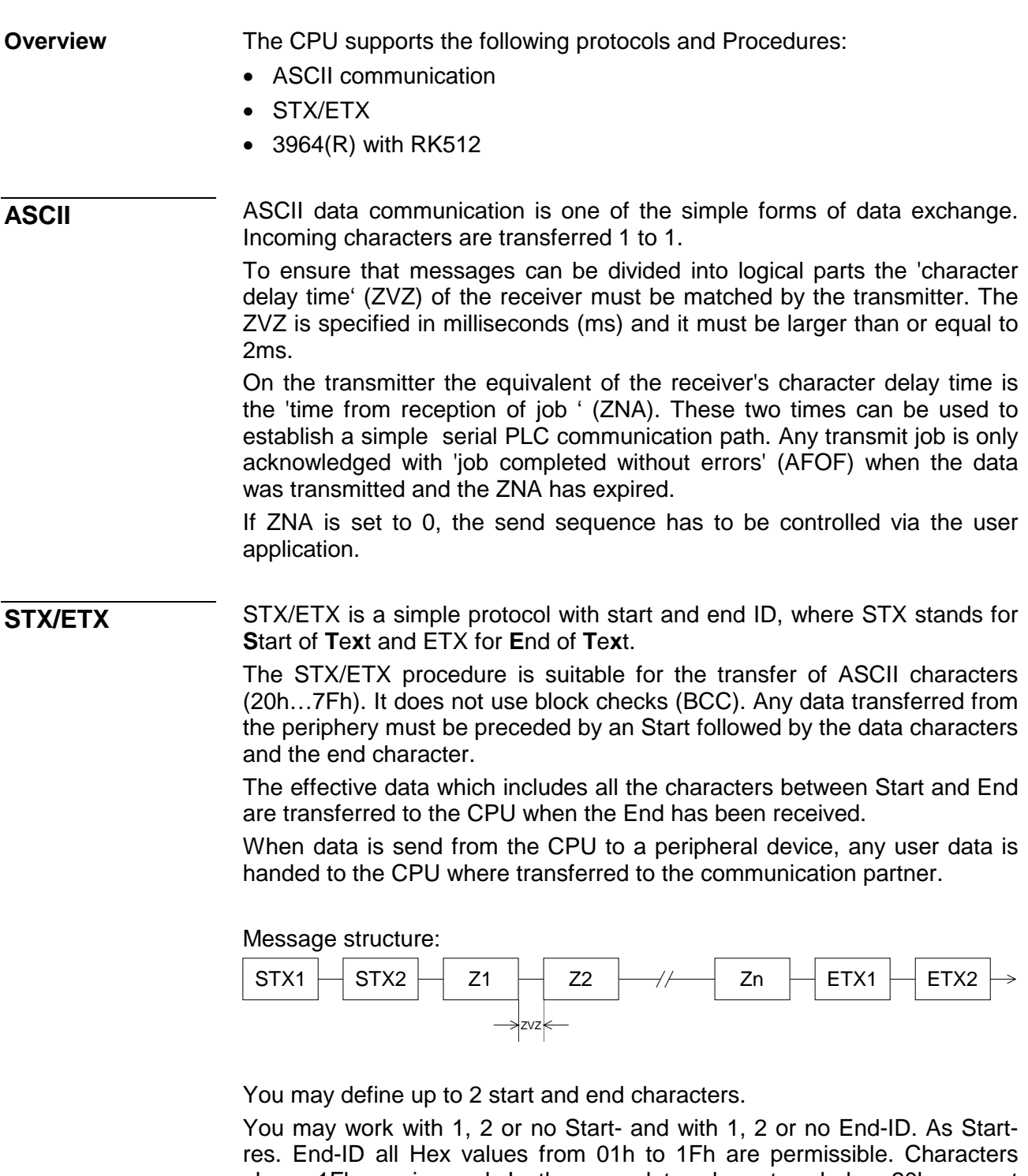

above 1Fh are ignored. In the user data, characters below 20h are not allowed and may cause errors. The number of Start- and End-IDs may be different (1 Start, 2 End res. 2 Start, 1 End or other combinations). If no End-ID is defined, all read characters are transferred to the CPU after a parameterizable character delay time (Timeout).

The 3964(R) procedure controls the data transfer of a point-to-point link between the CPU 21x-2BS03 and a communication partner. The procedure adds control characters to the message data during data transfer. These control characters may be used by the communication partner to verify the complete and error free receipt. **3964(R)** 

The procedure employs the following control characters:

- STX **S**tart of **T**e**x**t
- DLE **D**ata **L**ink **E**scape
- ETX **E**nd of **T**e**x**t
- BCC **B**lock **C**heck **C**haracter (only at 3964R)
- NAK **N**egative **A**c**k**nowledge

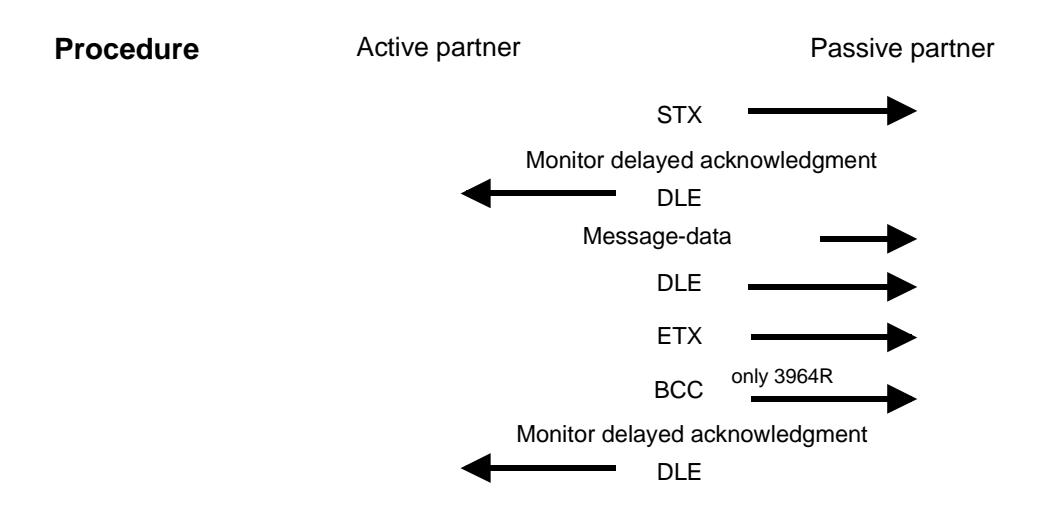

You may transfer a maximum of 255Byte per message.

### **Note!**

When a DLE is transferred as part of the information it is repeated to distinguish between data characters and DLE control characters that are used to establish and to terminate the connection (DLE duplication). The DLE duplication is reversed in the receiving station.

The 3964R procedure requires that a lower priority is assigned to the communication partner. When communication partners issue simultaneous send commands, the station with the lower priority will delay its send command.

The RK512 is an extended form of the 3964(R) procedure. The difference is that a message header is sent ahead of the message data. The header contains data about the size, type and length of the message data. **3964(R) with RK512** 

The following paragraph describes the structure of the procedure and messages: **Procedure** 

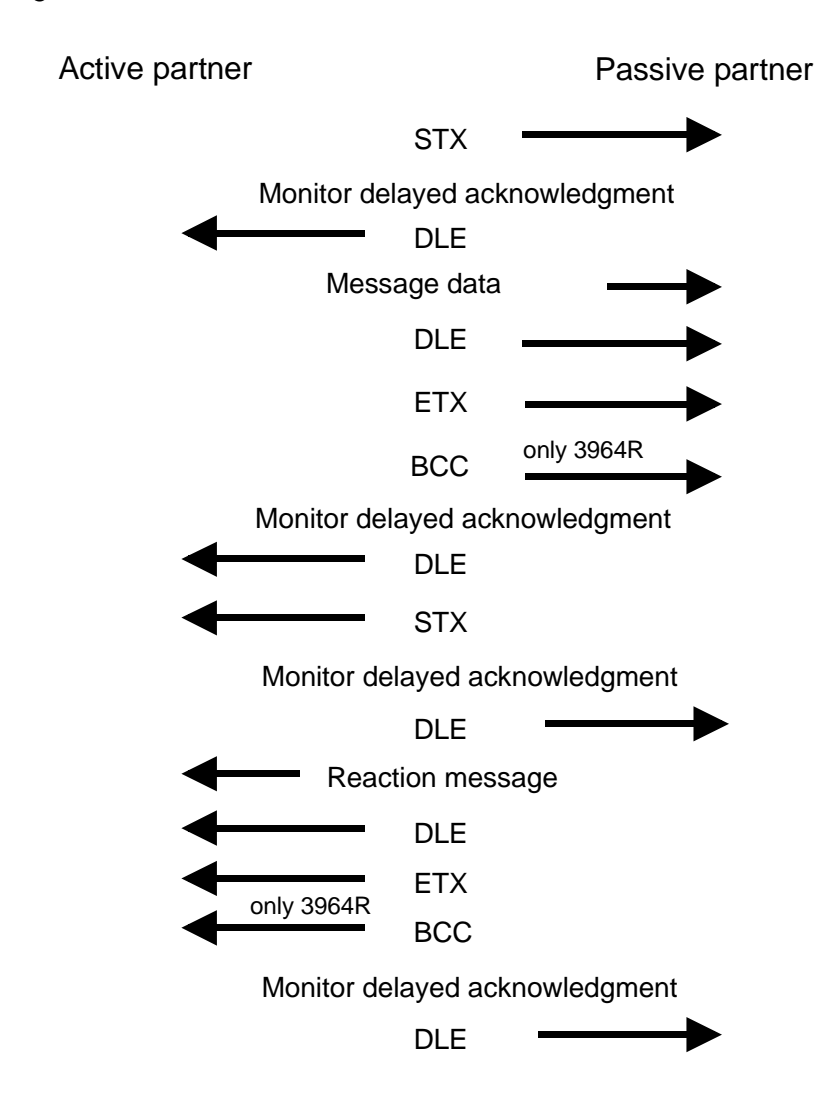

The coordination flag is set in the partner PLC in active-mode when a message is being received. This occurs for input as well as for output commands. When the coordination flag has been set and a message with this flag is received, then the respective data is not accepted (or transferred) and a reject message is sent (error code 32h). In this case the user has to reset the coordination flag in the partner PLC. **Coordination flags** 

> If you want to transfer telegrams without coordination flag, you have to set FFFFh.
The following time-outs apply : Acknowledgement delay time:  $(QVZ) = 2000$  ms Character delay time:  $(ZVZ) = 220$  ms **Timeout times** 

> The QVZ is monitored between STX and DLE and between BCC and DLE. ZVZ is monitored for the entire period of receiving the message.

> When the QVZ expires after an STX, the STX is repeated. This process is repeated  $3^{\prime}$  times after which the attempt to establish a connection is terminated by the transmission of a NAK. The same sequence is completed when a NAK or any other character follows an STX.

> When the QVZ expires after a message (following the BCC-byte) or when a character other than DLE is received the attempt to establish the connection and the message are repeated. This process is also repeated  $3^{\prime}$  times after which a NAK is transmitted and the attempt is terminated.

\*) adjustable via parameter

When the procedure driver is expecting a connection request and it receives a character that is not equal to STX it will transmit a NAK. The driver does not respond with an answer to the reception of a NAK. When ZVZ expires during the reception, the driver will send a NAK and wait for another connection request. The driver also sends a NAK when it receives an STX while it is not ready. **Passive operation** 

The 3964R procedure appends a Block check character to safeguard the transmitted data. The BCC-Byte is calculated by means of an XOR function over the entire data of the message, including the DLE/ETX. When a BCC-Byte is received that differs from the calculated BCC, a NAK is transmitted instead of the DLE. **Block-Checkcharacter (BCC-Byte)** 

If two stations should simultaneously attempt to issue a connection request within the QVZ then the station with the lower priority will transmit the DLE and change to receive mode. **Initialization conflict** 

The driver duplicates any DLE-character that is contained in a message, i.e. the sequence DLE/DLE is sent. During the reception, the duplicated DLEs are saved as a single DLE in the buffer. The message always terminates with the sequence DLE/ETX/BCC (only for 3964R). **DLE** 

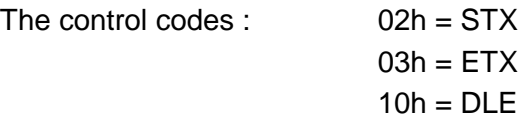

# **RS232 interface**

#### **Properties**

• Interface compatible to the COM interface of a PC

- Protocols supported: ASCII, STX/ETX, 3964(R) and RK512
- Receive buffer of 1024Byte and send buffer with 1024Byte
- The maximum telegram length is 1024Byte

**Properties of the RS232 interface** 

- Logical signals as voltage levels
- Point-to-point links with serial full-duplex transfer in 3-wire technology with data transfers over distances of up to 15m
- Data transfer rate up to 57.6kBaud

### **Connection interface**

Via 9pin plug, you may establish a serial point-to-point connection.

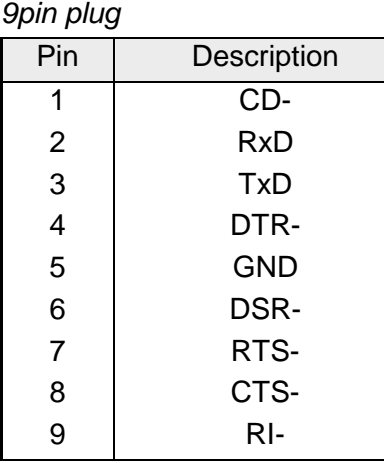

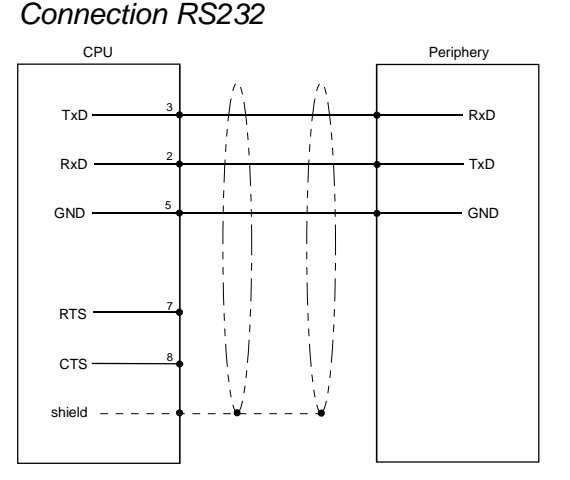

The CPU 21x-2BS03 currently supports the following RS232 signals:

# *TxD Transmit Data*

The transmit data is transferred via the TxD line. When the transmit line is not used the CPU 21x-2BS03 holds it at a logical "1".

### *RxD Receive Data*

The receive data arrives via the RxD line. When the receive line is not in use, it must be held at a logical "1" by the transmitting station.

# **Communication**

#### **Overview**

Data communication is controlled by means of the handler blocks. The CPU decides the type of data transfer depending on the parameterization. The standard modes use the SEND/RECEIVE blocks for order initialization and the "ALL" blocks for the user data communication.

The following blocks are supplied:

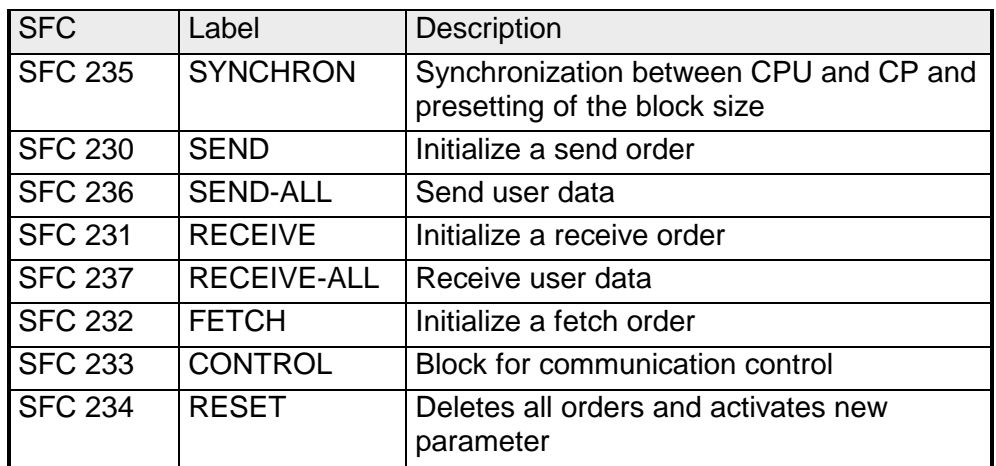

Depending to the protocol the following handling blocks are used:

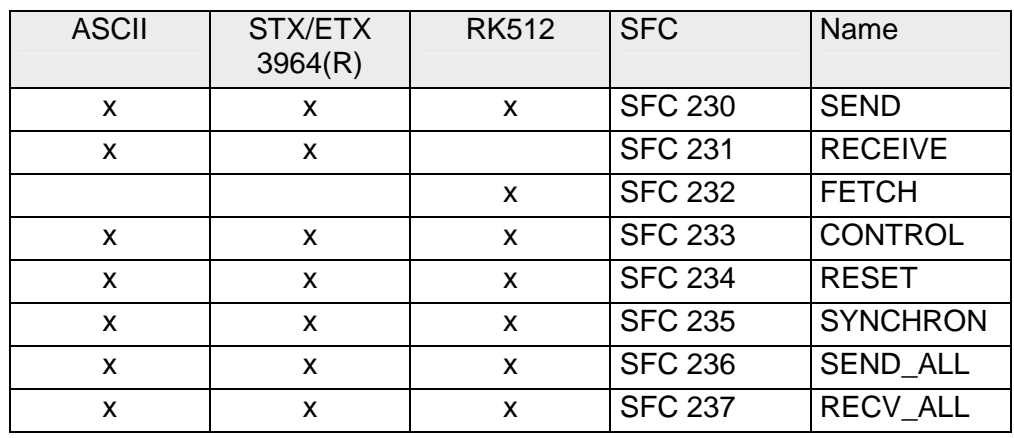

The following text shows the approach of programming in easy steps: **Programming** 

*Start-up OB100:* 

- Call SYNCHRON with SFC 235 and enter the wanted block size (Page frame basic address=0, Block size, PAFE)
- Parameterize the interfaces with SEND (SFC 230) with order no. 201 and parameter DB
- To take over the parameters, you call RESET (SFC 234) with order no. 0

*Cycle OB1:* 

- Create SEND and RECEIVE orders for send and receive initialization
- Create SEND ALL and RECEIVE ALL orders for user data transfer

A more detailed description follows.

# **Initialize interfaces**

#### The initialization of the interfaces happens in OB 100 and should be executed with the following approach: **Overview**

- Call SYNCHRON with SFC 235 and enter the wanted block size (page frame basic address=0, block size, PAFE)
- Parameterize the interfaces via SEND (SFC 230) with order no. 201 and parameter DB
- To take over the parameters, call RESET (SFC 234) with order no. 0

The SYNCHRON block initializes the synchronization between CPU and CP during the boot process and for this it has to be called in the start-up OB 100. Simultaneously the transition area of the interface is deleted and predefined and the CP and the CPU agree about the block size. **SFC 235 SYNCHRON** 

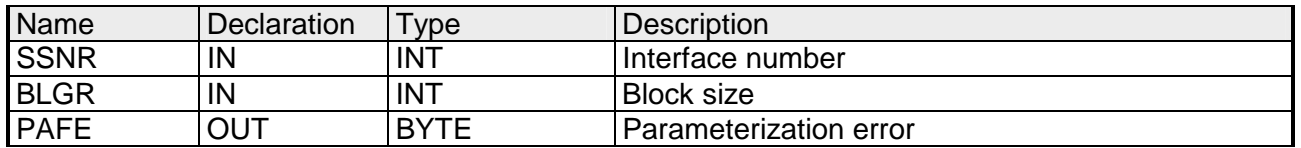

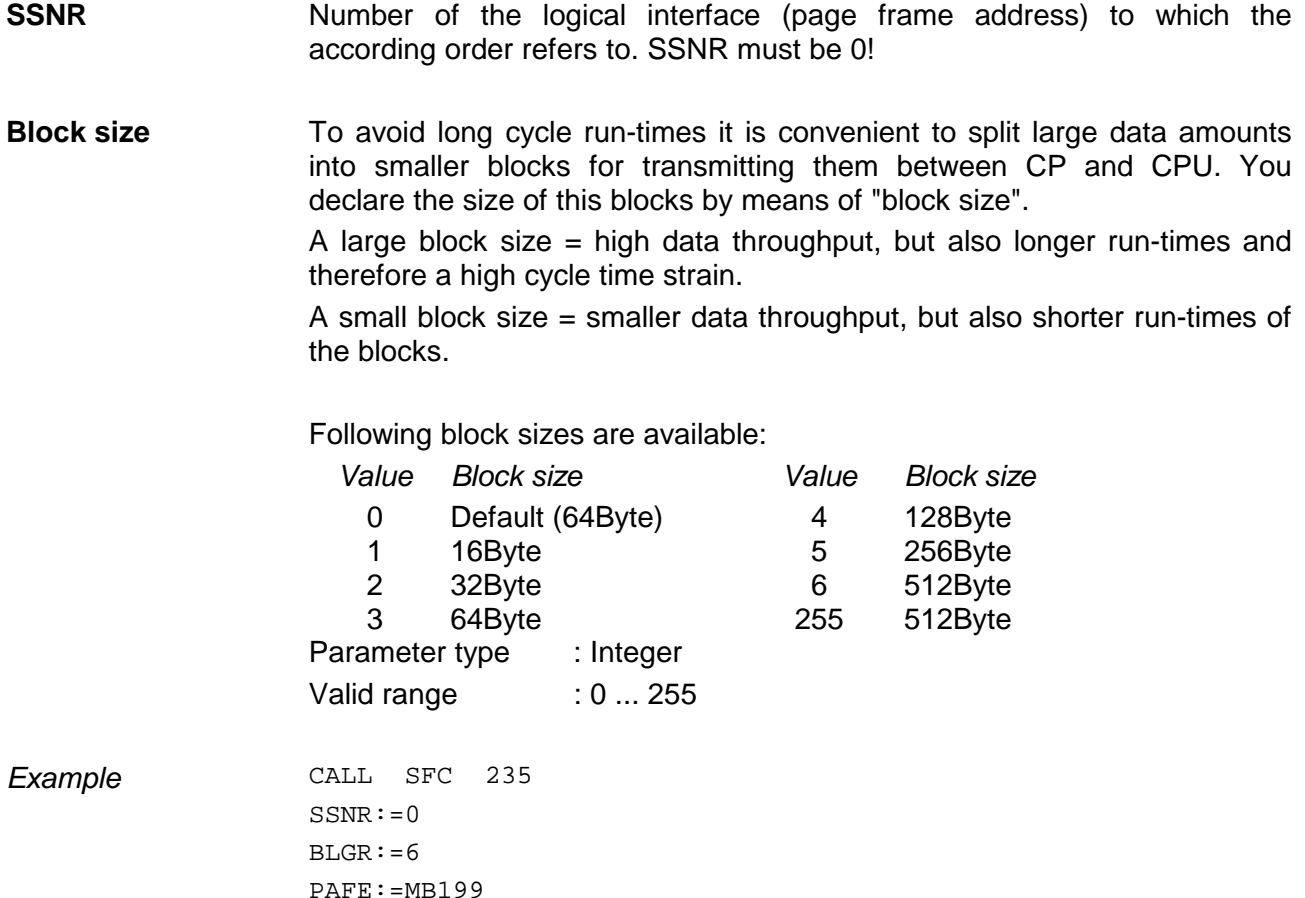

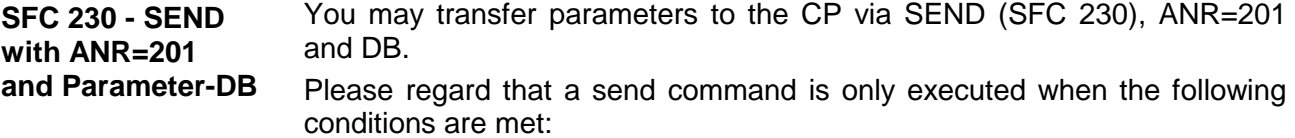

- the SEND has received a RLO "1"
- the Bit "order in process" in the indicator word has been reset

#### **Parameters**

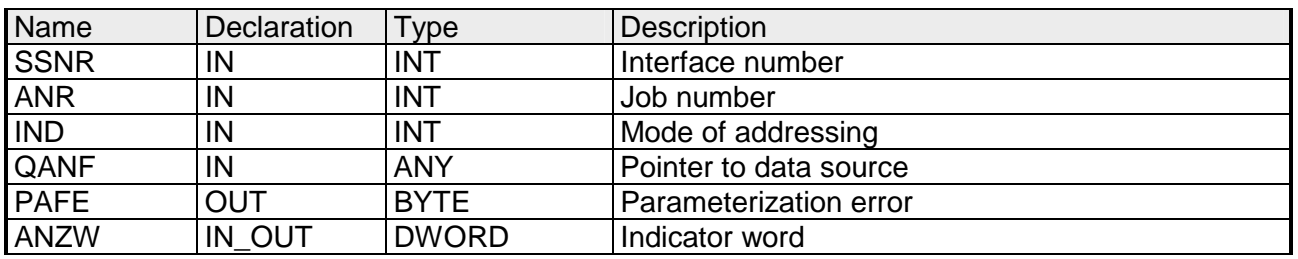

A RESET with order number 0 interrupts all orders and the previous parameters are activated. **SFC 234 - RESET**

Analog to SEND, the block requires a preceding RLO=1.

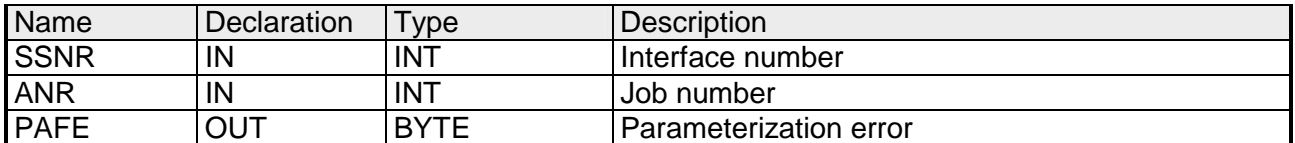

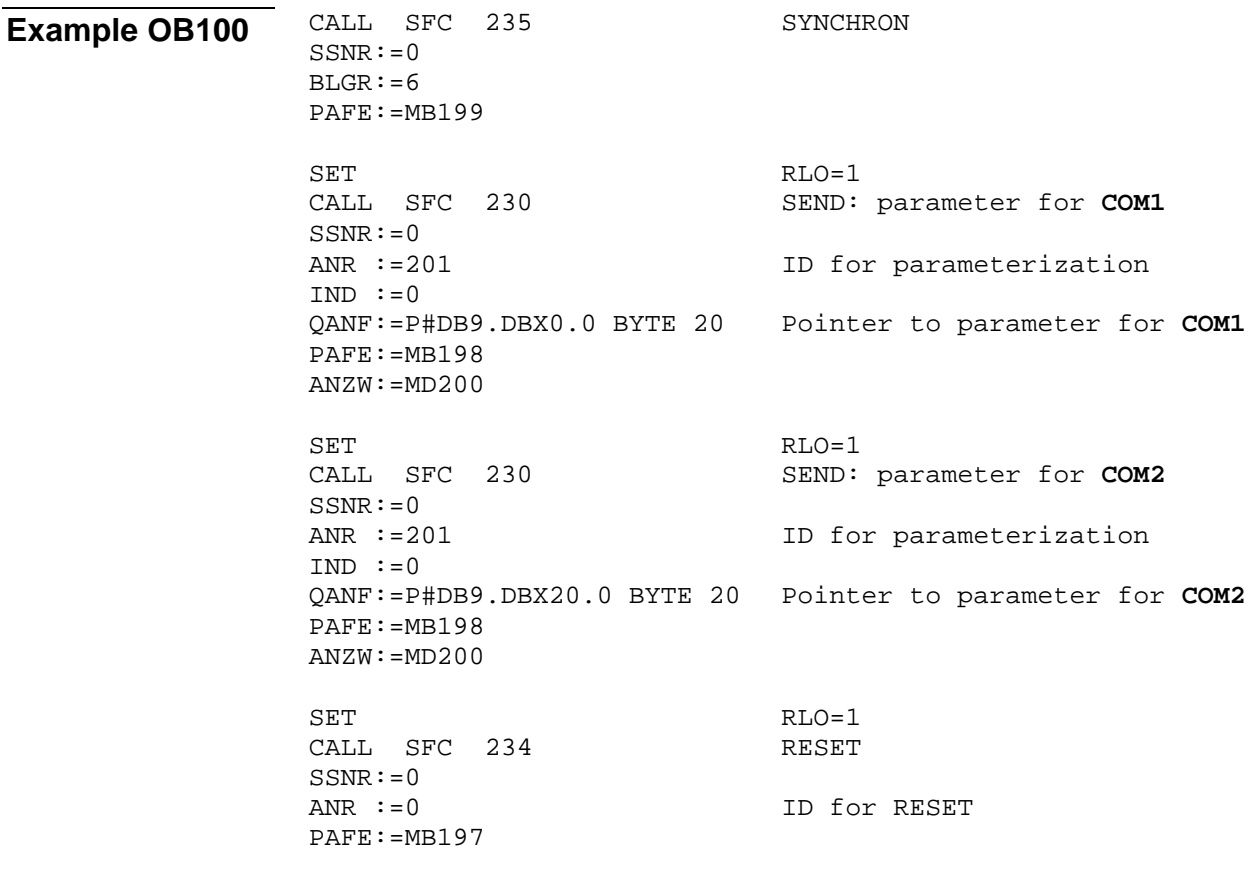

# **Interface parameters**

The parameter transfer to the communication processor happens during runtime by using the SFC 230 with order no. 201. The parameters for the protocols have to be stored in a DB. **Parameter-DB structure** 

> To activate the parameters you have to execute a RESET with SFC 234 after transfer.

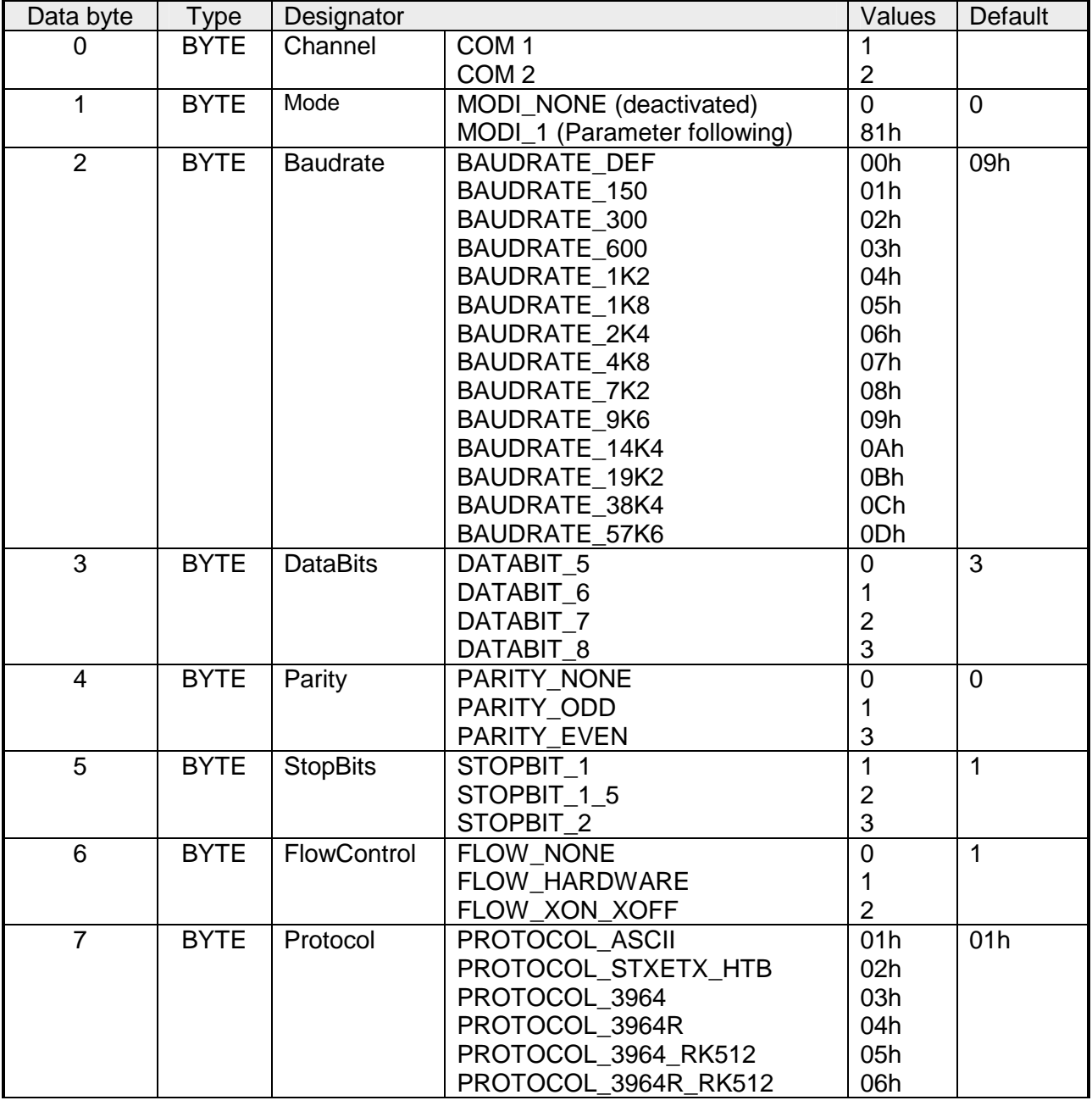

*General parameters for every channel in use:* 

### Additional parameters depending on the protocol

Depending on the selected protocol the following parameters must also be specified in the DB:

*if PROTOCOL\_ASCII:* 

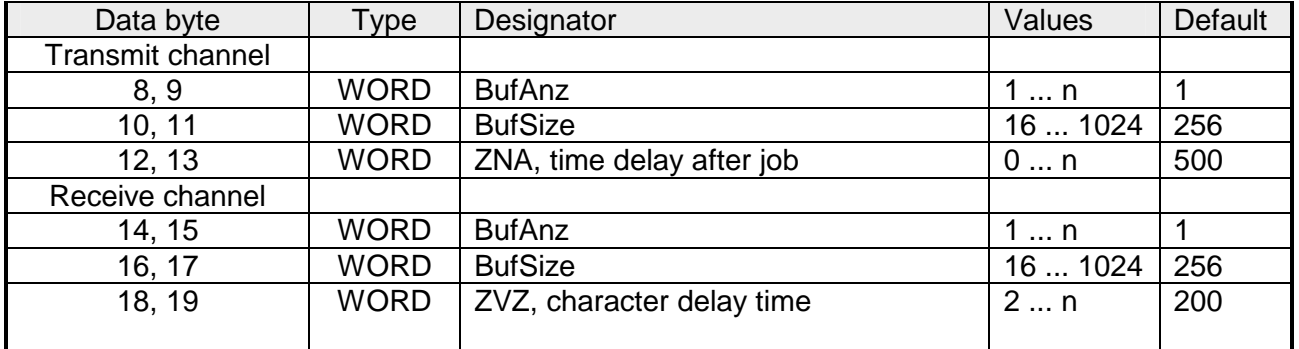

# *if PROTOCOL\_STXETX:*

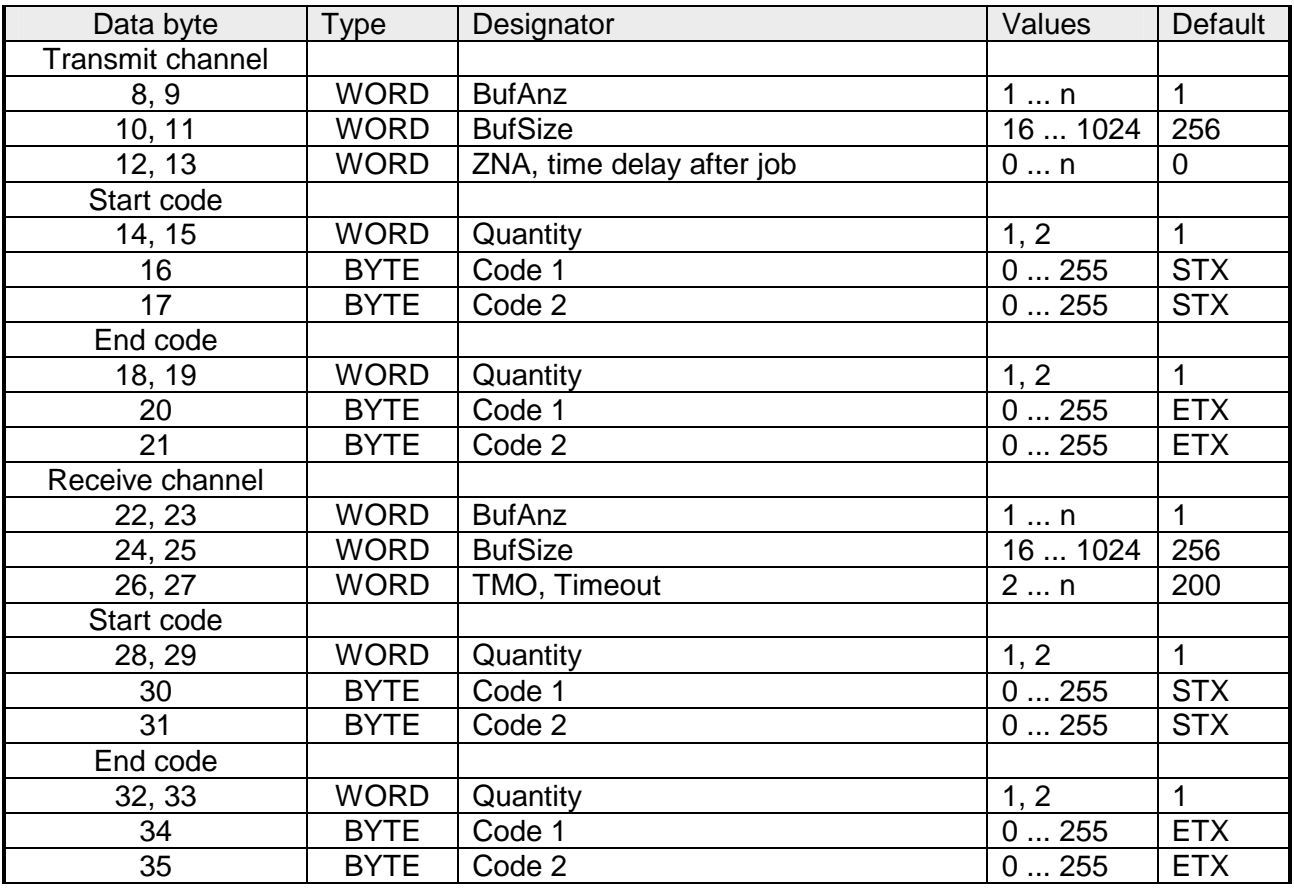

# *if PROTOCOL\_3964(R):*

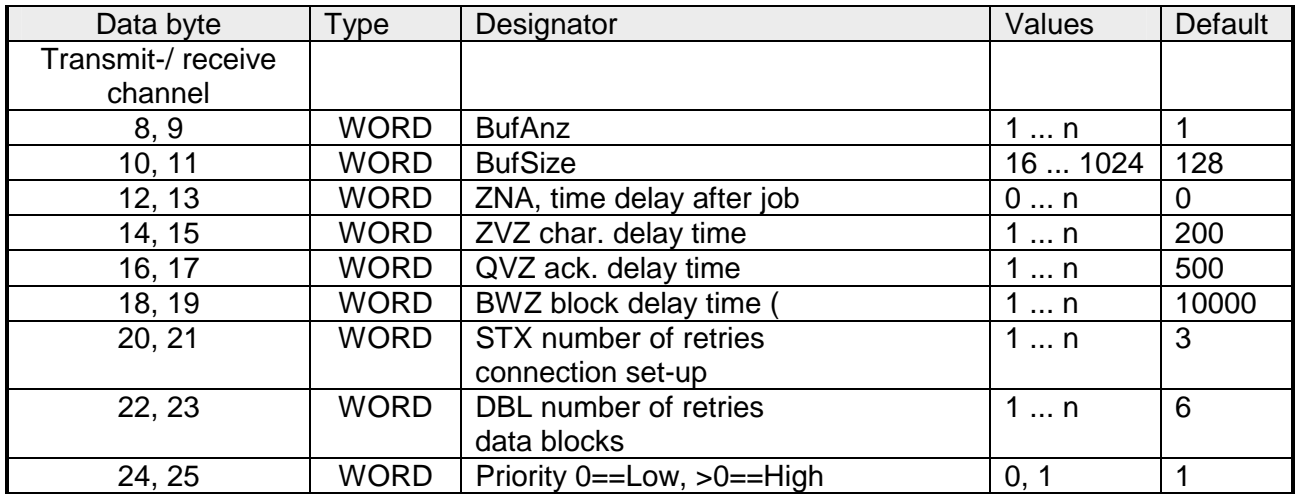

# *if PROTOCOL\_3964(R)\_RK512:*

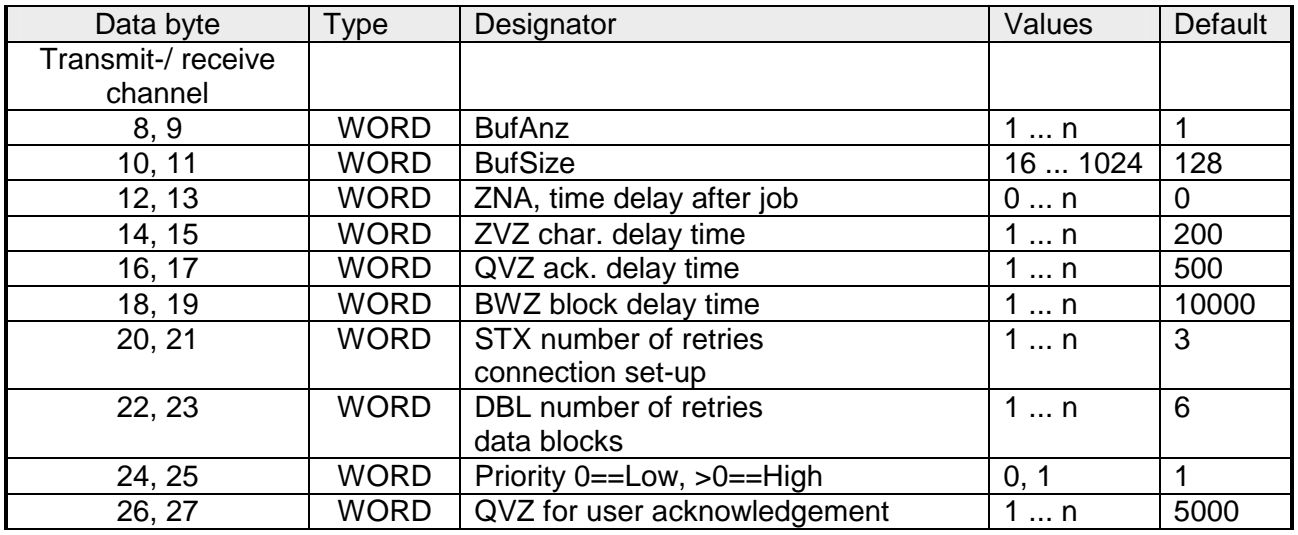

#### **Constant parameters**

The following parameters are constants and can not be changed

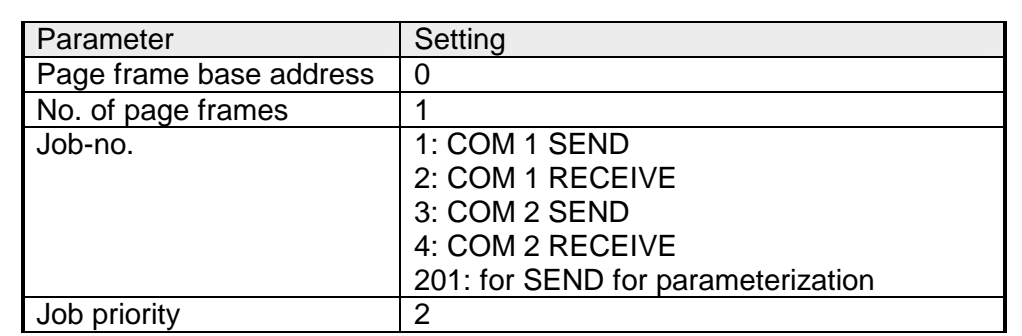

# **Interface communication**

# **Overview**

The communication happens via the following handling blocks in the OB1:

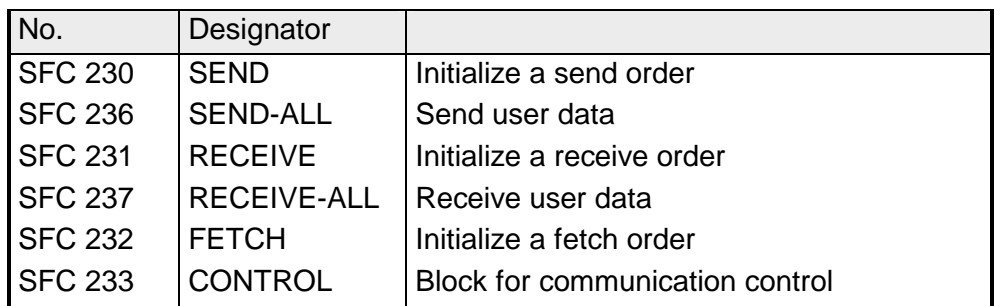

*Cycle OB1:* 

- Create SEND and RECEIVE orders for send and receive initialization
- Create SEND ALL and RECEIVE ALL orders for user data transfer

The following section contains a summary of this blocks.

The SEND block serves the initialization of a send order to a CP. Please regard that a send order is only executed when the following conditions are met: **SFC 230 - SEND** 

- the SEND has received a RLO "1"
- the bit "order in process" in the indicator word has been reset

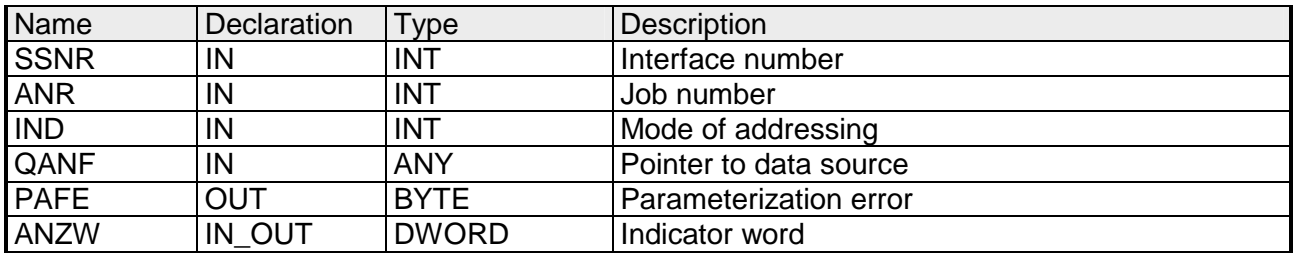

- If the CP is able to take over the data directly, the SEND block transfers the requested data in one session. If the CP requests only the order parameters or the amount of the depending data is too large, the CP only gets the sending parameters res. the parameter with the first data block. The according data res. the assigned serials blocks for this order are requested from the CP by SEND\_ALL to the CPU. For this it is necessary that the block SEND\_ALL is called minimum one time per cycle. **SFC 236 - SEND\_ALL**
- The RECEIVE block receives data from a CP. Normally the RECEIVE block is called in the cyclic part of the user application program. For activating a RECEIVE block is only started, if: **SFC 231 - RECEIVE** 
	- the RECEIVE has received a RLO "1"
	- $\bullet$  the CP released the order (bit "Handshake convenient" = 1)

### **Parameters**

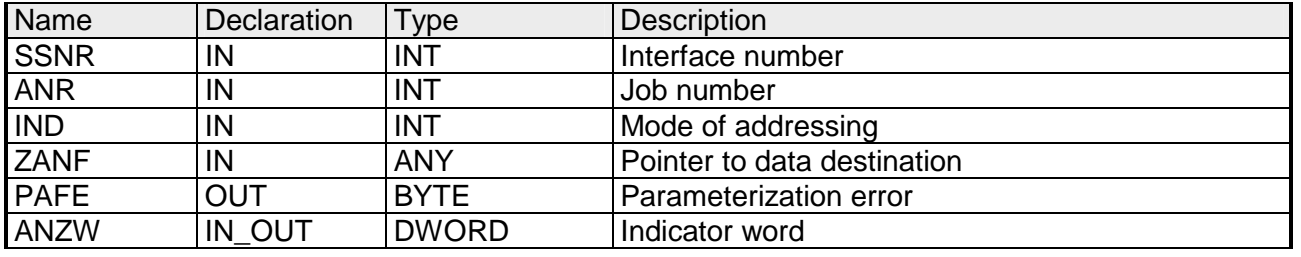

Via the RECEIVE\_ALL block, the data received from the CP is transmitted from the CP to the CPU by using the declared block size. **SFC 237 - RECEIVE\_ALL** 

> Location and size of the data area that is to transmit with RECEIVE\_ALL, must be declared before by calling RECEIVE.

> In the indicator word that is assigned to the concerned order, the bit "ENABLE/DISABLE" is set, "Data transition starts" and "Data transition/fetch running" is analyzed or altered. The receiving amount is shown in the following word.

#### **Parameters**

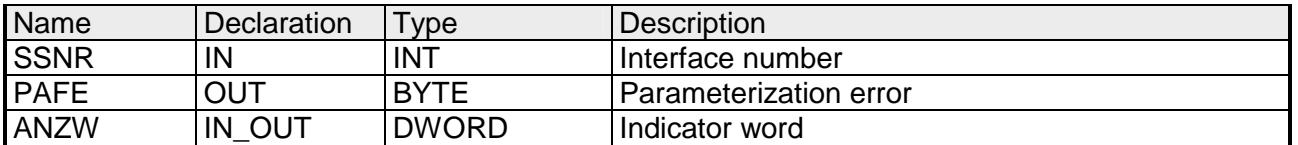

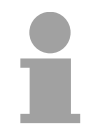

# **Note!**

In the following cases, the RECEIVE ALL command has to be called for minimum one time per cycle of the block OB1:

- if the CP should send data to the CPU independently
- if a CP order is initialized via RECEIVE, but the CP still has to request the background communication data of the CPU for this order.
- if the amount of data, that should be transmitted to the CPU by this RECEIVE, is higher than the declared block size.

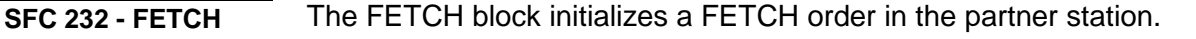

The FETCH order defines data source and destination and the data source is transmitted to the partner station.

The CPU from VIPA realizes the definition of source and destination via a pointer parameter.

The partner station provides the *Source* data and transmits them via SEND\_ALL back to the requesting station. Via RECEIVE\_ALL the data is received and is stored in *Destination*.

The update of the indicator word takes place via FETCH res. CONTROL.

Please regard that a fetch command is only executed when the following conditions are met:

- the FETCH has received a RLO "1"
- the bit "order in process" in the indicator word has been reset

#### **Parameters**

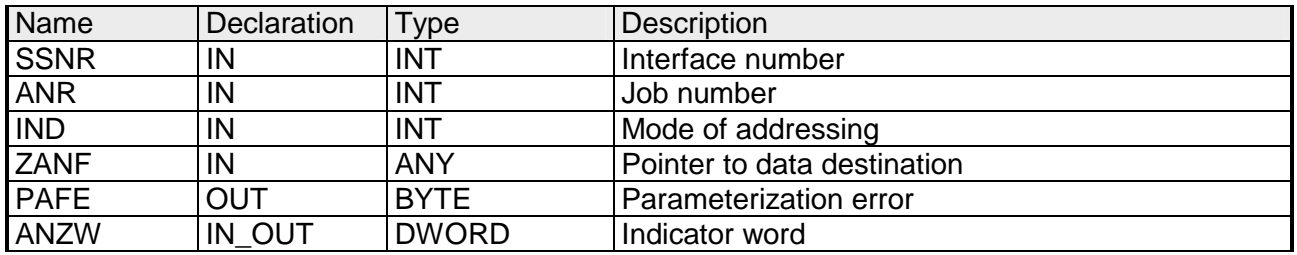

**SFC 233 - CONTROL**

The purpose of the CONTROL block is the following:

- Update of the indicator word
- Query if a certain order of the CP is currently active, e.g. request for a receipt telegram
- Query the CP which order is recently in commission.
- The block is independent from the RLO and should be called from the cyclic part of the application.

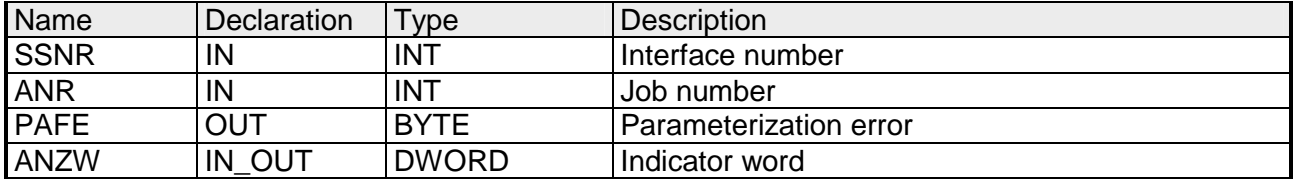